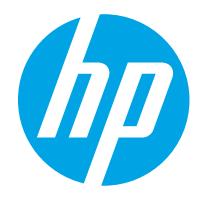

HP PageWide Enterprise Color 765 HP PageWide Color 755

Guia do usuário

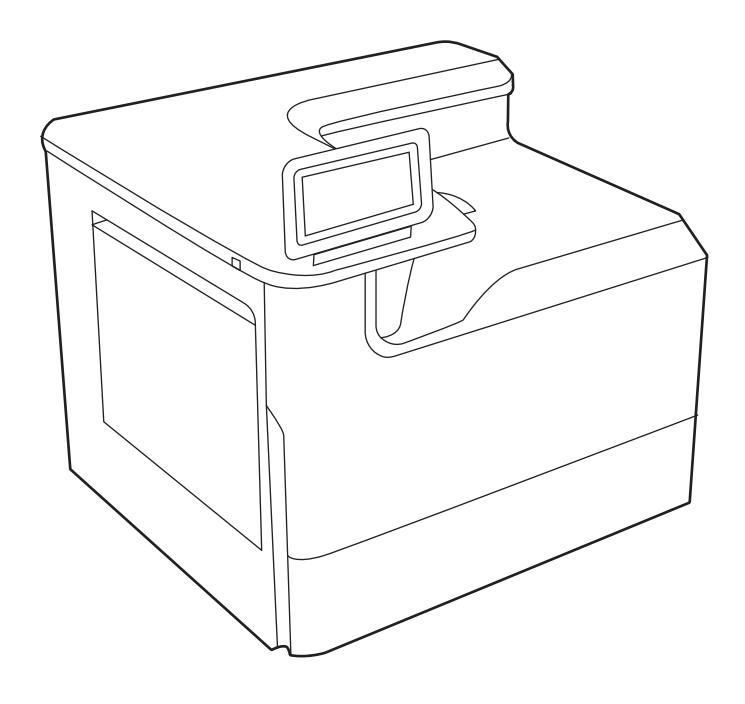

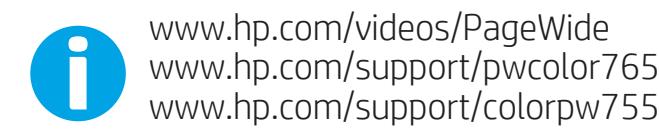

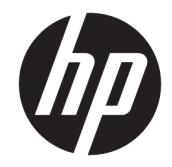

HP PageWide Enterprise Color 765, HP PageWide Color 755

Guia do usuário

#### Direitos autorais e licença

© Copyright 2020 HP Development Company, L.P.

A reprodução, adaptação ou tradução sem permissão prévia por escrito é proibida, exceto quando permitido sob as leis de direitos autorais.

As informações contidas neste documento estão sujeitas a alterações sem aviso prévio.

As únicas garantias para produtos e serviços HP são descritas nas declarações de garantia expressa que acompanham tais produtos e serviços. Nenhuma parte deste documento deve ser interpretada como garantia adicional. A HP não se responsabiliza por omissões, erros técnicos ou editoriais contidos neste documento.

Edition 5, 12/2020

#### Créditos de marcas registradas

Adobe® , Adobe Photoshop® , Acrobat®e PostScript® são marcas registradas da Adobe Systems Incorporated.

Apple e o logotipo da Apple são marcas registradas da Apple Inc. nos EUA e em outros países/regiões.

macOS é uma marca comercial da Apple Inc. registrada nos EUA e em outros países.

AirPrint é uma marca comercial da Apple Inc. registrada nos EUA e em outros países/regiões.

Google™ é uma marca comercial da Google Inc.

Microsoft®, Windows® e Windows Server® são marcas registradas da Microsoft Corporation nos EUA.

UNIX® é marca registrada do The Open Group.

# Conteúdo

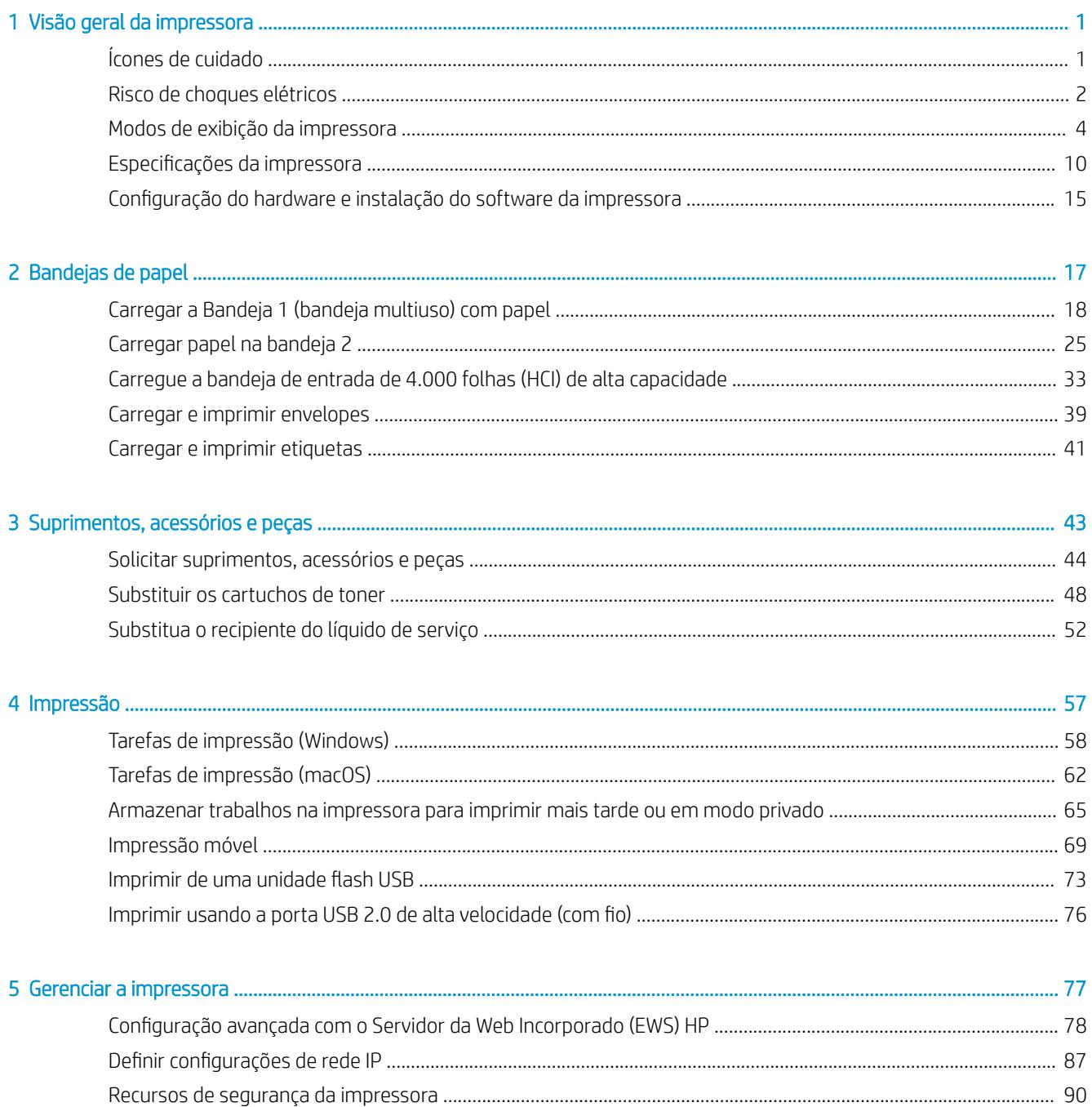

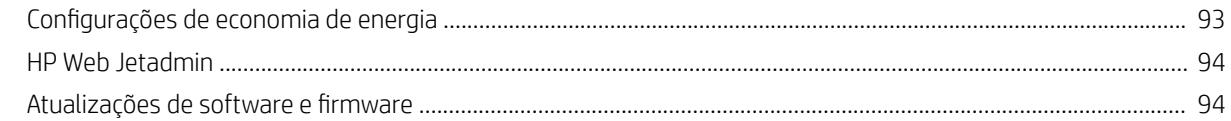

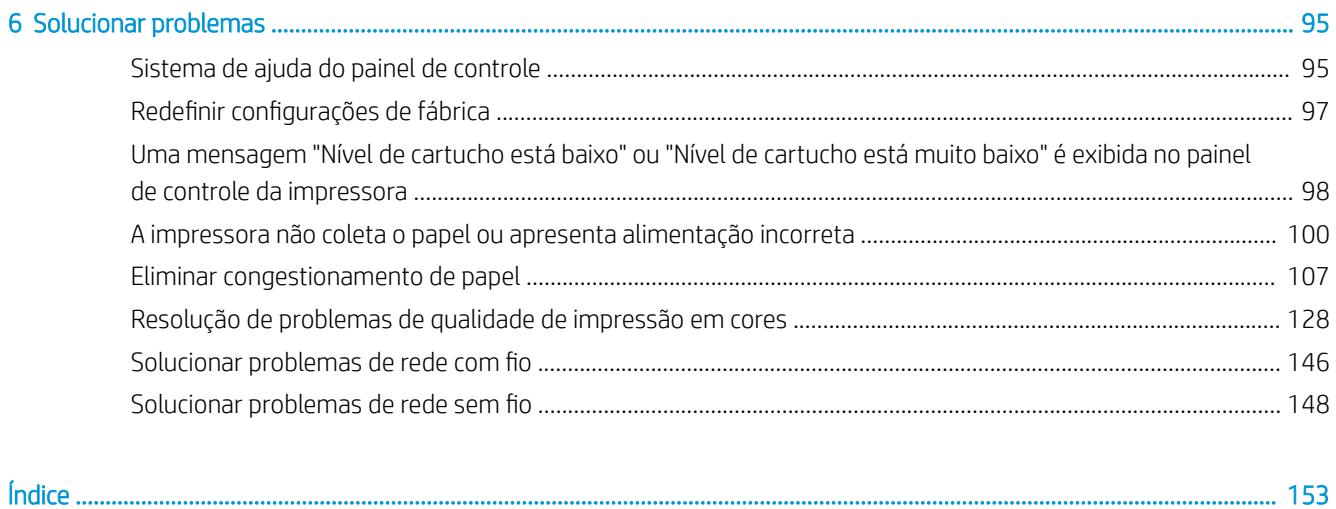

# <span id="page-6-0"></span>1 Visão geral da impressora

Revise a localização dos recursos da impressora, as especificações físicas e técnicas da impressora e onde encontrar informações de configuração.

Para assistência de vídeo, consulte [www.hp.com/videos/PageWide](http://www.hp.com/videos/PageWide).

As informações a seguir estão corretas no momento da publicação. Para obter mais informações atuais, consulte <http://www.hp.com/support/pwcolor765> ou<http://www.hp.com/support/colorpw755>.

#### Para obter mais informações:

A ajuda integral da HP para a impressora inclui os seguintes tópicos:

- Instalar e configurar
- Conhecer e usar
- Solucionar problemas
- Fazer download de atualizações de software e firmware
- Participar de fóruns de suporte
- Localizar informações de garantia e regulamentação

## Ícones de cuidado

Tenha cuidado se você visualizar um ícones de advertência em sua impressora HP, conforme indicado nas definições de ícone.

Cuidado: Borda afiada próxima.

<span id="page-7-0"></span>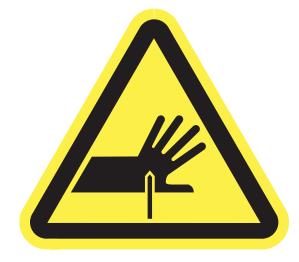

● Cuidado: Mantenha o corpo afastado das peças móveis.

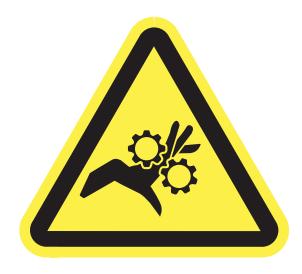

● Cuidado: Superfície quente.

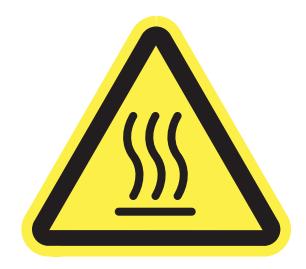

● Cuidado: Choque elétrico.

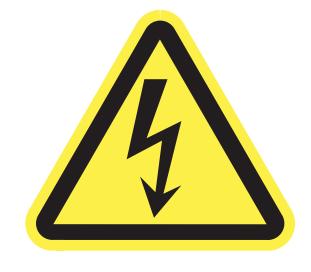

Aviso

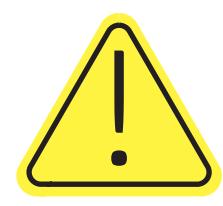

## Risco de choques elétricos

Revise essas informações importantes de segurança.

- Leia e entenda essas declarações de segurança para evitar um risco de choque elétrico.
- Siga sempre as precauções básicas de segurança ao utilizar este aparelho, a fim de reduzir o risco de queimaduras ou choques elétricos.
- Leia e entenda todas as instruções contidas no guia do usuário.
- Observe todos os avisos e instruções indicados no aparelho.
- Use somente tomadas elétricas aterradas ao conectar o produto a fontes de alimentação. Se você não souber se a tomada é aterrada, consulte um eletricista.
- Não toque nos contatos de nenhum dos soquetes no produto. Substitua imediatamente cabos danificados.
- Antes de limpar o aparelho, desligue-o das tomadas elétricas.
- Não instale nem utilize este produto perto de água ou quando estiver com as roupas molhadas.
- Instale o aparelho sobre uma superfície estável.
- Instale o produto em um local protegido onde ninguém possa pisar ou tropeçar no cabo de alimentação.

## <span id="page-9-0"></span>Modos de exibição da impressora

Identifica determinadas peças da impressora e do painel de controle.

## Vista frontal da impressora

Identifique as peças na parte frontal da impressora.

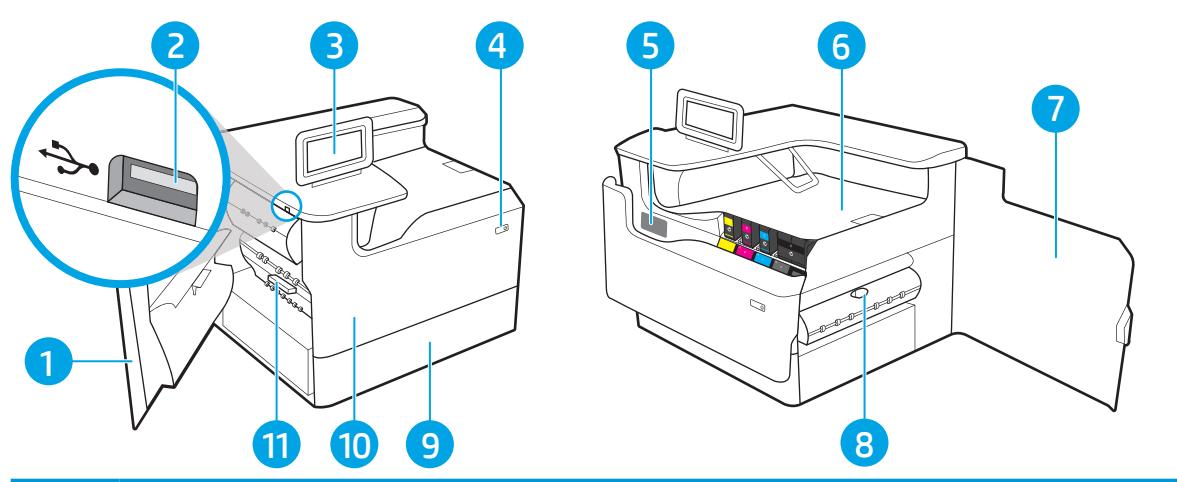

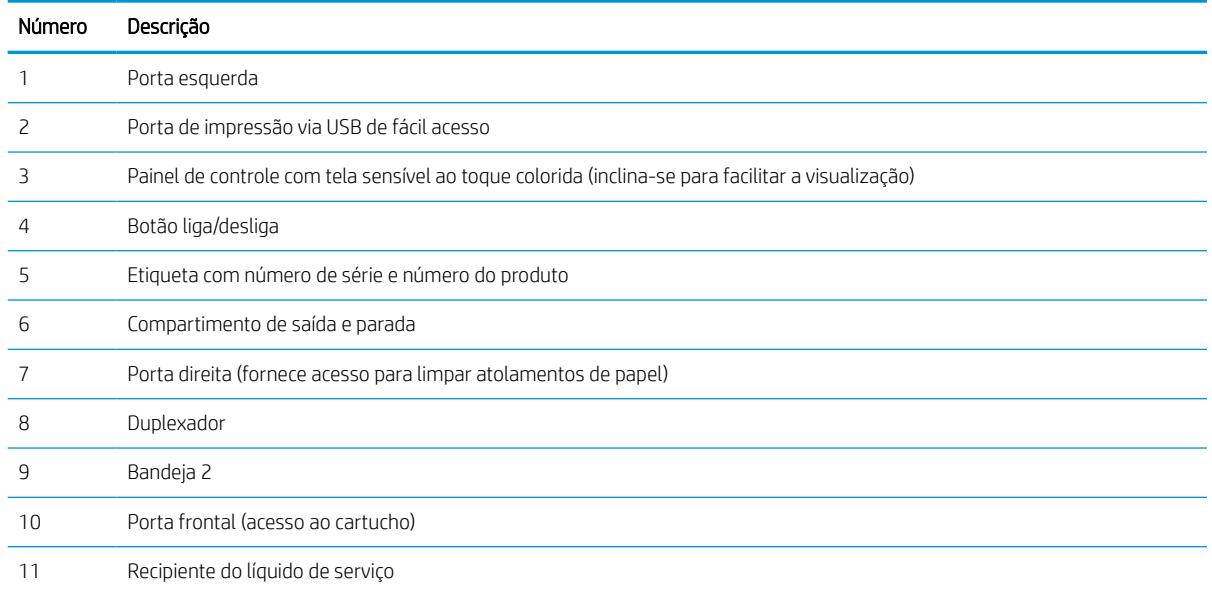

## Vista traseira da impressora

Identifique as peças na parte de trás da impressora.

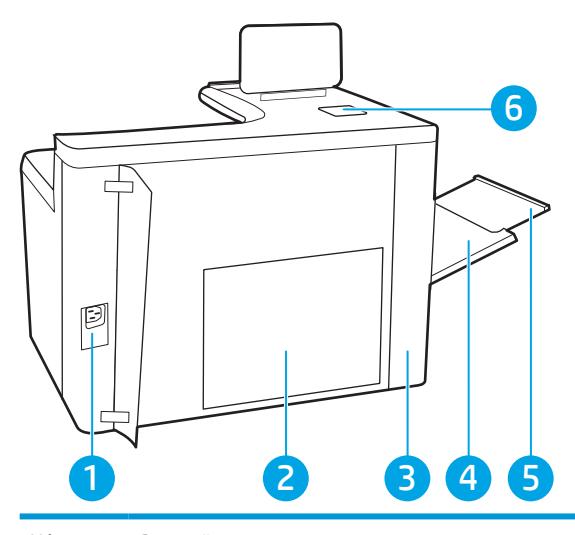

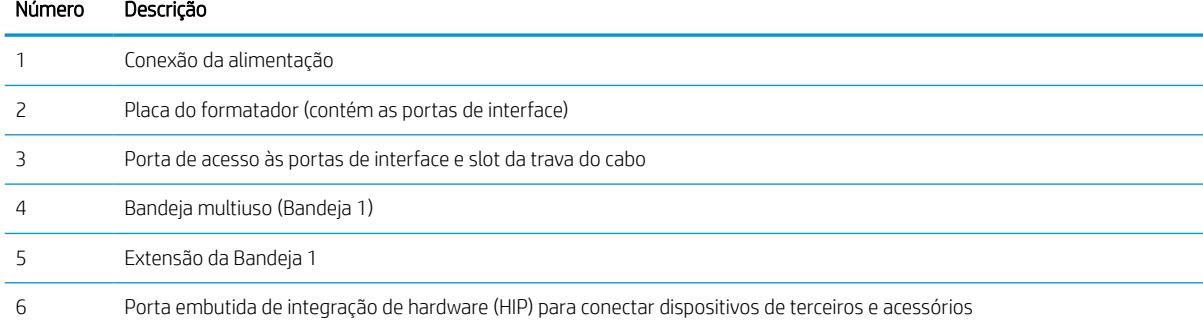

A impressora inclui as seguintes portas de interface.

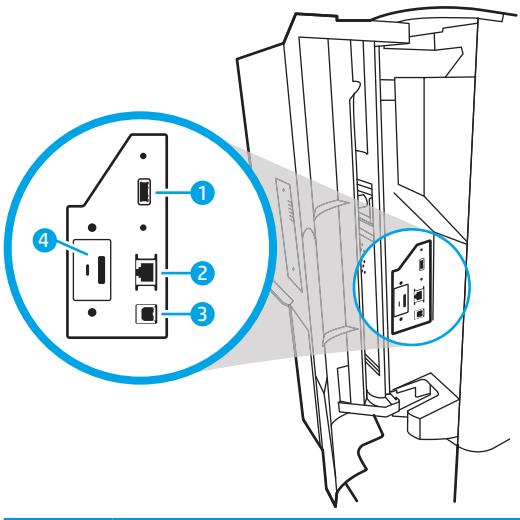

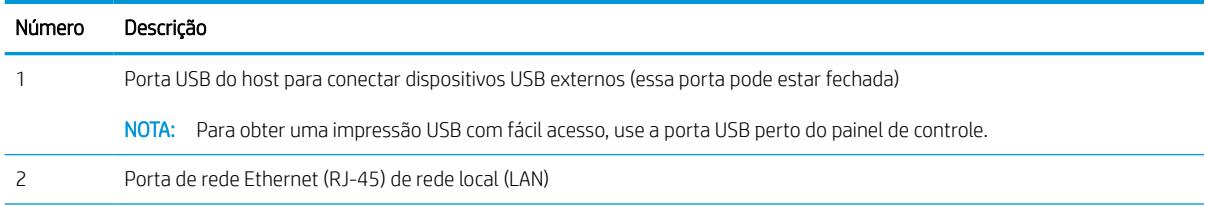

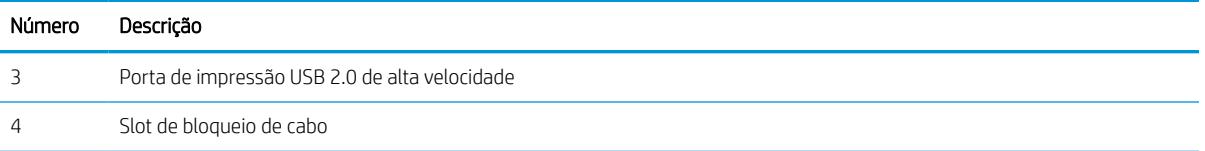

### Vista do painel de controle

Use o painel de controle sensível ao toque para obter informações da impressora e do status de trabalho e para configurar a impressora.

**W** NOTA: Incline o painel de controle para uma melhor visualização.

Volte para a tela Inicial, a qualquer momento, selecionando o botão Início.  $\bigcap$  botão na parte inferior do painel de controle da impressora.

- **W NOTA:** Para obter mais informações sobre o painel de controle da impressora, acesse [http://www.hp.com/](http://www.hp.com/support/pwcolor765) [support/pwcolor765](http://www.hp.com/support/pwcolor765) ou <http://www.hp.com/support/colorpw755>. Selecione Manuais e depois Referência geral.
- NOTA: Os recursos exibidos na tela inicial podem variar, dependendo da configuração da impressora.

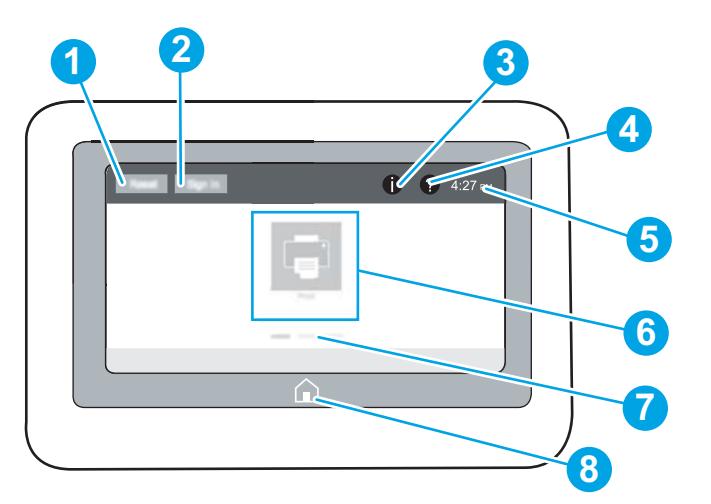

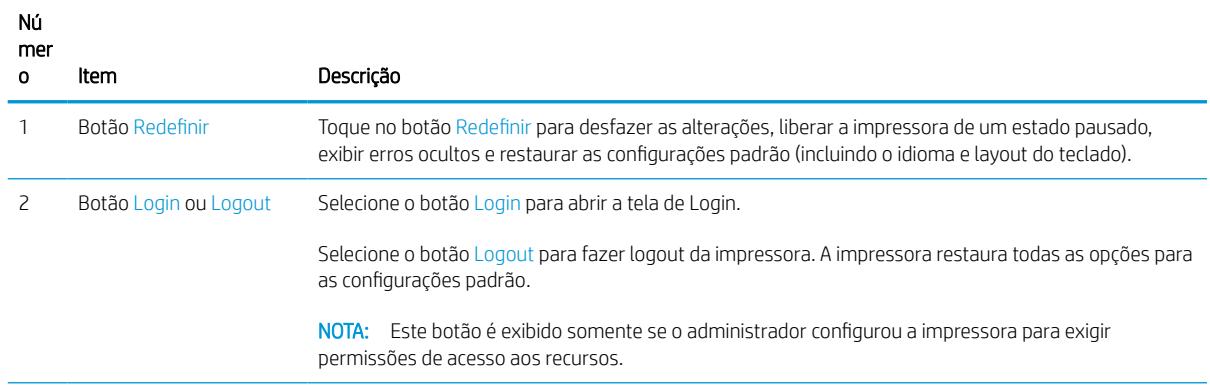

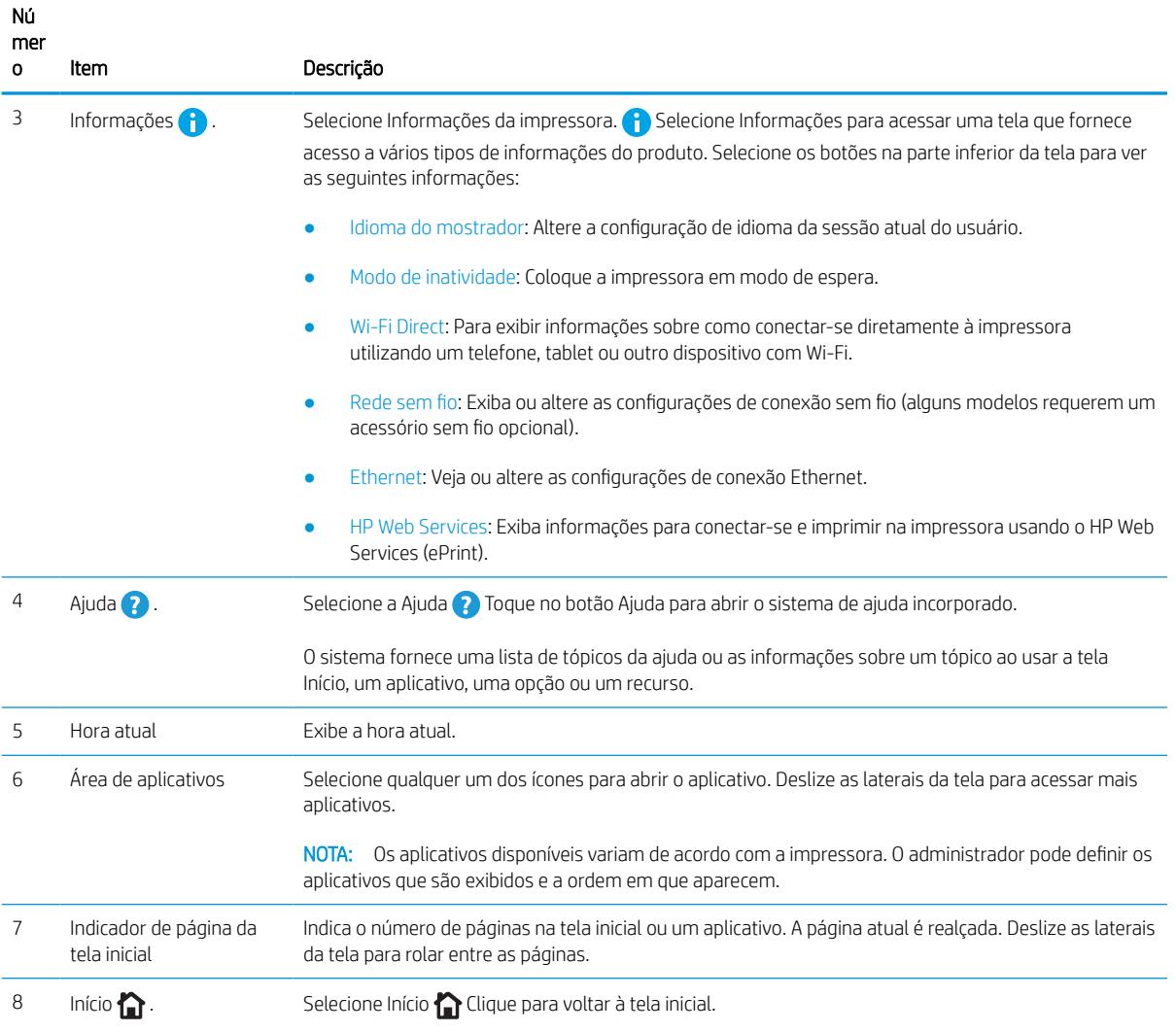

## Como usar o painel de controle com tela sensível ao toque

Realize as seguintes ações para usar o painel de controle com tela sensível ao toque do produto.

| Ação  | Descrição                                                                                                    | Exemplo                                                                |
|-------|----------------------------------------------------------------------------------------------------|------------------------------------------------------------------------|
| Toque | Toque em um item da tela para selecioná-lo ou<br>para abrir o menu relacionado. Além disso,<br>quando estiver passando pelos menus, toque<br>rapidamente na tela para interromper a rolagem. | Toque no ícone Configurações para abrir o<br>aplicativo Configurações. |

Tabela 1-1 Ações do painel de controle da tela sensível ao toque

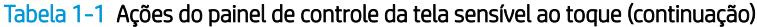

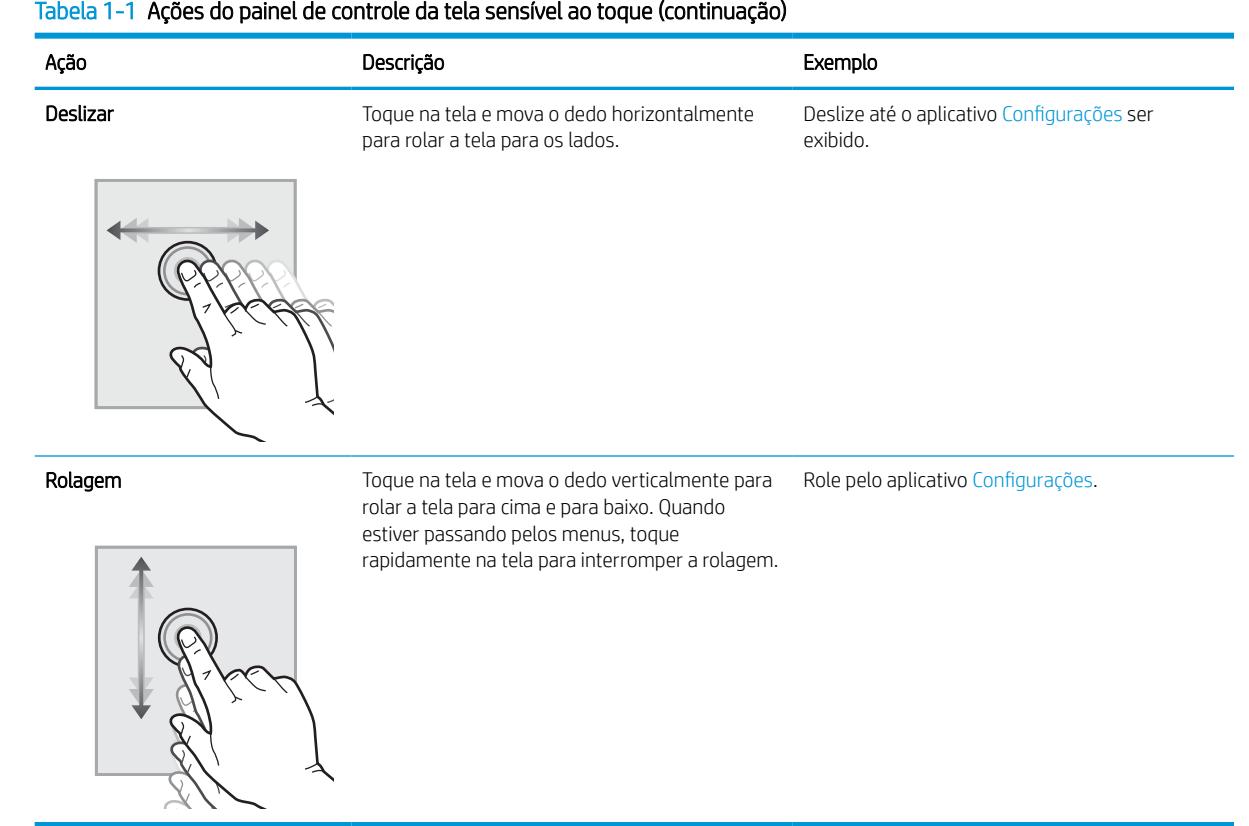

## <span id="page-15-0"></span>Especificações da impressora

Determine as especificações para o modelo da sua impressora.

### Especificações técnicas

Verifique as especificações técnicas para a impressora.

Consulte <http://www.hp.com/support/pwcolor765>ou<http://www.hp.com/support/colorpw755>para obter informações atualizadas.

#### Números do produto para cada modelo

- 765dn J7Z04A
- 755dn 4PZ47A

#### Tabela 1-2 Especificações para o manuseio de papel

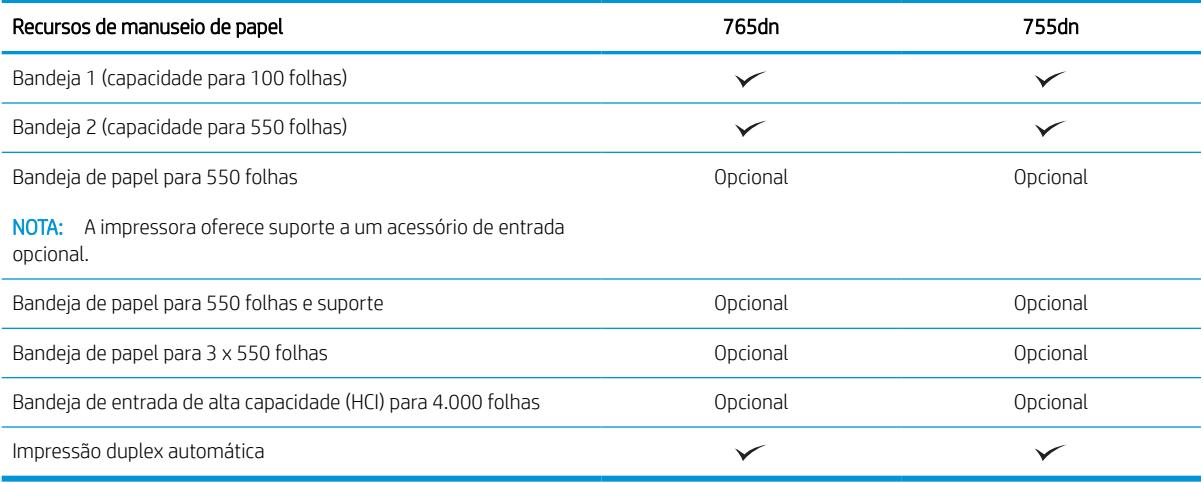

#### Tabela 1-3 Especificações de conectividade

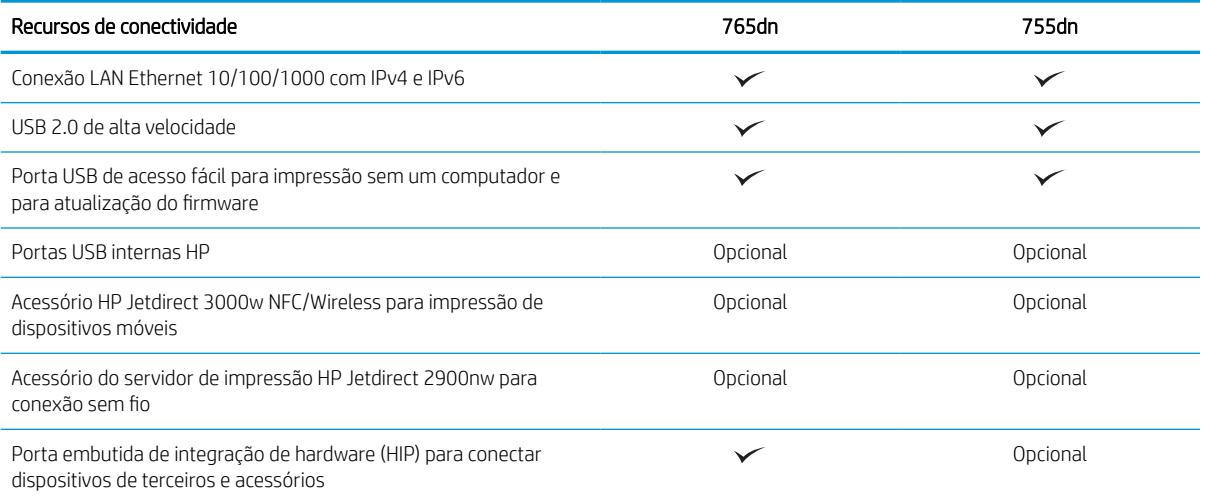

#### Tabela 1-4 Especificações de impressão

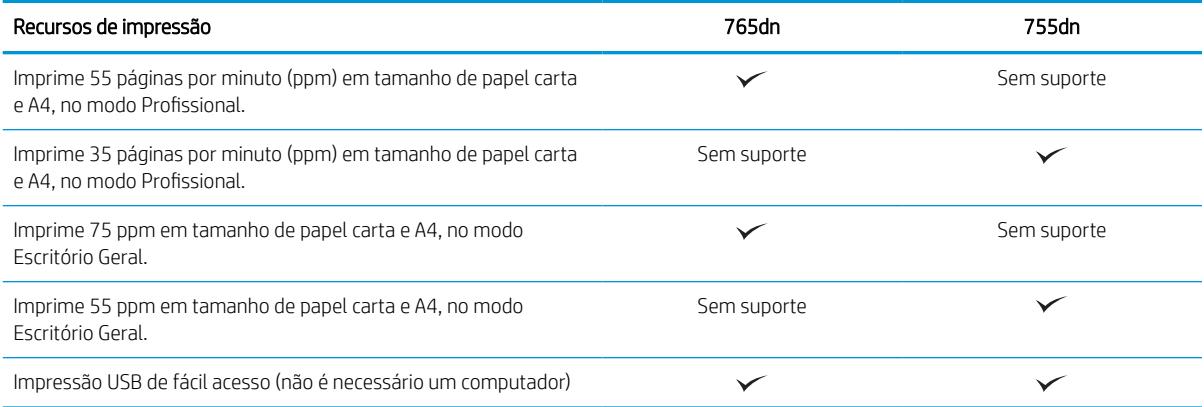

#### Tabela 1-5 Outras especificações

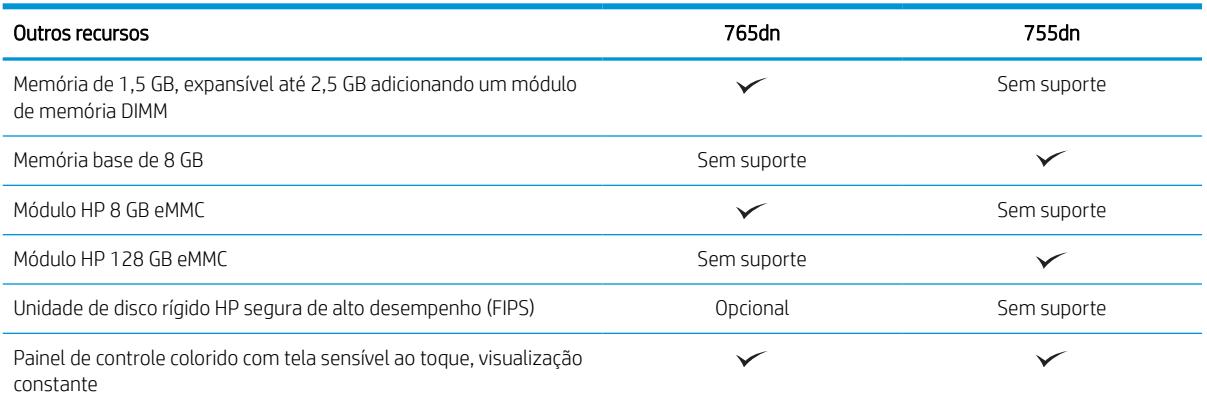

### Sistemas operacionais compatíveis

Use as seguintes informações para garantir a compatibilidade da impressora com seu sistema operacional do computador.

Linux: Para obter informações e drivers de impressora para Linux, acesse [www.hp.com/go/linuxprinting.](http://www.hp.com/go/linuxprinting)

UNIX: Para obter informações e drivers de impressão para UNIX®, acesse [www.hp.com/go/unixmodelscripts.](http://www.hp.com/go/unixmodelscripts)

As seguintes informações aplicam-se a drivers de impressão HP PCL 6 para Windows específicos da impressora, drivers de impressão HP para macOS e ao instalador de software.

Windows: Faça o download do HP Easy Start em [123.hp.com](http://123.hp.com), para instalar o driver de impressão HP. Ou visite o site de suporte desta impressora:<http://www.hp.com/support/pwcolor765> ou [http://www.hp.com/support/](http://www.hp.com/support/colorpw755) [colorpw755](http://www.hp.com/support/colorpw755) para fazer o download do driver de impressão ou do instalador de software para o driver de impressão HP.

macOS: Esta impressora oferece suporte a computadores Mac. Faça o download do HP Easy Start no site [123.hp.com](http://123.hp.com) ou na página de Suporte da Impressora e depois use o HP Easy Start para instalar o driver de impressão HP.

- 1. Acesse [123.hp.com.](http://123.hp.com)
- 2. Siga as etapas fornecidas para fazer o download do software da impressora.

#### Tabela 1-6 Sistemas operacionais e drivers de impressão compatíveis

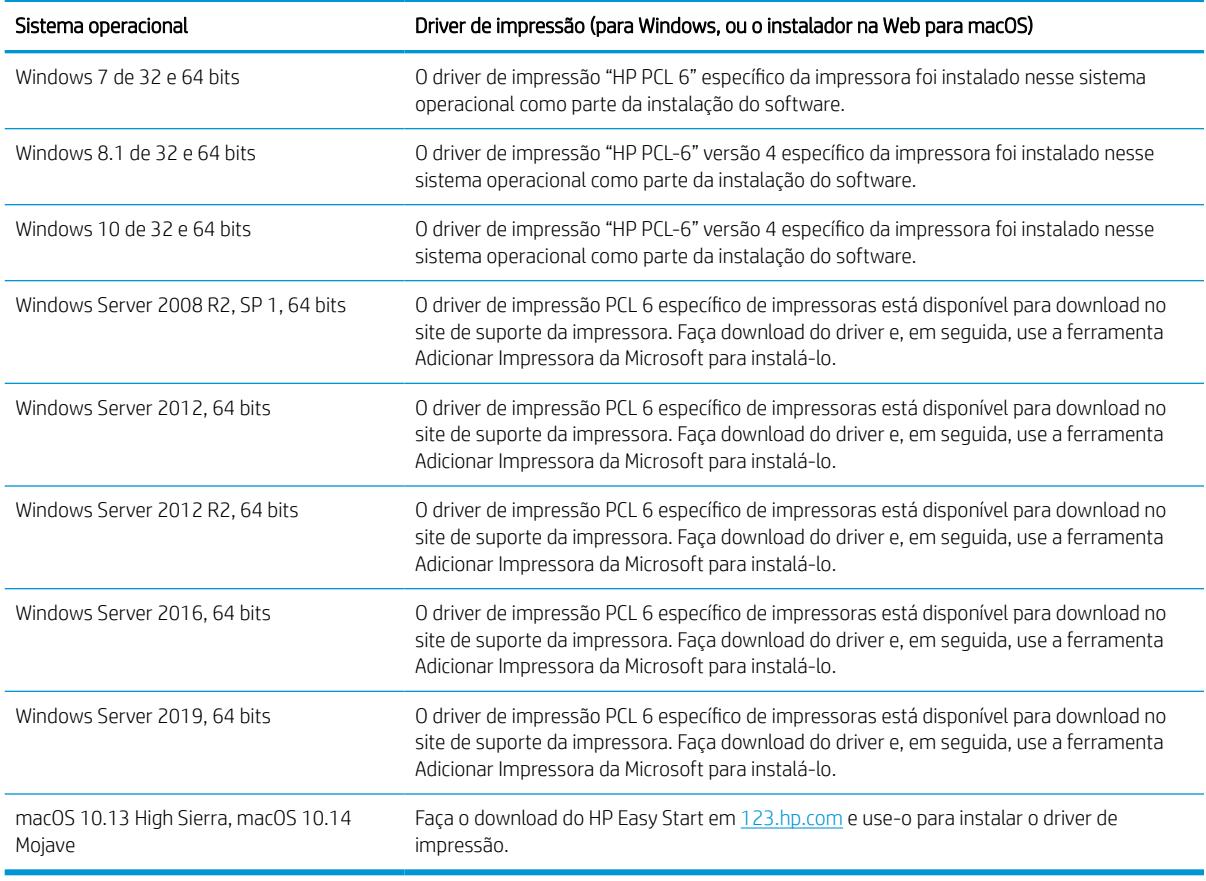

**WE NOTA:** Sistemas operacionais compatíveis podem mudar.

NOTA: Para obter uma lista atualizada dos sistemas operacionais compatíveis e a ajuda integral da HP para a impressora, visite<http://www.hp.com/support/pwcolor765> ou <http://www.hp.com/support/colorpw755>.

NOTA: Para obter mais detalhes sobre sistemas operacionais do cliente e do servidor e para obter suporte do driver HP UPD para esta impressora, acesse [www.hp.com/go/upd](http://www.hp.com/go/upd). Em Informações adicionais, clique em Especificações.

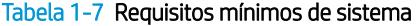

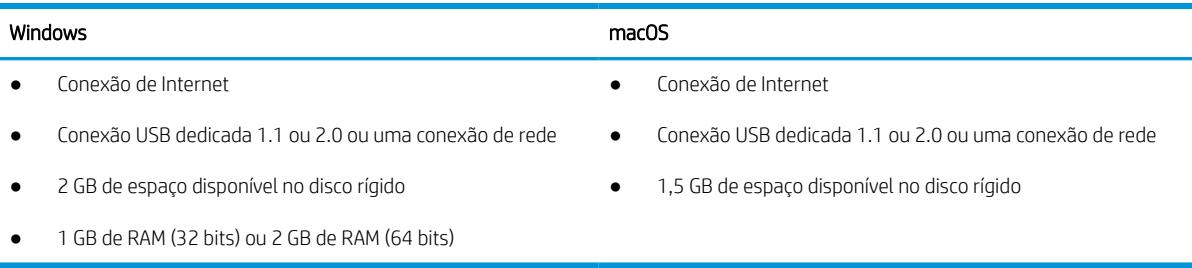

**X** NOTA: O instalador do software Windows instala o serviço HP Smart Device Agent Base. O arquivo tem menos de 100 KB. Sua função é apenas verificar se há impressoras conectadas via USB por hora. Nenhum dado é coletado. Se uma impressora USB for encontrada, ele tentará localizar uma instância do JetAdvantage Management Connector (JAMc) na rede. Se um JAMc for encontrado, o HP Smart Device Agent Base será atualizado com segurança para um agente de dispositivo Smart completo no JAMc, o que permitirá que páginas impressas sejam contabilizadas para uma conta do Managed Print Services (MPS). Os pacotes da Web somente de driver baixados em [www.hp.com](http://www.hp.com) para a impressora e instalados por meio do assistente Adicionar Impressora não instalam esse serviço.

Para desinstalar o serviço, abra o Painel de Controle, selecione Programas ou Programas e Recursos e selecione Adicionar/Remover Programas ou Desinstalar um Programa para remover o serviço. O nome do arquivo é HPSmartDeviceAgentBase.

### Soluções de impressão móvel

A HP oferece várias soluções móveis de impressão para possibilitar impressões fáceis em uma impressora HP a partir de um notebook, tablet, smartphone ou outro dispositivo móvel.

Para ver a lista completa e determinar a melhor opção, acesse [www.hp.com/go/MobilePrinting](http://www.hp.com/go/MobilePrinting).

**W** NOTA: Atualize o firmware da impressora para garantir que todos os recursos de impressão móvel sejam suportados.

- Wi-Fi Direct (com HP Jetdirect 3100w BLE/NFC/Acessório sem fios instalado)
- HP ePrint via e-mail (requer que o HP Web Services esteja habilitado e que a impressora esteja registrada no HP Connected)
- Google Cloud Print
- **AirPrint**
- Impressão em Android
- HP Roam

#### Dimensões da impressora

Verifique se que o ambiente da impressora é suficientemente grande para acomodar a impressora.

**WY NOTA:** Valores sujeitos a mudanças. Para obter mais informações, acesse [http://www.hp.com/support/](http://www.hp.com/support/pwcolor765) [pwcolor765](http://www.hp.com/support/pwcolor765) ou [http://www.hp.com/support/colorpw755.](http://www.hp.com/support/colorpw755)

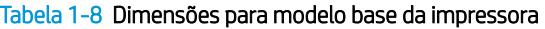

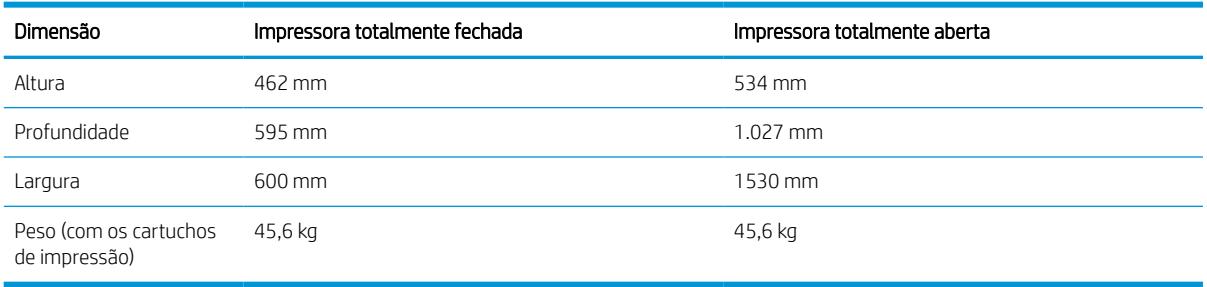

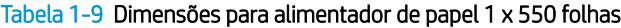

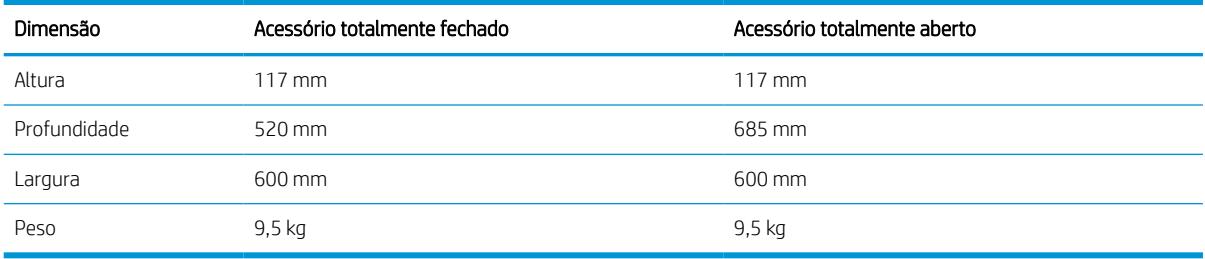

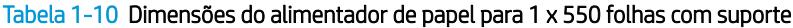

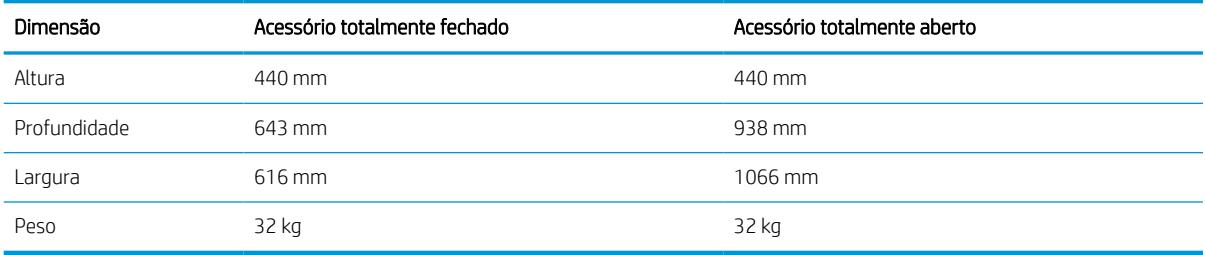

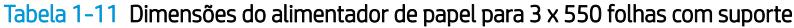

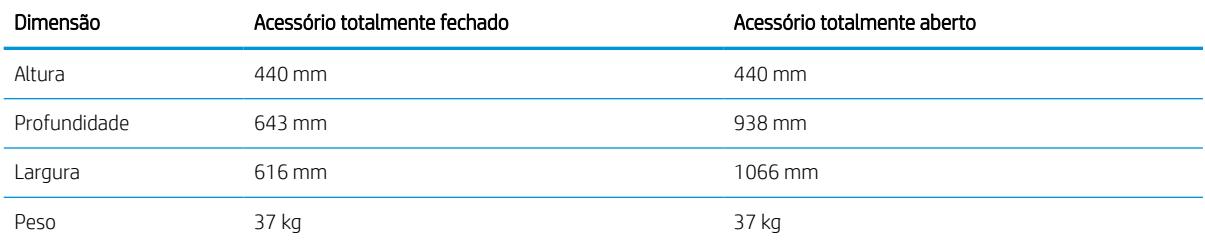

#### Tabela 1-12 Dimensões da HCI de 4.000 folhas com suporte

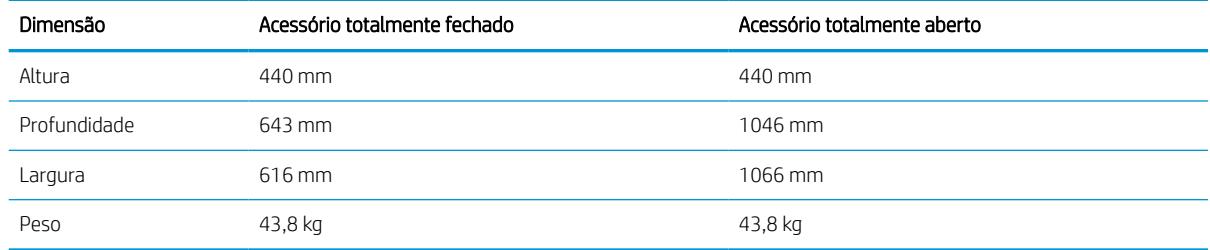

## Consumo de energia, especificações elétricas e emissões acústicas

Para funcionar corretamente, a impressora deve estar em um ambiente que atenda a determinadas especificações de energia.

Consulte <http://www.hp.com/support/pwcolor765>ou<http://www.hp.com/support/colorpw755>para obter informações atualizadas.

A CUIDADO: Os requisitos de alimentação são baseados no país/região onde a impressora é vendida. Não converta as tensões de operação. Isto danifica a impressora e invalida a garantia do produto.

## <span id="page-20-0"></span>Variação do ambiente operacional

Para funcionar corretamente, a impressora deve estar em um ambiente que atenda a determinadas especificações.

#### Tabela 1-13 Variação do ambiente operacional

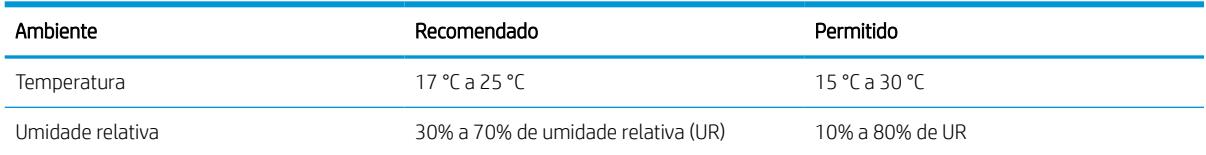

## Configuração do hardware e instalação do software da impressora

Para obter as instruções de configuração básicas, consulte o Guia de Instalação do Hardware que acompanha a impressora. Para obter instruções adicionais, acesse o Suporte a HP na Web.

Acesse <http://www.hp.com/support/pwcolor765>ou<http://www.hp.com/support/colorpw755>para ver a ajuda integral da HP para a impressora, que inclui as seguintes informações:

- Instalar e configurar
- Conhecer e usar
- Solucionar problemas
- Fazer download de atualizações de software e firmware
- Participar de fóruns de suporte
- Localizar informações de garantia e regulamentação
- Encontre instruções sobre como usar a ferramenta Adicionar impressora da Microsoft

# <span id="page-22-0"></span>2 Bandejas de papel

Descubra como carregar e usar as bandejas de papel, incluindo como carregar itens especiais, como envelopes e etiquetas.

Para assistência de vídeo, consulte [www.hp.com/videos/PageWide](http://www.hp.com/videos/PageWide).

As informações a seguir estão corretas no momento da publicação. Para obter mais informações atuais, consulte <http://www.hp.com/support/pwcolor765> ou<http://www.hp.com/support/colorpw755>.

#### Para obter mais informações:

A ajuda integral da HP para a impressora inclui os seguintes tópicos:

- Instalar e configurar
- Conhecer e usar
- Solucionar problemas
- Fazer download de atualizações de software e firmware
- Participar de fóruns de suporte
- Localizar informações de garantia e regulatórias

#### Introdução

Cuidado ao carregar as bandejas de papel.

CUIDADO: Não estenda mais de uma bandeja de papel ao mesmo tempo.

Não use a bandeja de papel como um degrau.

Todas as bandejas devem estar fechadas durante o transporte da impressora.

Afaste suas mãos das bandejas ou gavetas de papel ao fechá-las.

## <span id="page-23-0"></span>Carregar a Bandeja 1 (bandeja multiuso) com papel

As informações a seguir descrevem como colocar papel na Bandeja 1.

CUIDADO: Não estenda mais de uma bandeja de papel ao mesmo tempo. Não use a bandeja de papel como um degrau. Afaste suas mãos da bandeja de papel ao fechá-la. Todas as bandejas devem estar fechadas quando transportar a impressora.

CUIDADO: Para evitar atolamentos, nunca adicione nem remova papel da Bandeja 1 durante a impressão.

## Carregar a Bandeja 1

Essa bandeja aceita até 100 folhas de papel de 75 g/m<sup>2</sup> ou 10 envelopes.

1. Abra a Bandeja 1.

NOTA: Para imprimir em papel mais longo, como tamanho ofício, puxe a extensão da Bandeja 1.

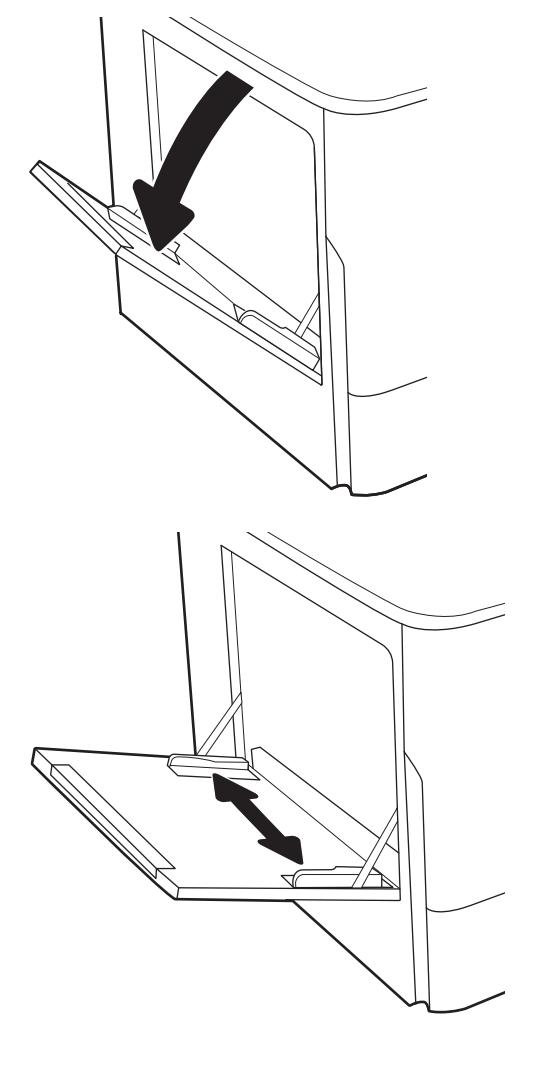

2. Ajuste as guias da largura do papel para o tamanho do papel que está sendo usado.

- 3. Coloque papel na bandeja. Para obter informações sobre como orientar o papel, consulte <u>Orientação</u> <u>do papel da Bandeja 1 na página 19</u>.
- 

#### 4. Ajuste as guias de comprimento de forma que toquem levemente a pilha de papel, sem dobrá-la.

## Orientação do papel da Bandeja 1

Posicione o papel corretamente na bandeja 1 para garantir a melhor qualidade de impressão.

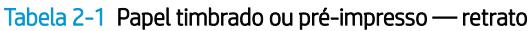

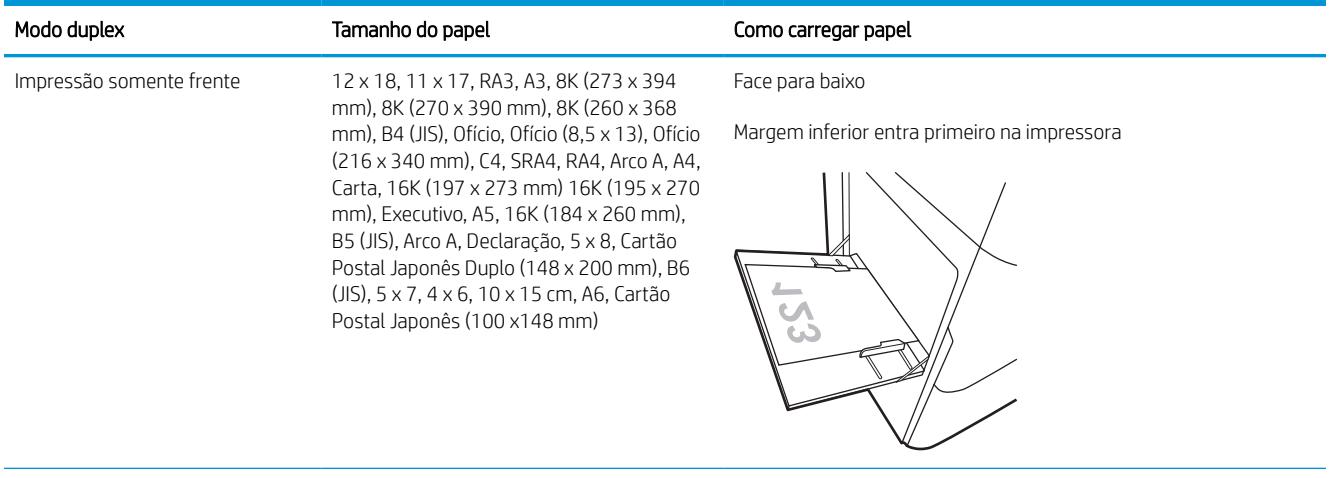

#### Tabela 2-1 Papel timbrado ou pré-impresso — retrato (continuação)

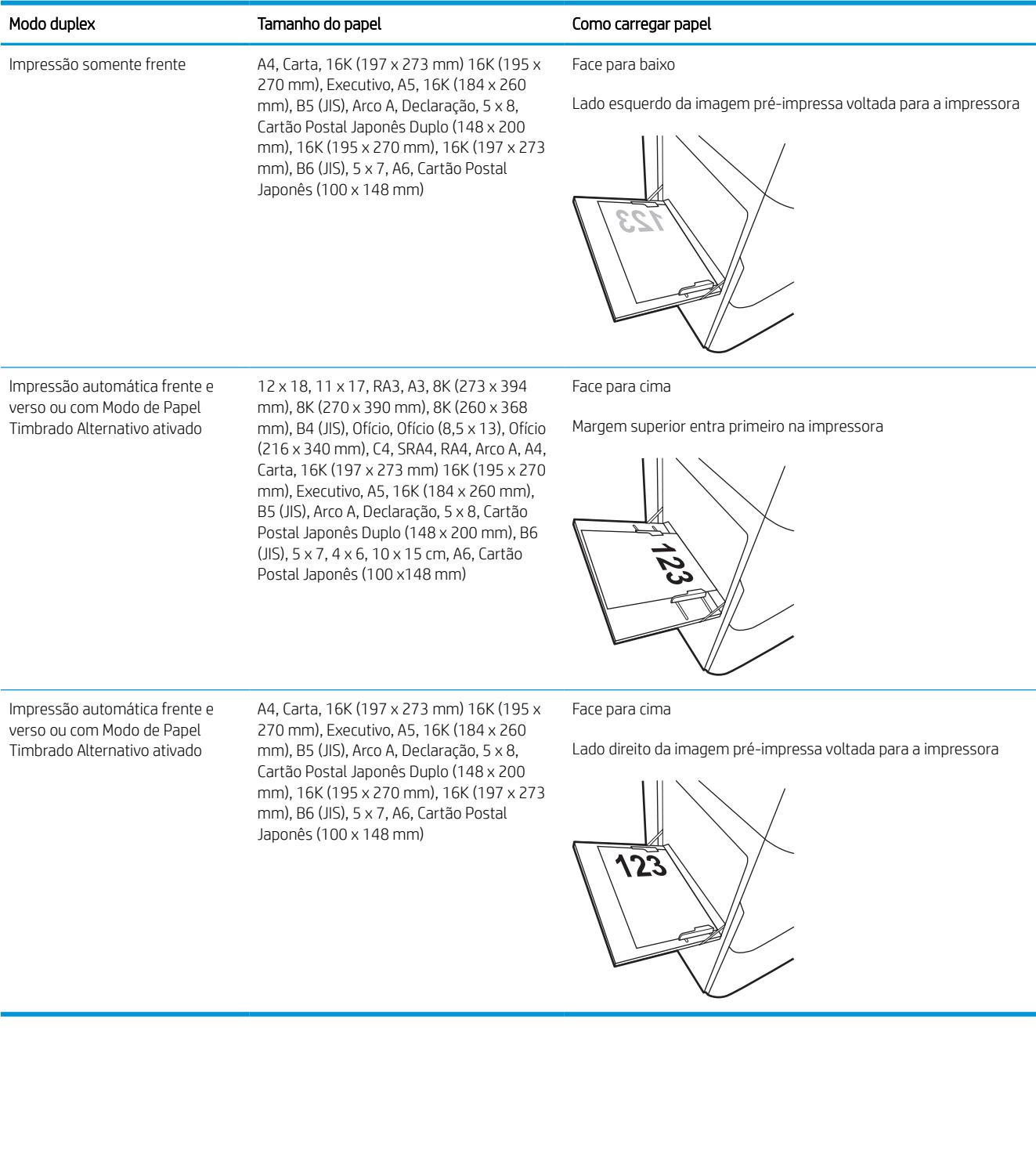

#### Tabela 2-2 Papel timbrado ou pré-impresso — paisagem

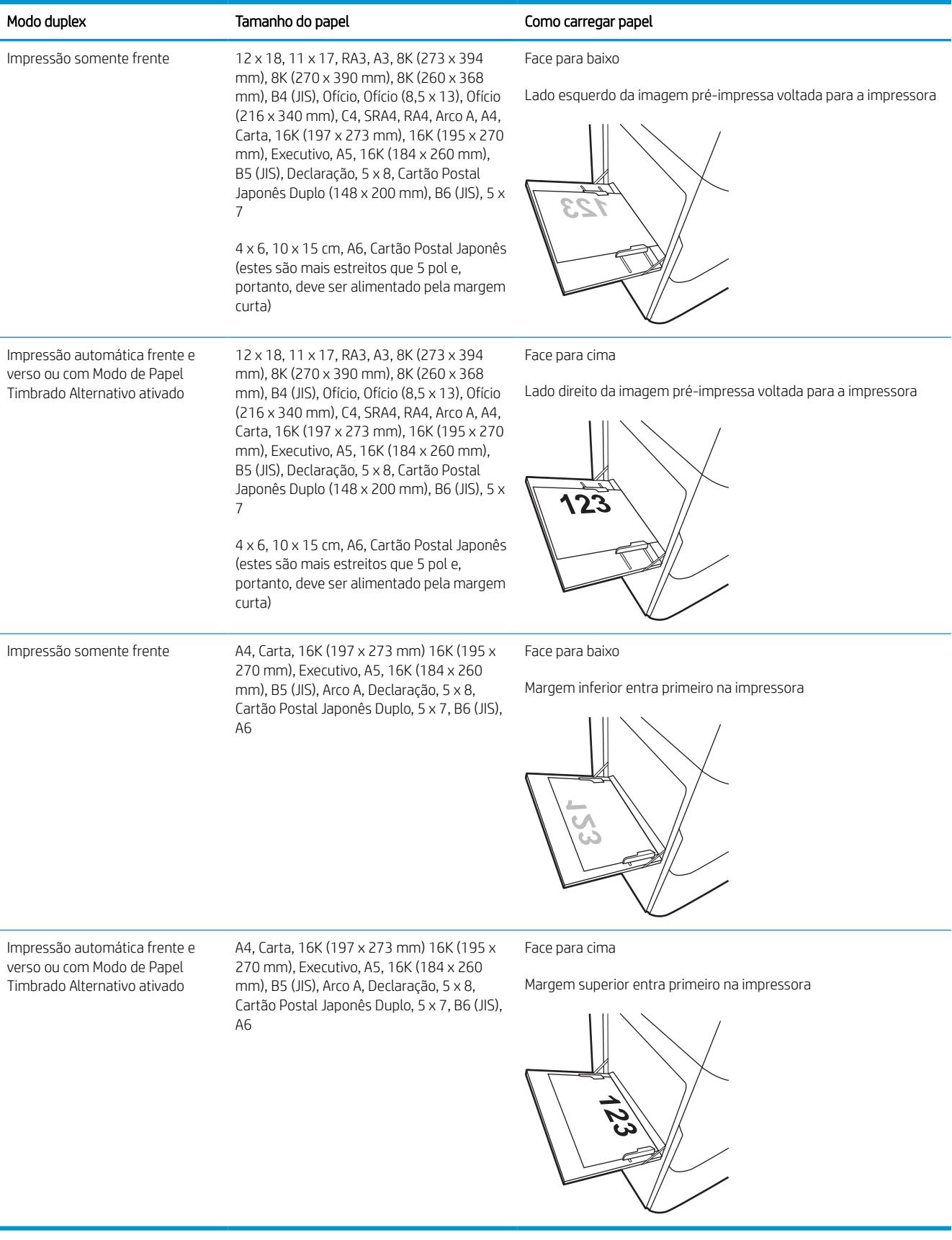

#### Tabela 2-3 Pré-perfurado — retrato

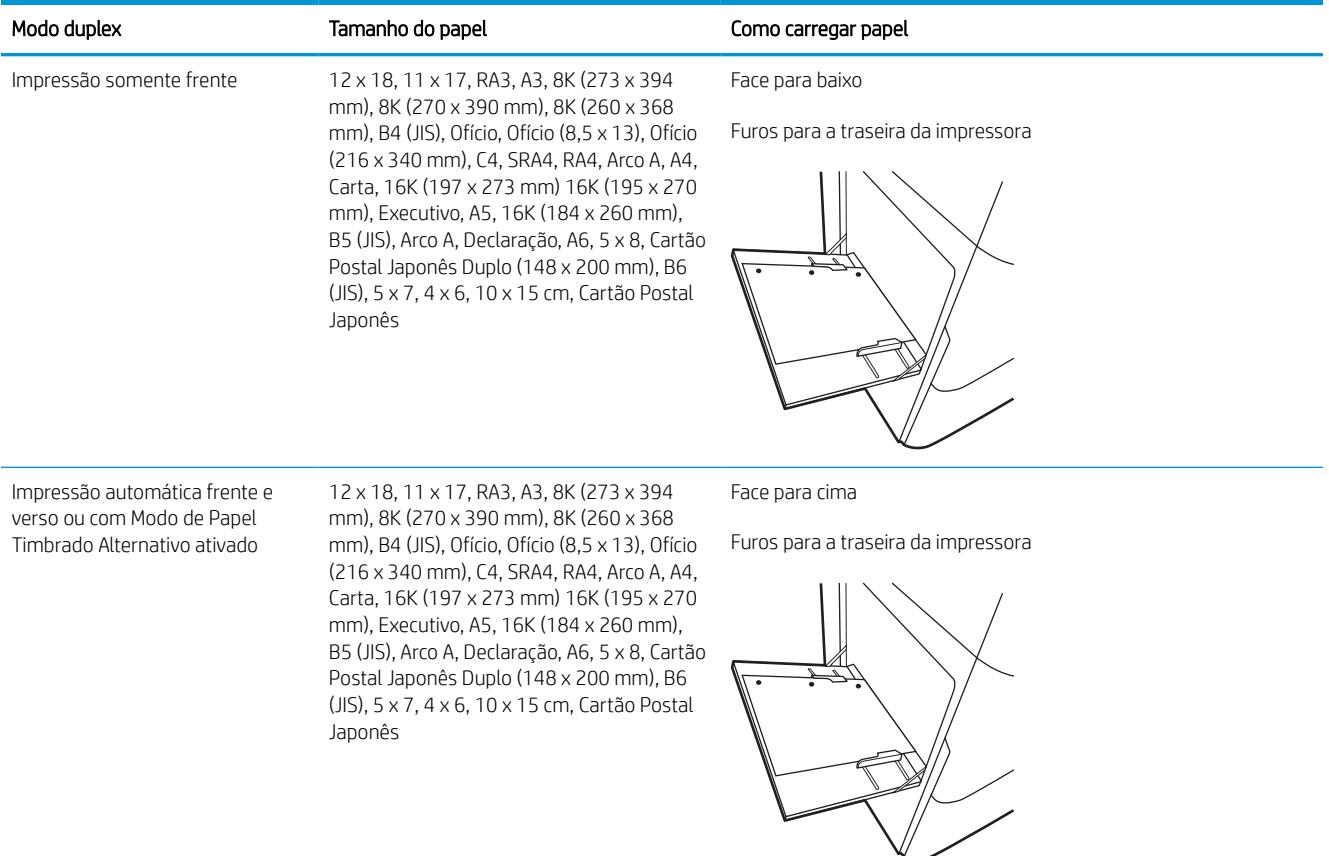

#### Tabela 2-4 Pré-perfurado — paisagem

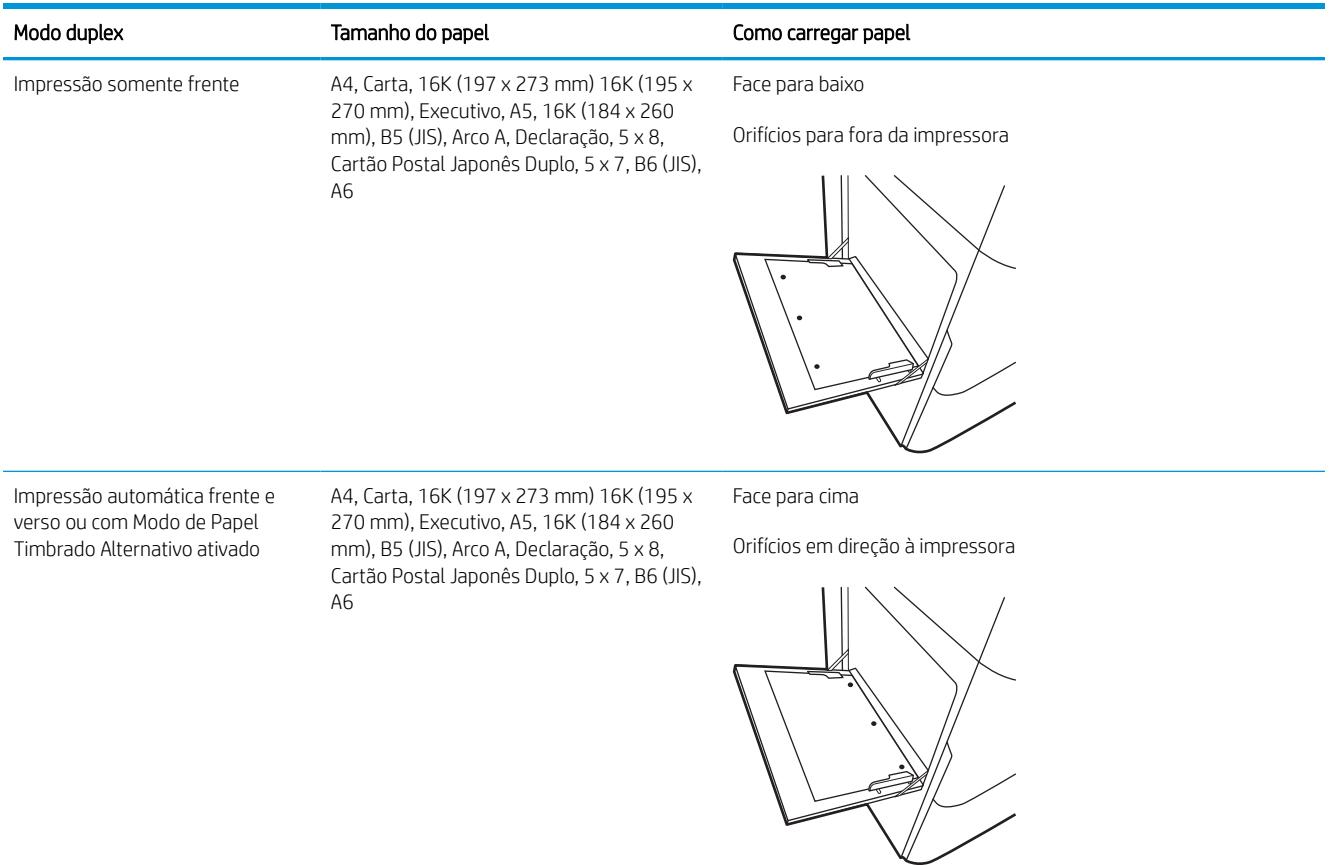

## Usar modo de papel timbrado alternativo

Use o recurso Modo de papel timbrado alternativo para que você possa colocar papel timbrado ou pré-impresso na bandeja da mesma forma para todos os trabalhos, esteja você imprimindo em um ou nos dois lados da folha. Ao usar esse modo, coloque o papel da mesma forma que você faria para a impressão duplex automática.

#### Habilitar o Modo de papel timbrado alternativo usando os menus do painel de controle da impressora

Use o menu Configurações para definir a configuração Modo de Papel Timbrado Alternativo.

- 1. Na tela Início do painel de controle da impressora, navegue e abra o menu Configurações.
- 2. Abra os seguintes menus.
	- a. Copiar/Imprimir ou Imprimir
	- **b.** Gerenciar bandejas
	- c. Modo de papel timbrado alternativo
- 3. Selecione Ligado.

## <span id="page-30-0"></span>Carregar papel na bandeja 2

As seguintes informações descrevem como carregar papel na Bandeja 2 e nas bandejas opcionais de 550 folhas.

CUIDADO: Não estenda mais de uma bandeja de papel ao mesmo tempo. Não use a bandeja de papel como um degrau. Afaste suas mãos da bandeja de papel ao fechá-la. Todas as bandejas devem estar fechadas quando transportar a impressora.

NOTA: O procedimento de carregamento de papel em todas as bandejas de 550 folhas é o mesmo da Bandeja 2. Somente a Bandeja 2 é exibida aqui.

## Carregar Bandeja 2 e bandejas para 550 folhas

Essas bandejas aceitam até 550 folhas de papel de 75 g/m<sup>2</sup>.

1. Abra a bandeja.

NOTA: Não abra essa bandeja enquanto estiver em uso.

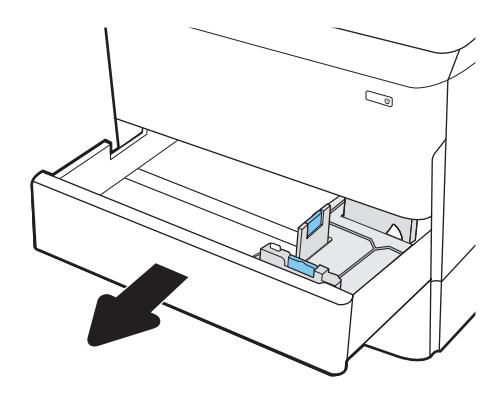

2. Ajuste as guias de comprimento e de largura do papel apertando as travas de ajuste azul e deslizando as guias até o tamanho do papel que está sendo usado.

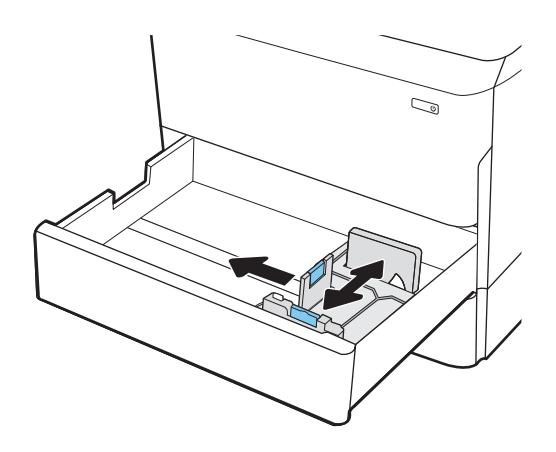

3. Carregue papel na bandeja. Verifique o papel para observar se as guias encostam na pilha, sem dobrá-la. Para obter informações sobre como orientar o papel, consulte [Bandeja 2 e orientação](#page-32-0)  [de papel das bandejas de 550 folhas](#page-32-0)  [na página 27](#page-32-0).

NOTA: Para evitar atolamentos, não encha demais a bandeja. Certifique-se de que o topo da pilha está abaixo do indicador de bandeja cheia.

NOTA: Se a bandeja não estiver ajustada corretamente, uma mensagem de erro poderá aparecer durante a impressão ou poderá ocorrer atolamento de papel.

4. Feche a bandeja.

- 5. A mensagem de configuração da bandeja é exibida no painel de controle da impressora.
- 6. Selecione o botão OK para aceitar o tamanho e o tipo detectados ou o botão Modificar para escolher um tipo ou tamanho de papel diferente.

Para papel de tamanho personalizado, especifique as dimensões X e Y do papel quando o prompt aparecer no painel de controle da impressora.

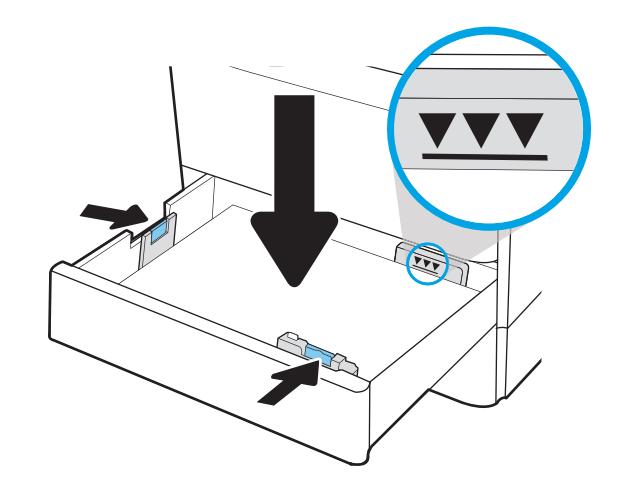

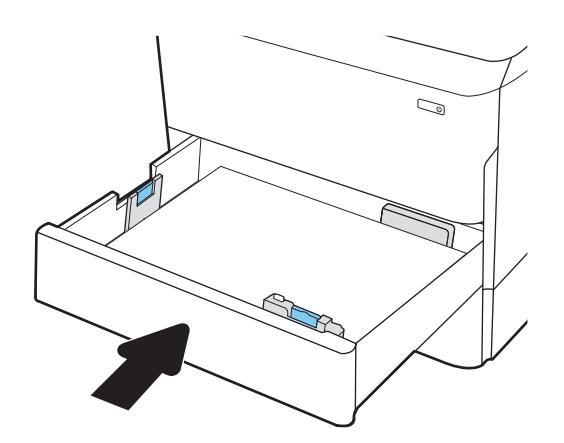

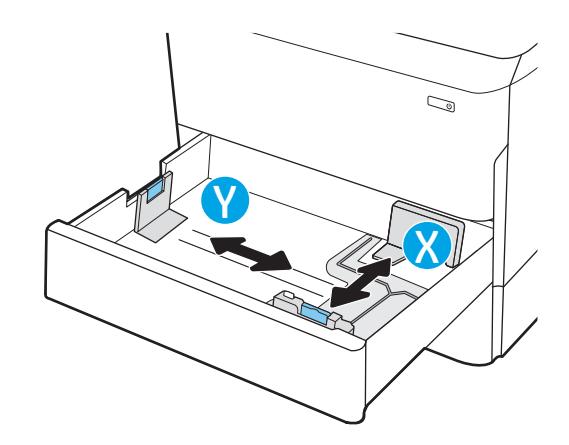

## <span id="page-32-0"></span>Bandeja 2 e orientação de papel das bandejas de 550 folhas

260 mm), B5 (JIS)

Posicione o papel corretamente na Bandeja 2 e na bandeja para 550 folhas para garantir a melhor qualidade de impressão.

#### Tabela 2-5 Papel timbrado ou pré-impresso — retrato

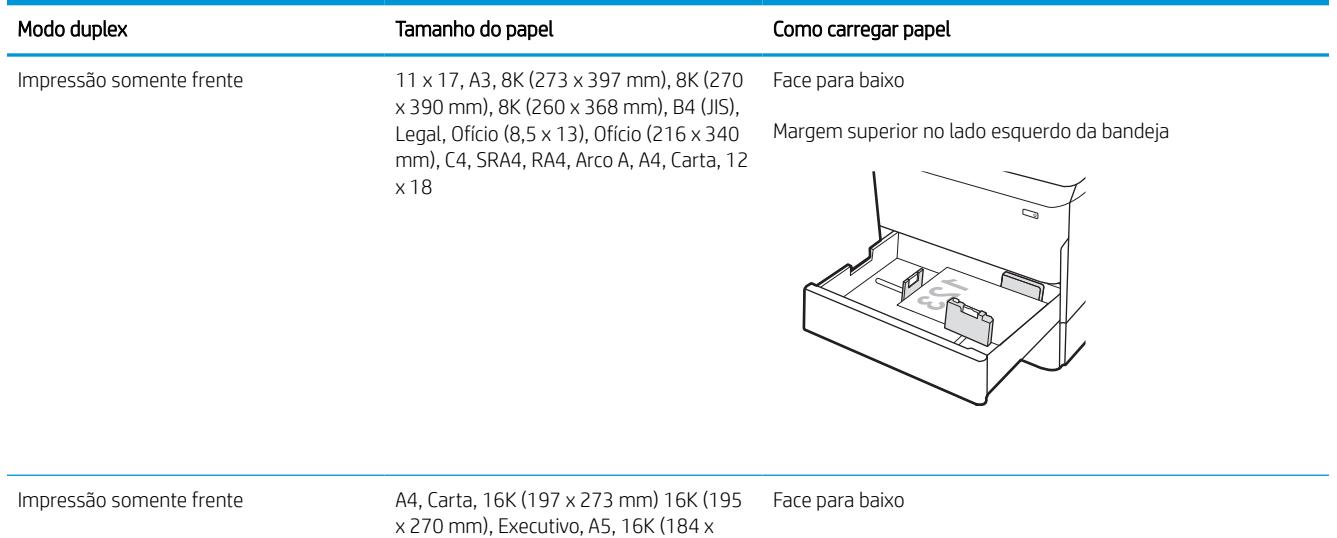

Margem superior na parte traseira da bandeja

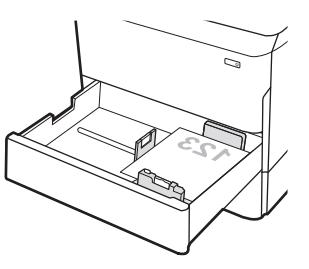

#### Tabela 2-5 Papel timbrado ou pré-impresso — retrato (continuação)

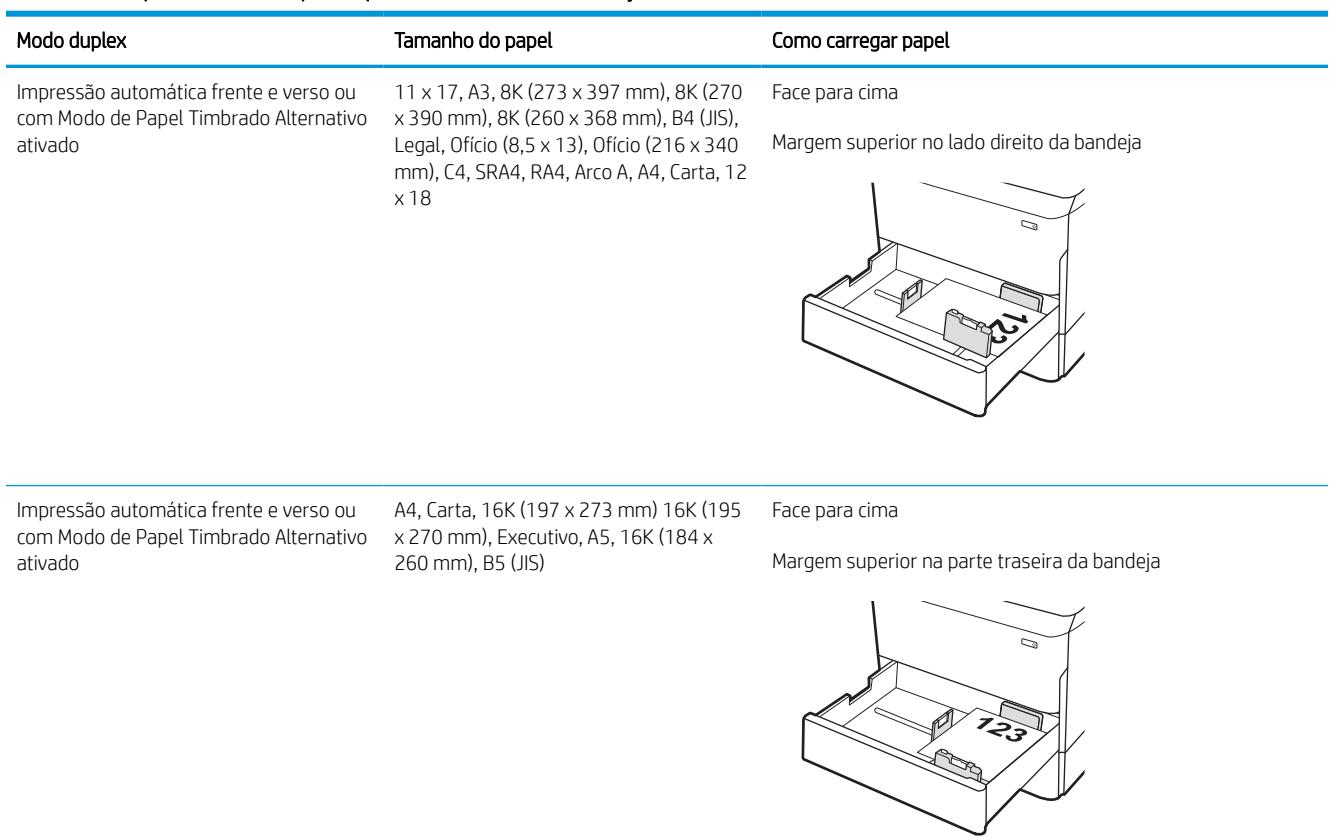

#### Tabela 2-6 Papel timbrado ou pré-impresso — paisagem

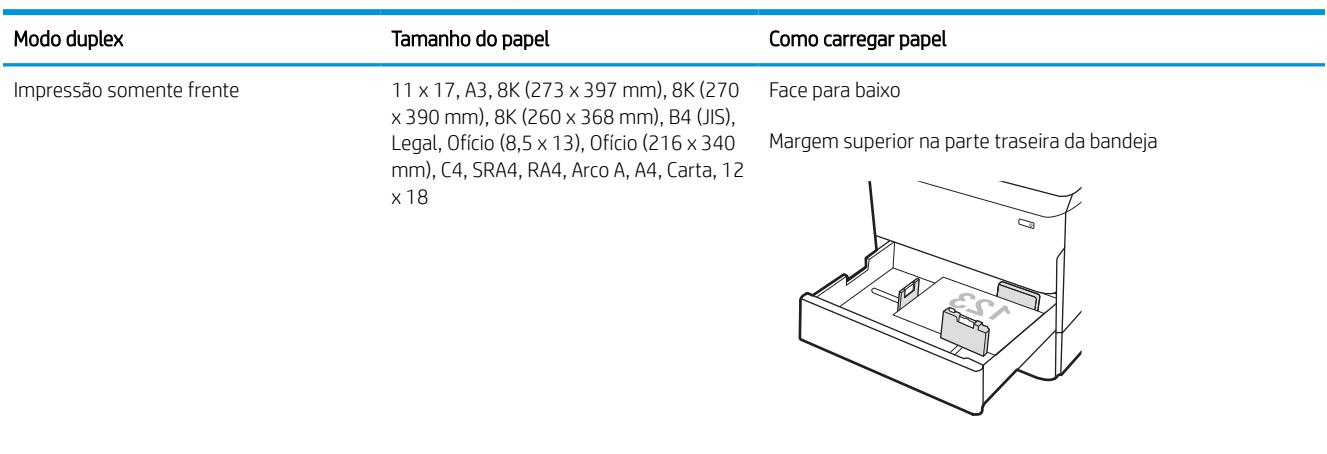

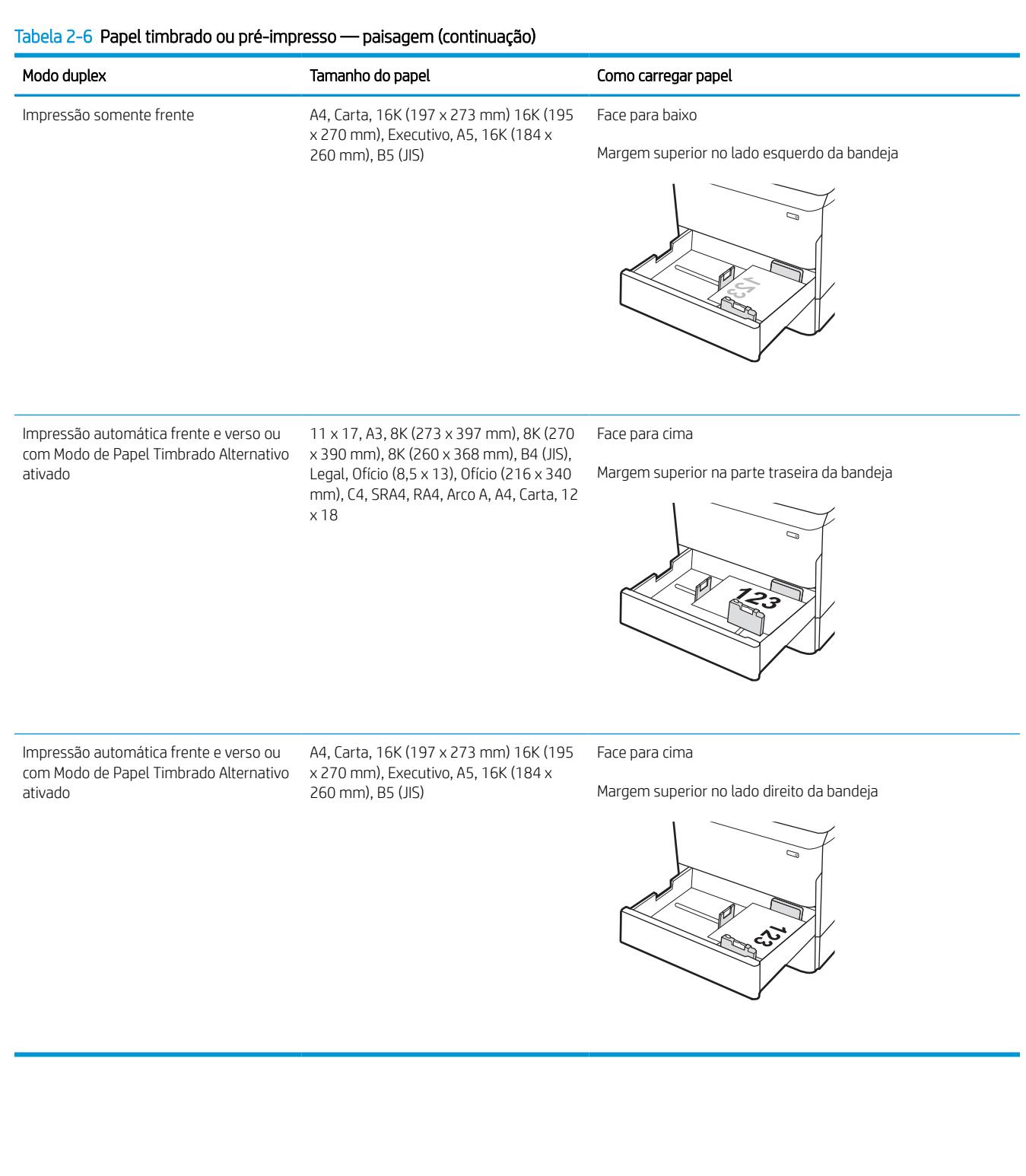

#### Tabela 2-7 Pré-perfurado — retrato

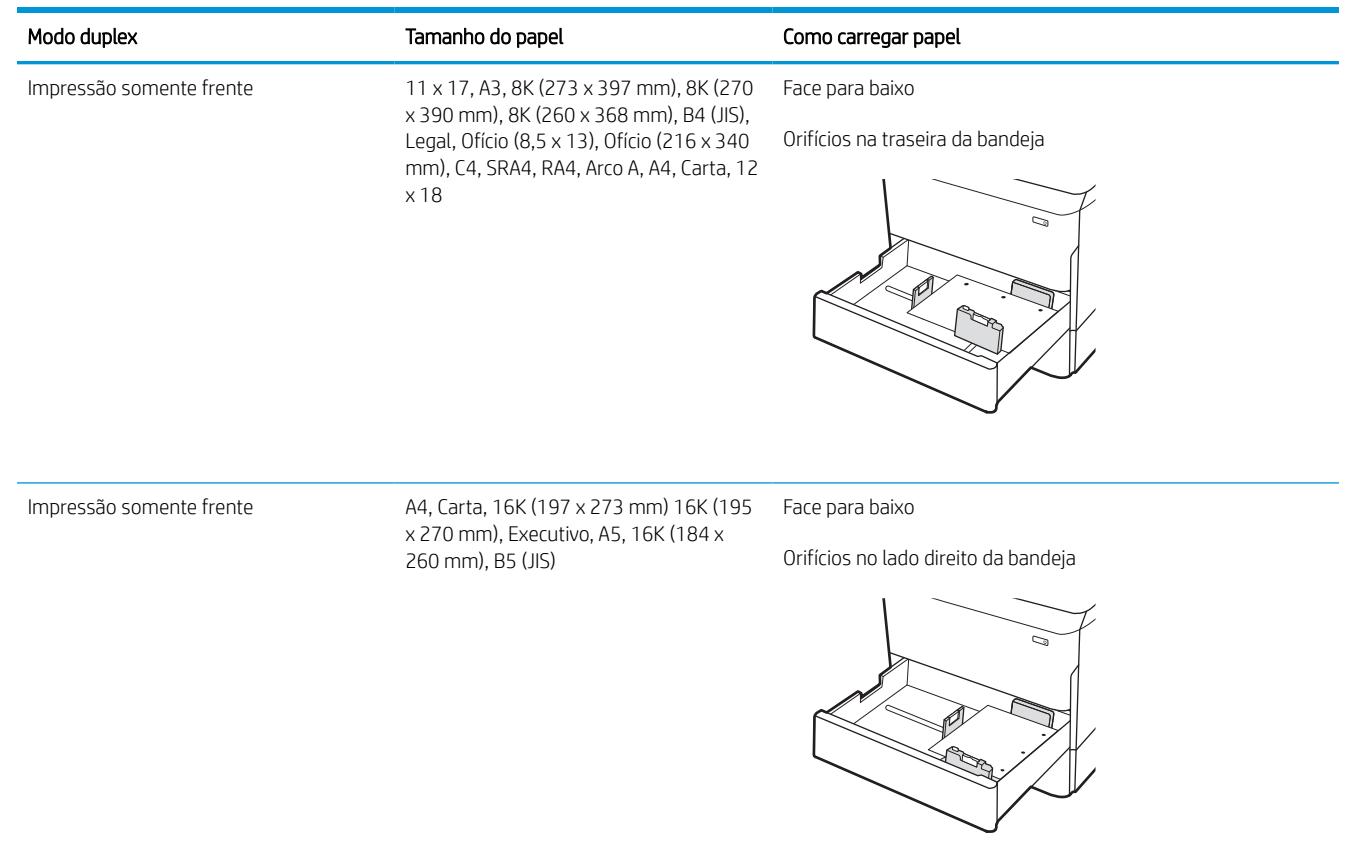
### Tabela 2-7 Pré-perfurado — retrato (continuação)

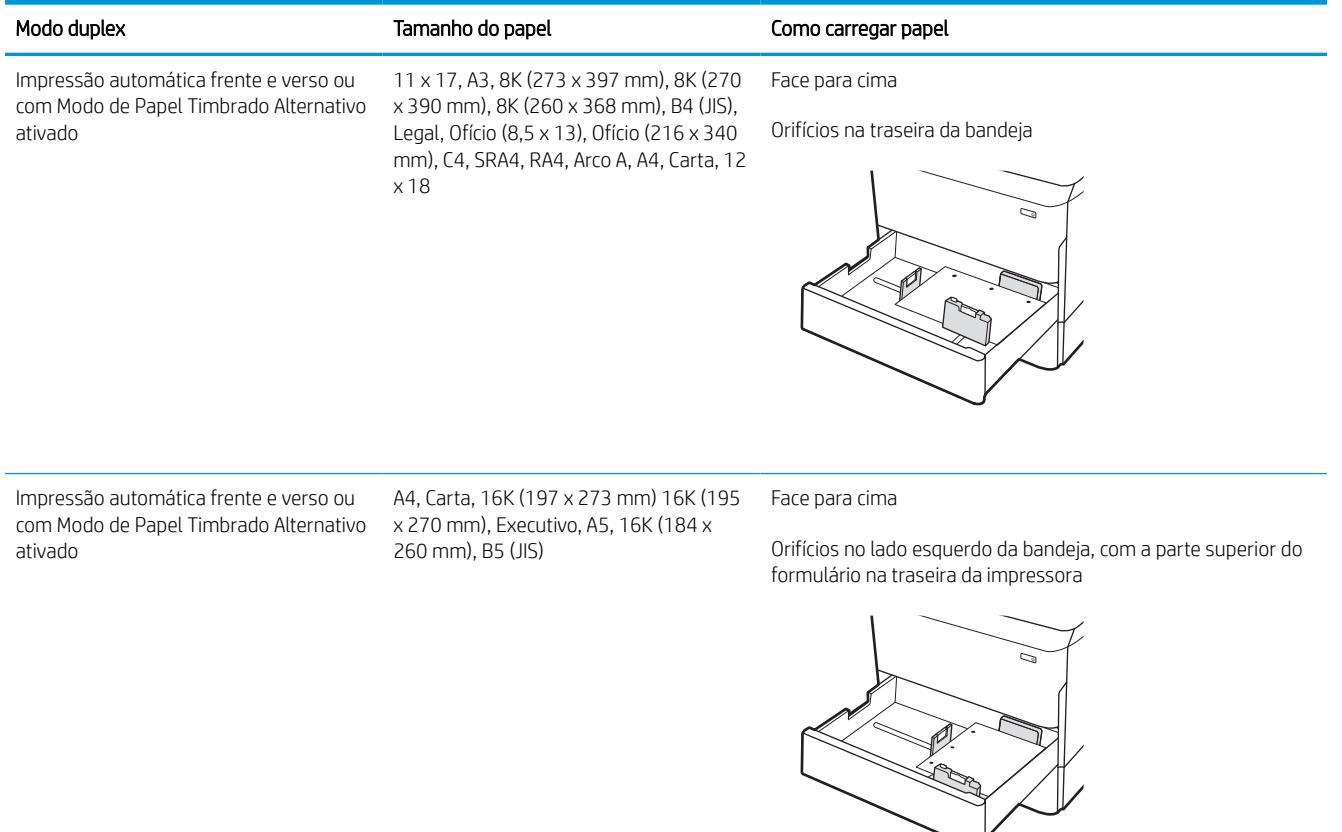

## Usar modo de papel timbrado alternativo

Use o recurso Modo de papel timbrado alternativo para que você possa colocar papel timbrado ou pré-impresso na bandeja da mesma forma para todos os trabalhos, esteja você imprimindo em um ou nos dois lados da folha. Ao usar esse modo, coloque o papel da mesma forma que você faria para a impressão duplex automática.

### Habilitar o Modo de papel timbrado alternativo usando os menus do painel de controle da impressora

Use o menu Configurações para definir a configuração Modo de Papel Timbrado Alternativo.

- 1. Na tela Início do painel de controle da impressora, navegue e abra o menu Configurações.
- 2. Abra os seguintes menus.
	- a. Copiar/Imprimir ou Imprimir
	- **b.** Gerenciar bandejas
	- c. Modo de papel timbrado alternativo
- 3. Selecione Ligado.

## Carregue a bandeja de entrada de 4.000 folhas (HCI) de alta capacidade

As informações a seguir descrevem como carregar papel na bandeja de alta capacidade, que está disponível como acessório para todos os modelos.

CUIDADO: Não estenda mais de uma bandeja de papel ao mesmo tempo. Não use a bandeja de papel como um degrau. Afaste suas mãos da bandeja de papel ao fechá-la. Todas as bandejas devem estar fechadas quando transportar a impressora.

## Carregar a HCI

As duas bandejas comportam até 4.000 folhas de papel de 75 g/m2.

1. Abra a bandeja.

NOTA: Não abra essa bandeja enquanto estiver em uso.

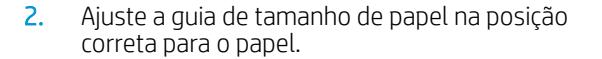

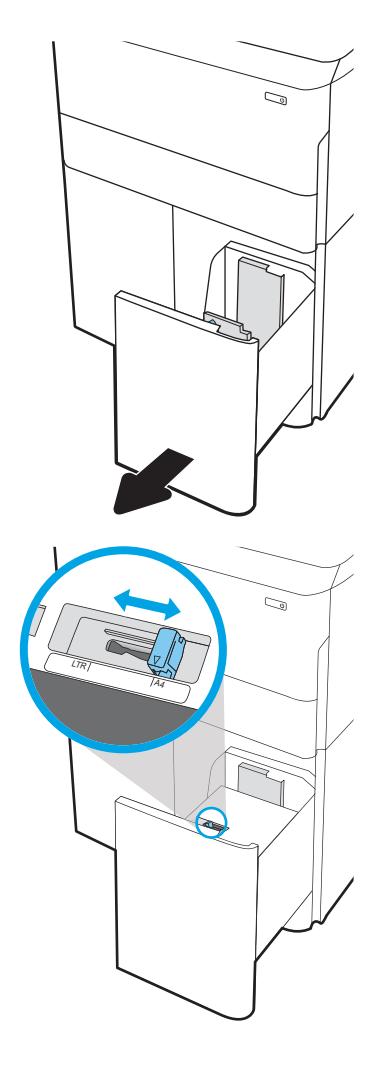

3. Carregue papel na bandeja. Verifique o papel para observar se as guias laterais encostam levemente na pilha, sem dobrá-la.

NOTA: Para evitar atolamentos, não encha demais a bandeja. Certifique-se de que o topo da pilha está abaixo do indicador de bandeja cheia.

NOTA: Se a bandeja não estiver ajustada corretamente, uma mensagem de erro poderá aparecer durante a impressão ou poderá ocorrer atolamento de papel.

4. Feche a bandeja.

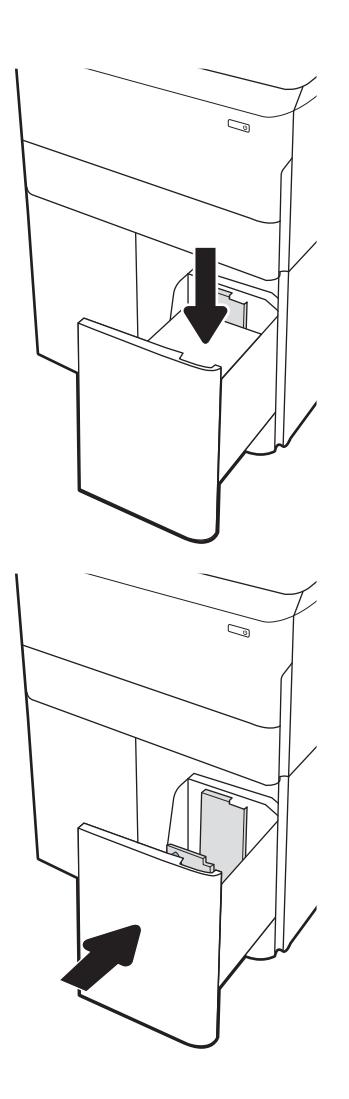

- 5. A mensagem de configuração da bandeja é exibida no painel de controle da impressora.
- 6. Selecione o botão OK para aceitar o tamanho e o tipo detectados ou o botão Modificar para escolher um tipo ou tamanho de papel diferente.

## Orientação do papel da HCI

Posicione o papel corretamente na HCI para garantir a melhor qualidade de impressão.

### Tabela 2-8 Papel timbrado ou pré-impresso — retrato

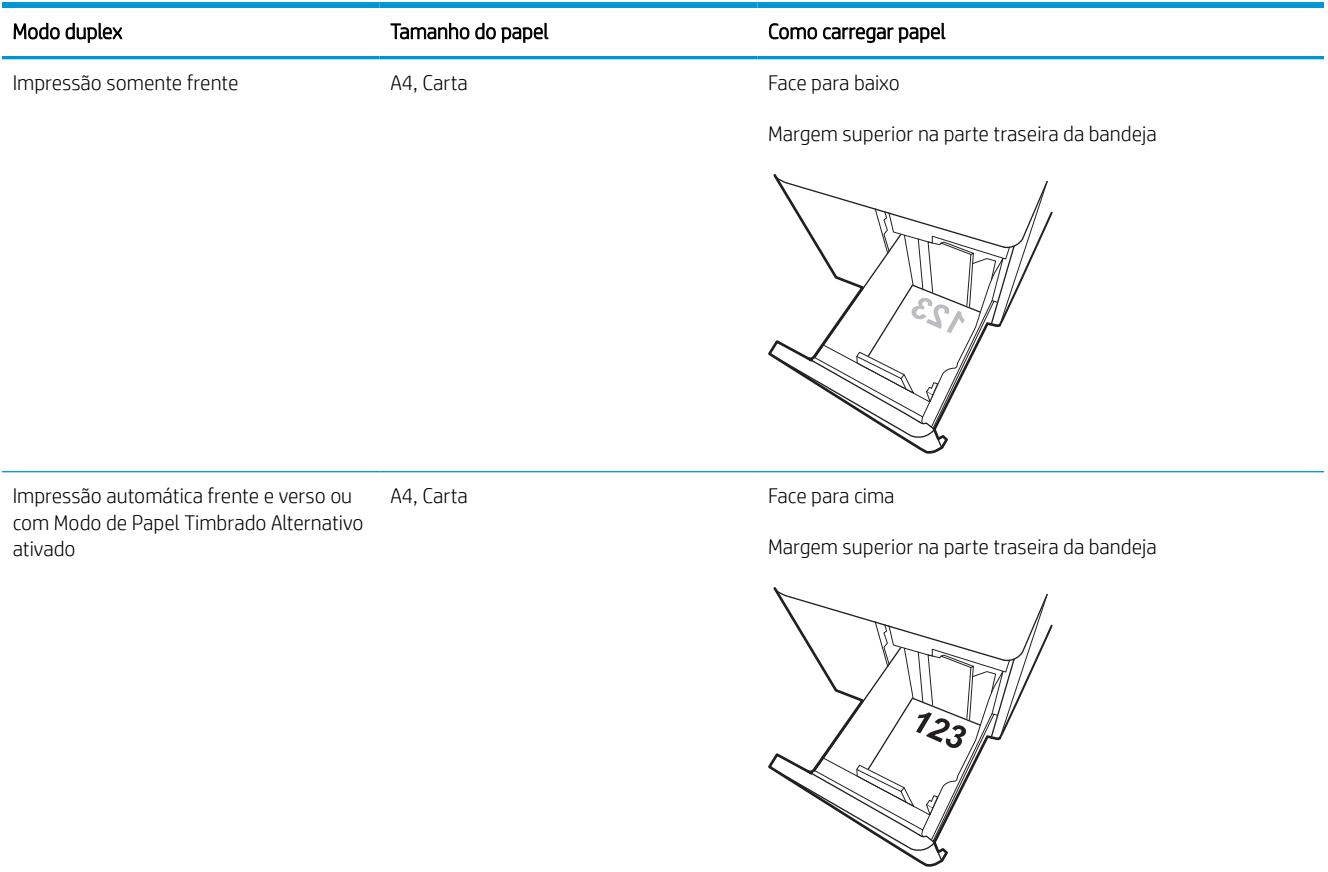

### Tabela 2-9 Papel timbrado ou pré-impresso — paisagem

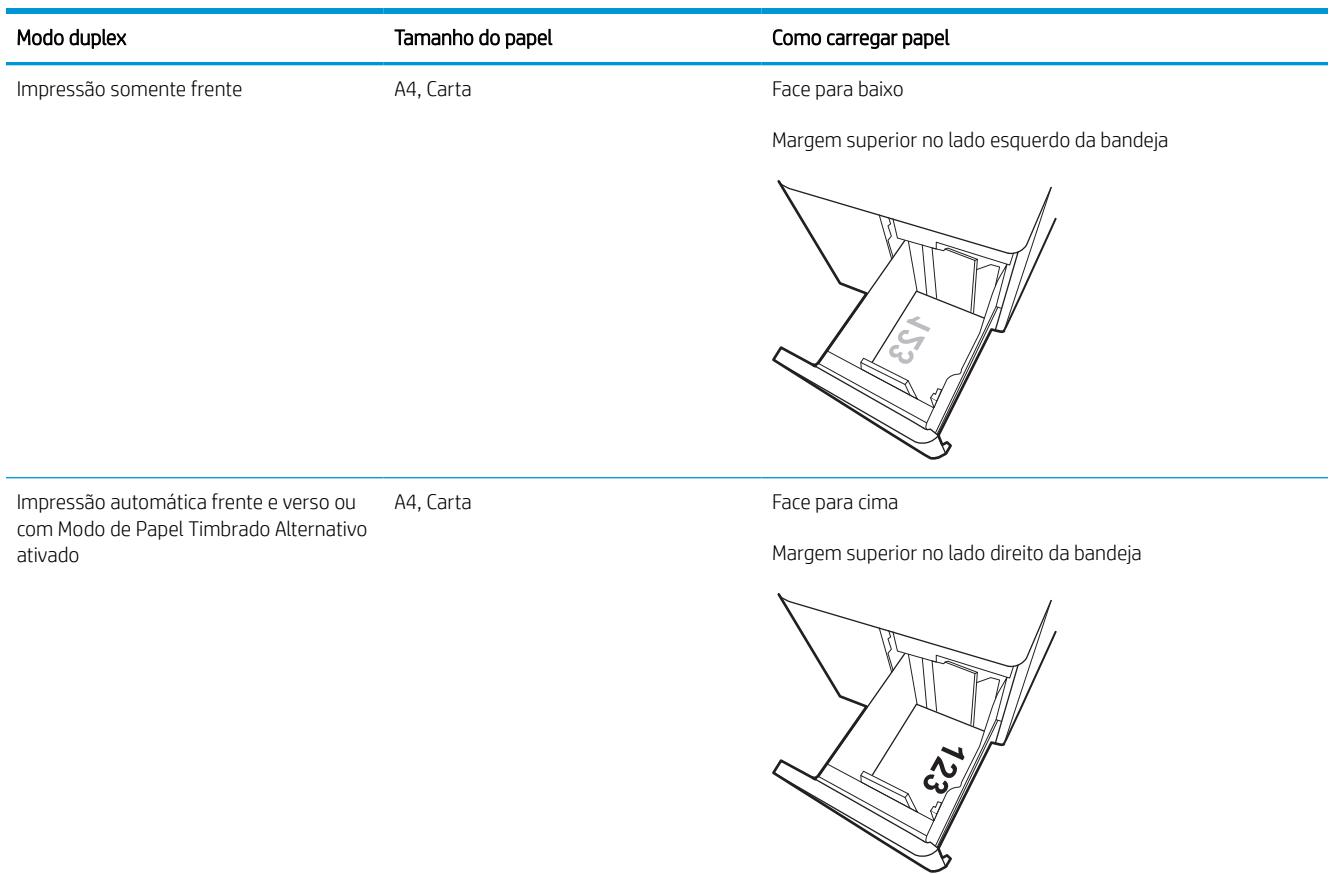

### Tabela 2-10 Pré-perfurado — paisagem

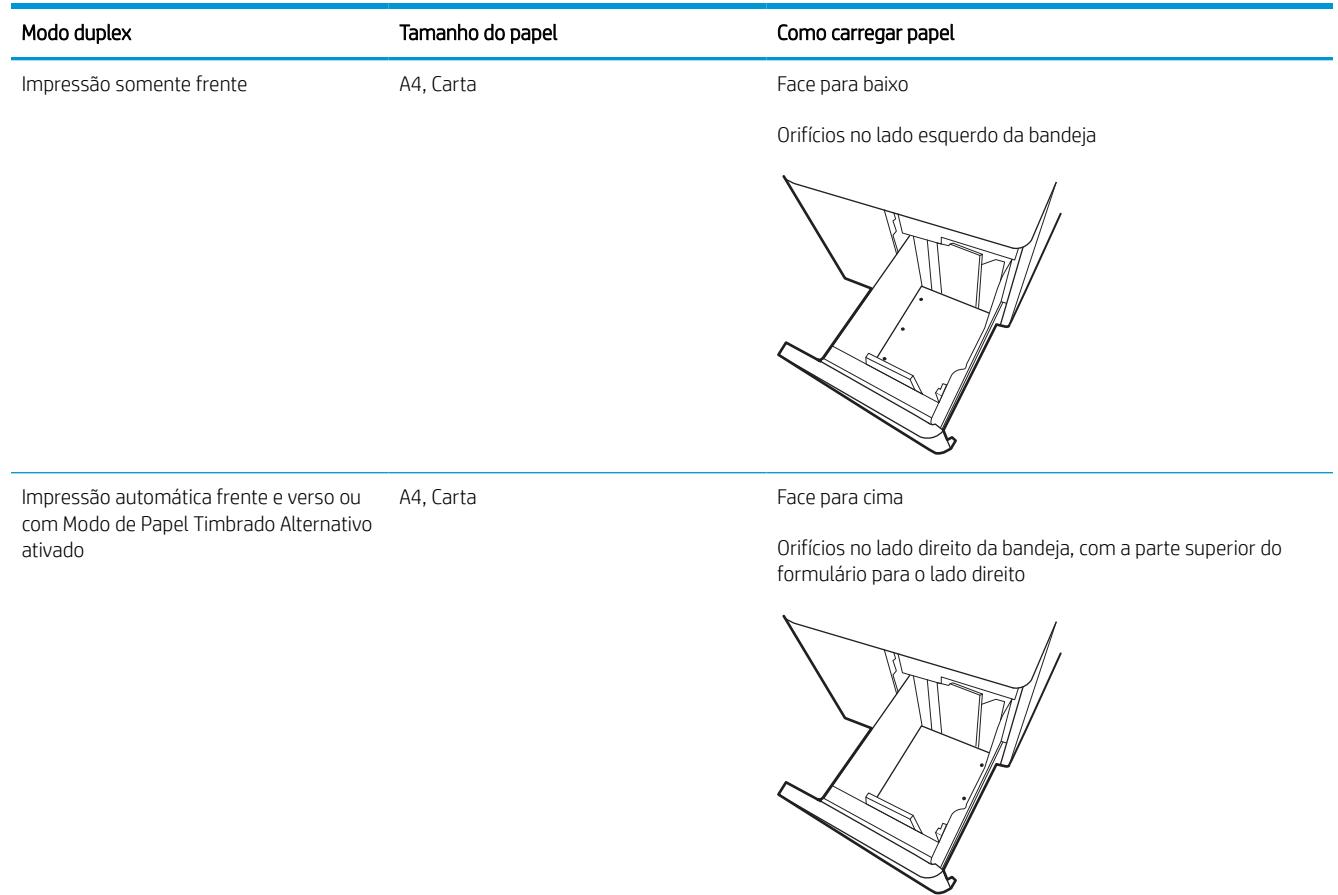

## Usar modo de papel timbrado alternativo

Use o recurso Modo de papel timbrado alternativo para que você possa colocar papel timbrado ou pré-impresso na bandeja da mesma forma para todos os trabalhos, esteja você imprimindo em um ou nos dois lados da folha. Ao usar esse modo, coloque o papel da mesma forma que você faria para a impressão duplex automática.

### Habilitar o Modo de papel timbrado alternativo usando os menus do painel de controle da impressora

Use o menu Configurações para definir a configuração Modo de Papel Timbrado Alternativo.

- 1. Na tela Início do painel de controle da impressora, navegue e abra o menu Configurações.
- 2. Abra os seguintes menus.
	- a. Copiar/Imprimir ou Imprimir
	- **b.** Gerenciar bandejas
	- c. Modo de papel timbrado alternativo
- 3. Selecione Ligado.

## Carregar e imprimir envelopes

As informações a seguir descrevem como carregar e imprimir envelopes. Use somente a Bandeja 1 para imprimir em envelopes. A Bandeja 1 comporta até 14 envelopes, dependendo do design do envelope e das condições ambientais.

### Imprimir envelopes

Para imprimir envelopes usando a opção de alimentação manual, siga estas etapas para selecionar as configurações corretas no driver de impressão e, em seguida, carregue os envelopes na bandeja depois de enviar o trabalho de impressão para a impressora.

NOTA: Ao usar a alimentação manual, aguarde até que o painel de controle solicite que você carregue envelopes na Bandeja 1.

- 1. No programa de software, selecione a opção Imprimir.
- 2. Selecione a impressora na lista de impressoras e, em seguida, clique ou toque no botão Propriedades ou Preferências para abrir o driver de impressão.
- **EZ NOTA:** O nome do botão varia de acordo com programas de software diferentes.
- NOTA: Para acessar os recursos em um aplicativo de tela Início do Windows 8 ou 8.1, selecione Dispositivos, Imprimir e, em seguida, selecione a impressora. Para Windows 10, selecione Imprimir, o que pode variar dependendo do aplicativo. Para o Windows 8, 8.1 e 10, esses aplicativos terão um layout diferente com recursos diferentes do que é descrito abaixo para aplicativos de desktop. Para o driver HP PCL-6 V4, o aplicativo HP AiO Printer Remote baixará recursos adicionais de driver quando Mais configurações for selecionado.
- 3. Clique ou toque na quia Papel/qualidade.
- 4. Na lista suspensa Tamanho do papel, selecione o tamanho correto para os envelopes.
- 5. Na lista suspensa Tipo de papel , selecione Mais.
- 6. EmTipo é, selecioneOutros e em seguida, selecione Envelope.
- 7. Na lista suspensa Fonte de papel, selecione Alimentação manual.
- 8. Clique no botão OK para fechar a caixa de diálogo Propriedades do documento.
- 9. Na caixa de diálogo Imprimir, clique no botão OK para imprimir a tarefa.

## Orientação de envelopes

Os envelopes devem ser carregados de maneira específica para imprimir corretamente.

**W** NOTA: A impressora não suporta impressão duplex em envelopes.

#### Tabela 2-11 Orientação de envelopes

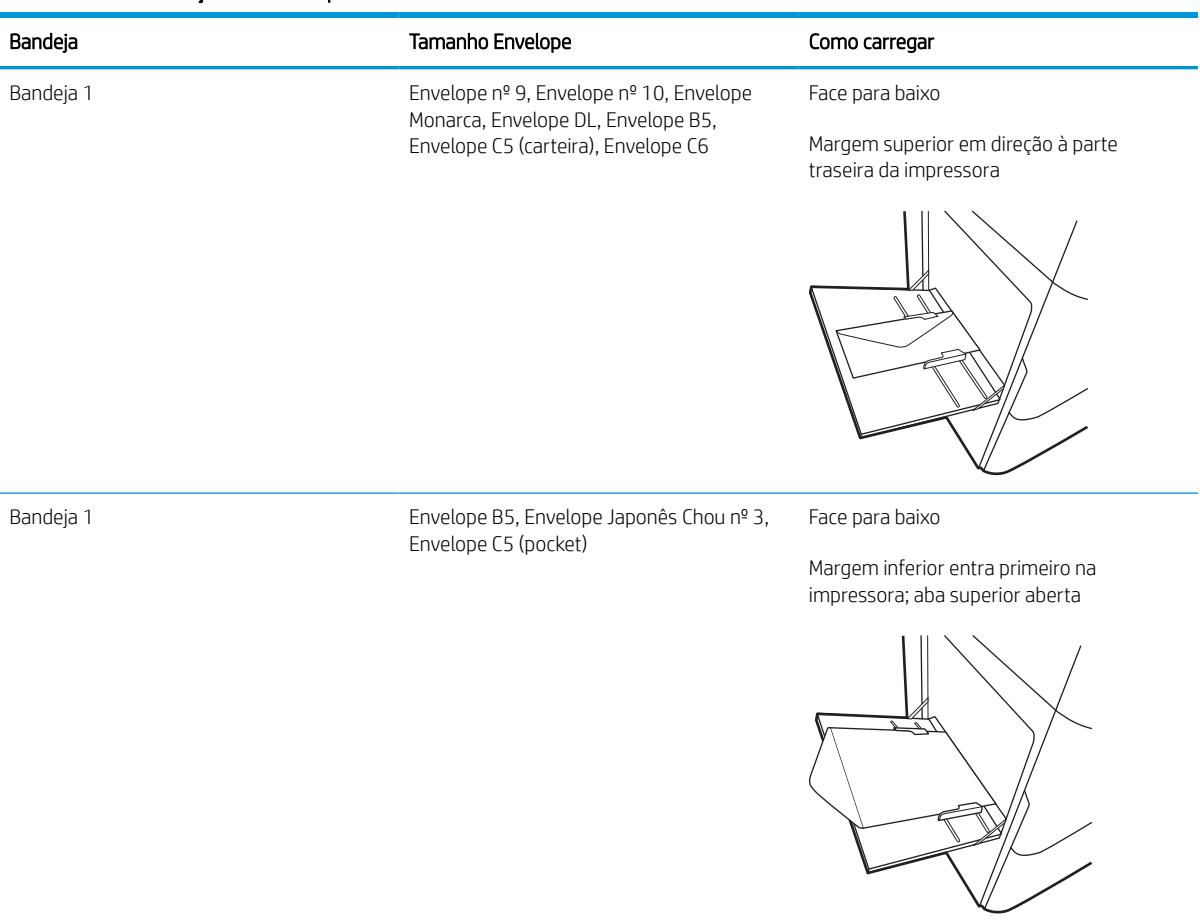

## Carregar e imprimir etiquetas

As informações a seguir descrevem como carregar e imprimir etiquetas.

## Alimentar etiquetas manualmente

Use o modo de alimentação manual para a Bandeja 1 para imprimir folhas de etiquetas.

- 1. No programa de software, selecione a opção Imprimir.
- 2. Selecione a impressora na lista de impressoras e, em seguida, clique ou toque no botão Propriedades ou Preferências para abrir o driver de impressão.
- NOTA: O nome do botão varia de acordo com programas de software diferentes.
- **EX NOTA:** Para acessar os recursos em um aplicativo de tela Início do Windows 8 ou 8.1, selecione Dispositivos, Imprimir e, em seguida, selecione a impressora. Para Windows 10, selecione Imprimir, o que pode variar dependendo do aplicativo. Para o Windows 8, 8.1 e 10, esses aplicativos terão um layout diferente com recursos diferentes do que é descrito abaixo para aplicativos de desktop. Para o driver HP PCL-6 V4, o aplicativo HP AiO Printer Remote baixará recursos adicionais de driver quando Mais configurações for selecionado.
- 3. Clique na guia Papel/qualidade.
- 4. Na lista suspensa Tamanho do papel, selecione o tamanho correto para as folhas de etiquetas.
- 5. Na lista suspensa Tipo de papel, selecione Etiquetas.
- 6. Na lista suspensa Fonte de papel, selecione Alimentação manual.
- 7. Clique no botão OK para fechar a caixa de diálogo Propriedades do documento.
- 8. Na caixa de diálogo Imprimir, clique no botão Imprimir para imprimir o trabalho.

## Orientação do rótulo

As etiquetas devem ser carregadas de maneira específica para imprimir corretamente.

### Tabela 2-12 Orientação do rótulo

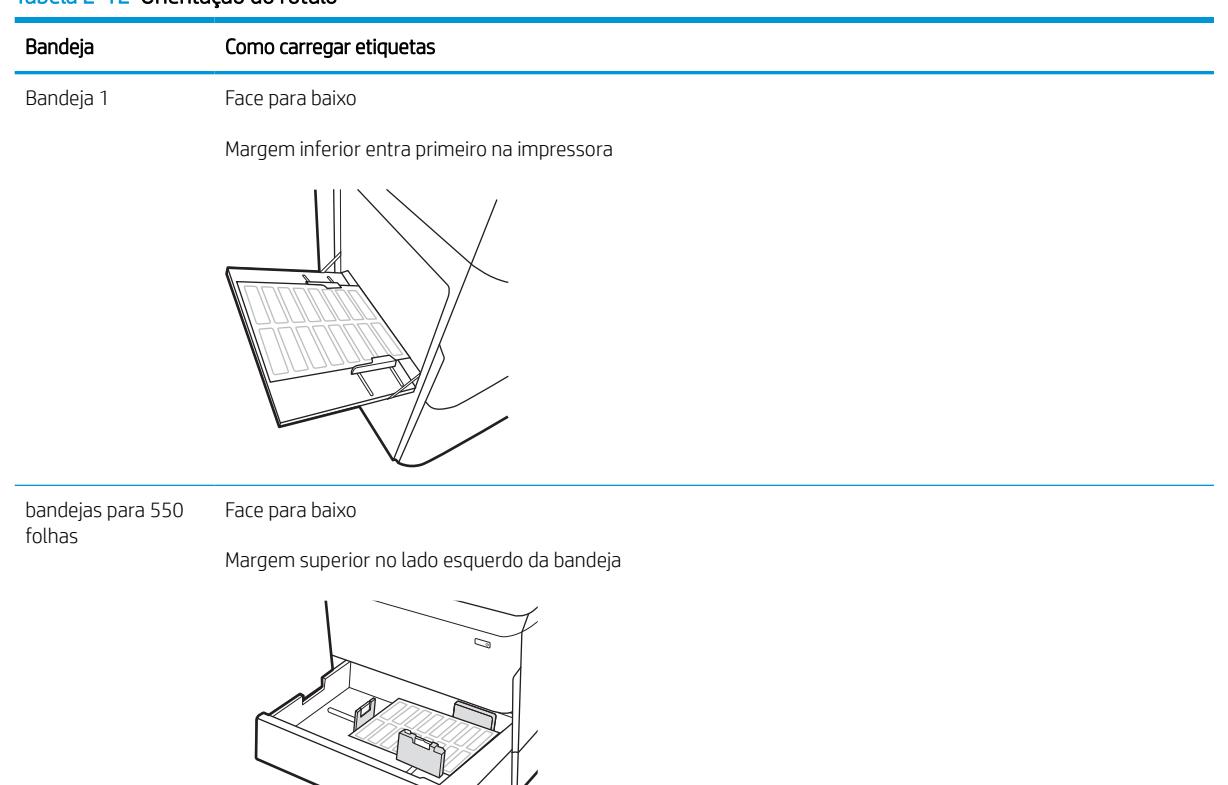

# 3 Suprimentos, acessórios e peças

Encomende suprimentos ou acessórios, substitua cartuchos de toner, ou remova e substitua outra peça.

Para assistência de vídeo, consulte [www.hp.com/videos/PageWide](http://www.hp.com/videos/PageWide).

As informações a seguir estão corretas no momento da publicação. Para obter mais informações atuais, consulte <http://www.hp.com/support/pwcolor765> ou<http://www.hp.com/support/colorpw755>.

#### Para obter mais informações:

A ajuda integral da HP para a impressora inclui os seguintes tópicos:

- Instalar e configurar
- Conhecer e usar
- Solucionar problemas
- Fazer download de atualizações de software e firmware
- Participar de fóruns de suporte
- Localizar informações de garantia e regulamentação

## Solicitar suprimentos, acessórios e peças

Descubra como encomendar suprimentos, acessórios e peças da impressora.

## Pedidos

Encomendar peças, suprimentos ou acessórios por meio de um dos seguintes canais.

### Tabela 3-1 Opções de pedidos Opção de pedidos Informações sobre pedidos Pedidos de suprimentos e papel e a contra e papel [www.hp.com](http://www.hp.com) Solicitar peças ou acessórios HP originais [www.hp.com/buy/parts](http://www.hp.com/buy/parts) Peça por meio de prestadores de serviço de manutenção ou suporte Entre em contato com a assistência técnica autorizada ou prestador de serviços de suporte HP. Solicitar usando o servidor da Web Incorporado da HP (EWS) Para acessar, de um navegador compatível, digite o endereço IP ou o nome do host no campo de endereço/URL. O EWS contém um link para o site da HP, que fornece opções para a compra de suprimentos originais HP.

## Suprimentos e acessórios

Localize informações sobre os suprimentos e acessórios que estão disponíveis para sua impressora.

#### Tabela 3-2 Suprimentos

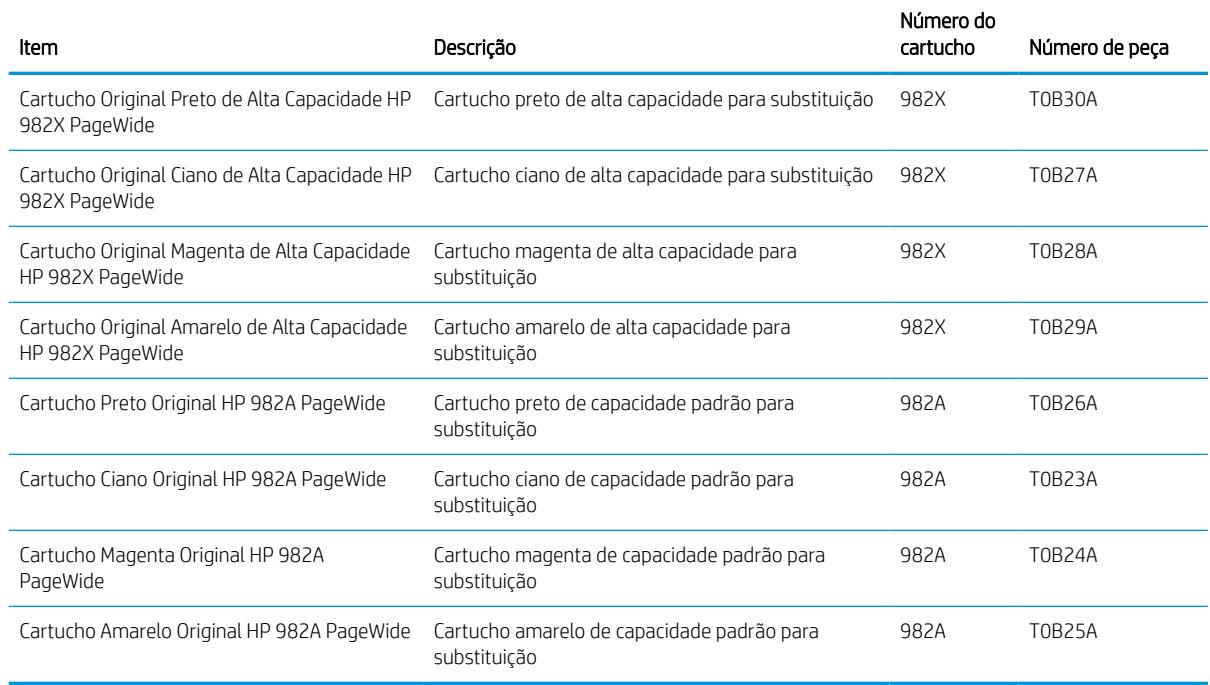

#### Tabela 3-3 Acessórios

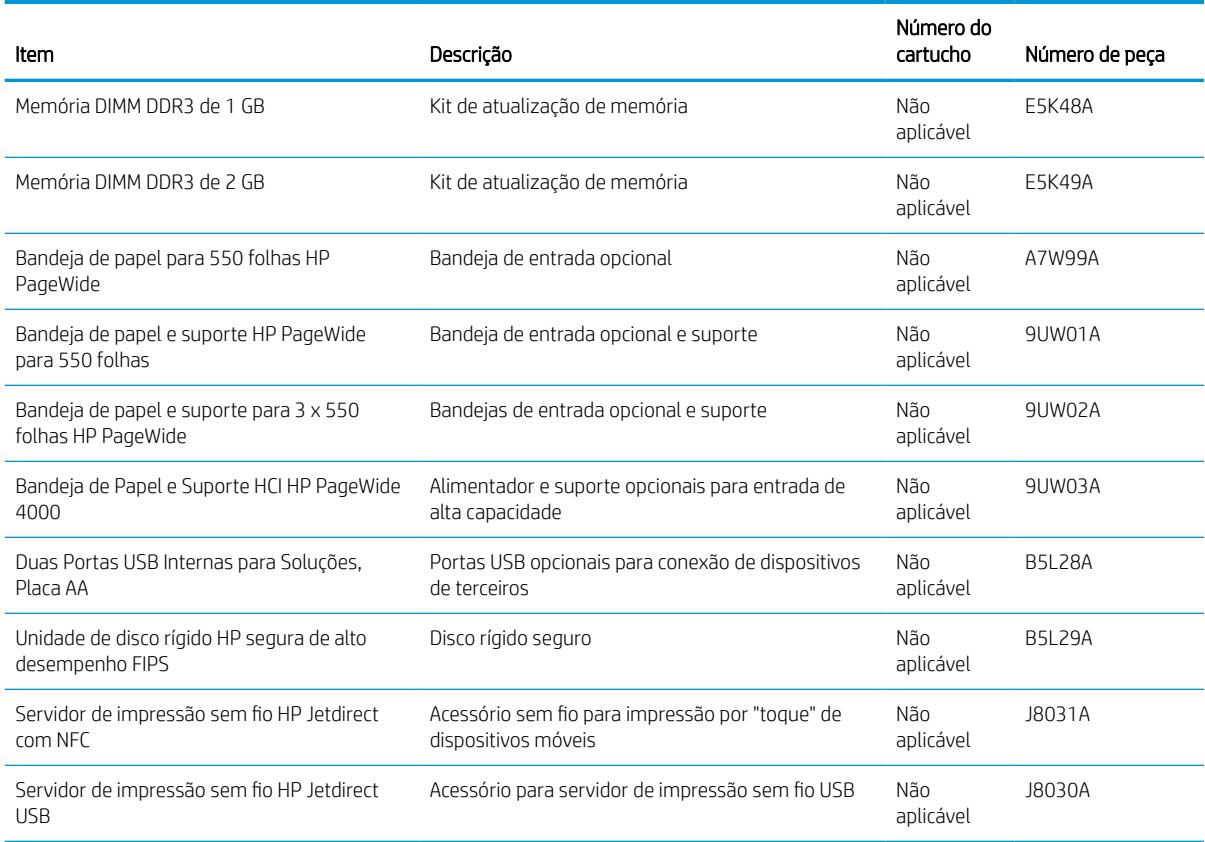

## Produtos consumíveis de manutenção/longa duração (LLC)

Localize informações sobre os consumíveis de manutenção/longa vida que estão disponíveis para sua impressora.

#### Tabela 3-4 Produtos consumíveis de manutenção/longa duração (LLC)

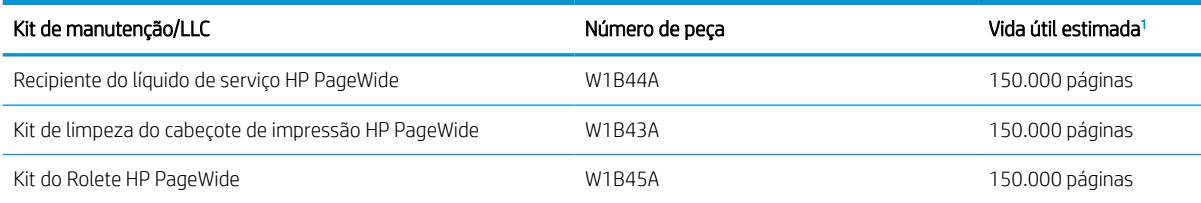

1 As especificações da vida útil dos Produtos consumíveis de longa duração (LLC)/Manutenção da HP são estimativas que se baseiam nas condições de teste da vida útil dos LLCs listadas abaixo. A capacidade/vida útil individual real durante o uso normal varia dependendo do uso, ambiente, papel e outros fatores. A estimativa de vida útil não é uma garantia implícita ou sustentável.

As condições de teste da vida útil dos LLCs

- Cobertura de impressão: 5% distribuídos uniformemente pela página
- Ambiente: 17° a 25°C ; umidade relativa (UR) de 30%-70%
- Tamanho da mídia: Carta/A4
- Peso da mídia: Mídia comum de 75 g/m2
- Tamanho do trabalho: 4 páginas
- Alimentação de margem curta (A3) (isto é, mídia de tamanho ofício)

Fatores que podem reduzir a vida útil nas condições acima:

- Mídias mais estreitas que as larguras de Carta/A4 (alimentações de margem curta significam mais atividade do mecanismo por página)
- Papel mais pesado que 75 g/m 20 lb (a mídia mais pesada cria maior estresse nos componentes da impressora)
- Trabalhos de impressão menores que 4 imagens (trabalhos menores significam mais atividade do mecanismo por página)

## Peças para reparos e reposição por parte do cliente

As peças a seguir estão disponíveis para a impressora.

- As peças listadas como de autossubstituição **Obrigatória** devem ser instaladas pelo cliente, a menos que o cliente queira pagar uma equipe de serviço da HP para executar o serviço. De acordo com a garantia de produto da HP, para essas peças, o suporte no local ou de devolução para o depósito não é fornecido.
- As peças listadas como de autossubstituição Opcional poderão ser instaladas pela equipe de serviço da HP mediante solicitação, sem custo adicional, durante o período de garantia do produto.

#### Tabela 3-5 Peças para reparos e reposição por parte do cliente

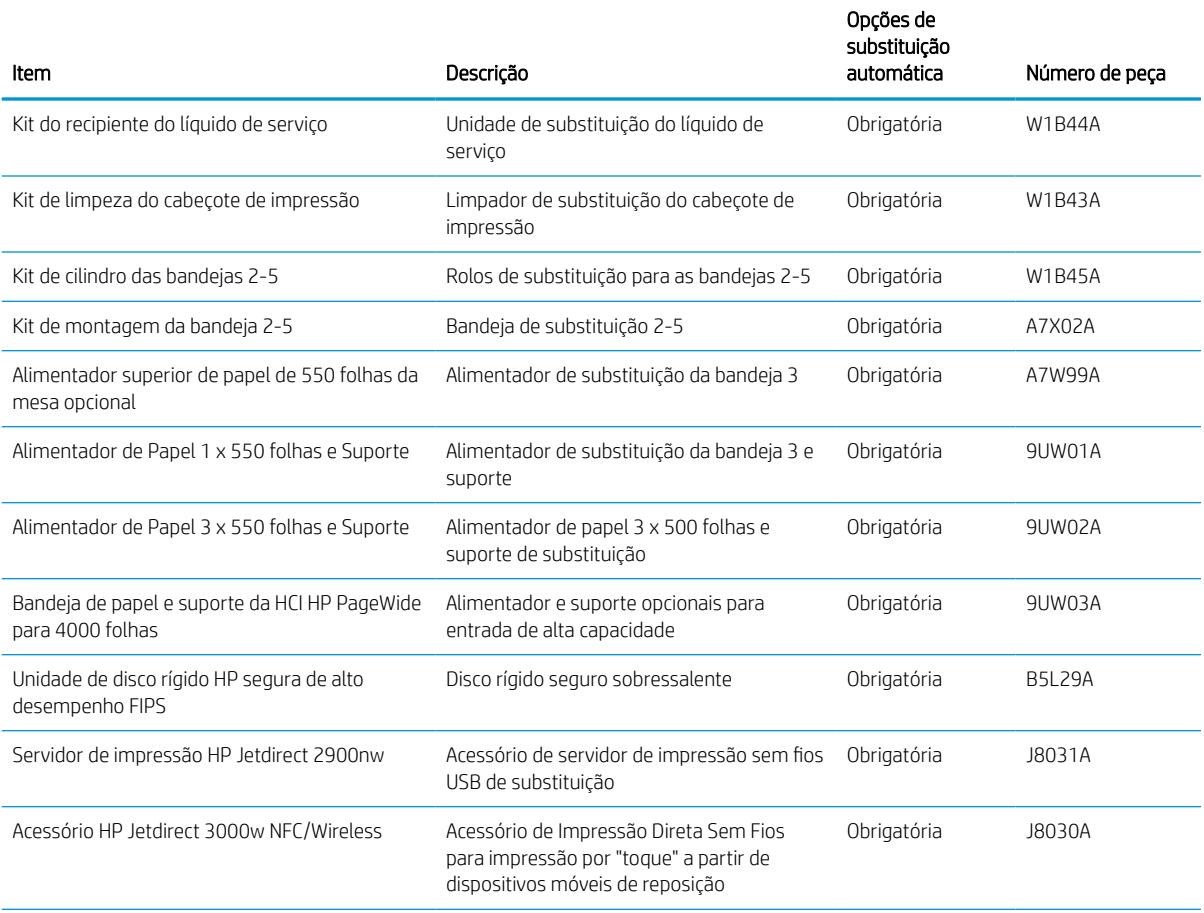

### Tabela 3-5 Peças para reparos e reposição por parte do cliente (continuação)

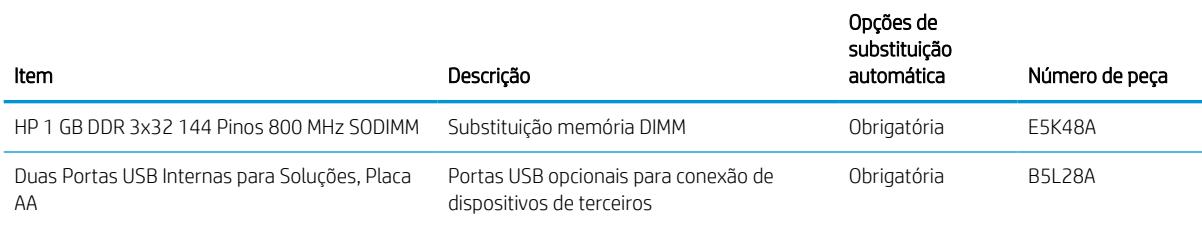

## Substituir os cartuchos de toner

Substitua os cartuchos de toner se você receber uma mensagem na impressora, ou se você tiver problemas de qualidade de impressão.

## Informações sobre cartuchos

Esta impressora indica quando o nível do cartucho está baixo, muito baixo ou esgotado.

A impressora usa quatro cores e tem um cartucho diferente para cada cor: amarelo (Y), magenta (M), ciano (C) e preto (K).

Não retire o cartucho da embalagem até o momento de usá-lo.

A CUIDADO: Para evitar danos ao cartucho, não toque os contatos de metal dourados do cartucho.

A ilustração a seguir mostra os componentes do cartucho.

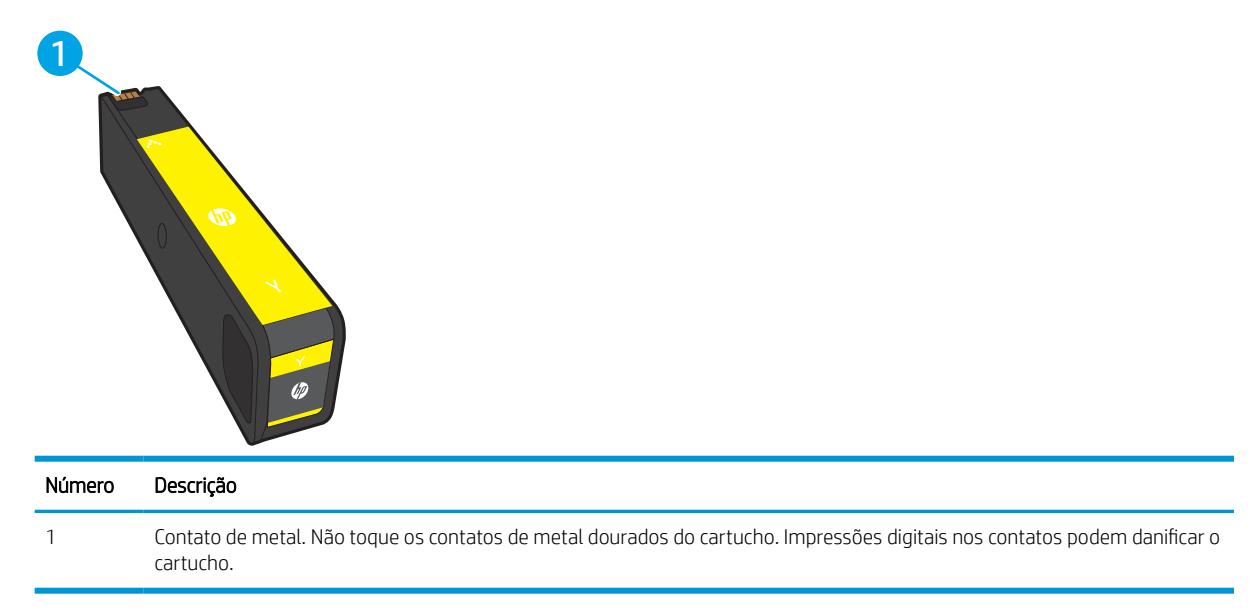

Para adquirir cartuchos ou verificar a compatibilidade dos cartuchos com a impressora, acesse [www.hp.com](http://www.hp.com). Vá até o canto inferior da página e verifique se o país/região está correto.

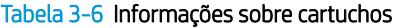

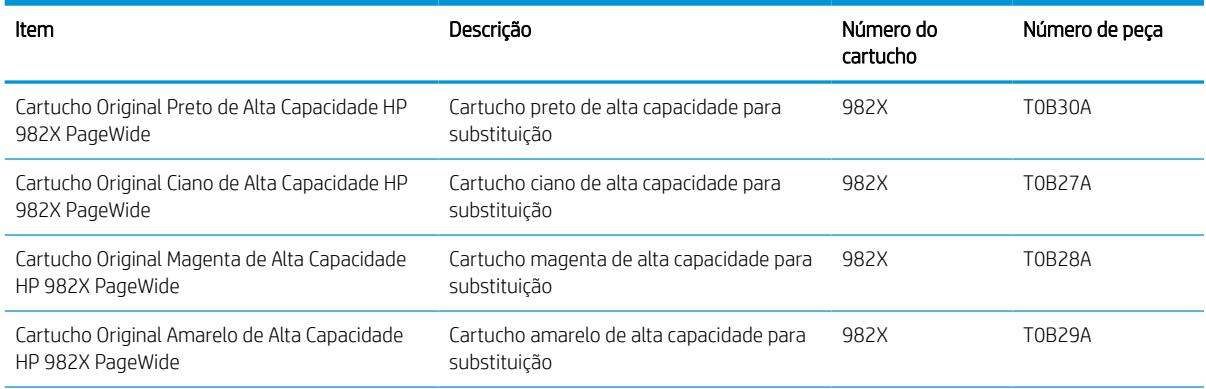

#### Tabela 3-6 Informações sobre cartuchos (continuação)

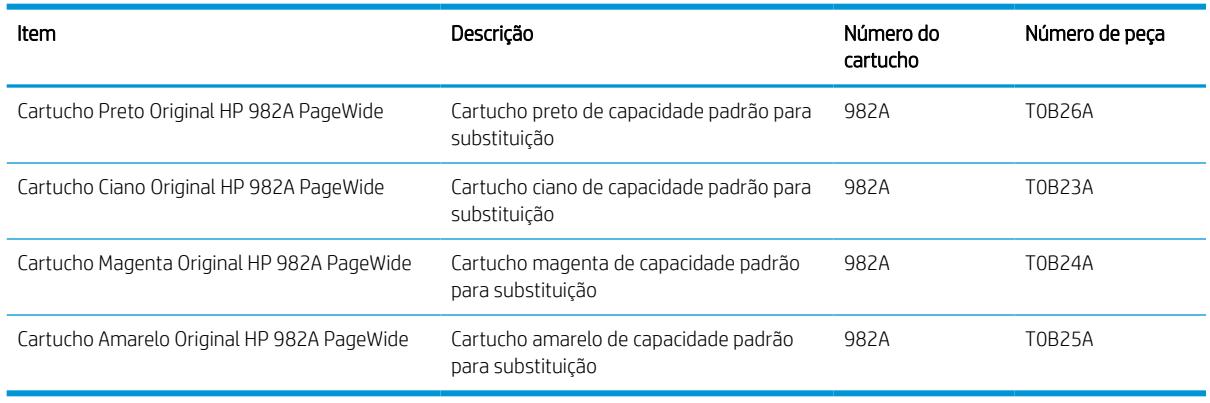

NOTA: Os cartuchos de alta capacidade contêm mais pigmento que os cartuchos padrão para um maior fluxo de páginas. Para obter mais informações, acesse [www.hp.com/go/learnaboutsupplies.](http://www.hp.com/go/learnaboutsupplies)

NOTA: Informações sobre a reciclagem de cartuchos usados estão na caixa do cartucho.

## Remova e substitua os cartuchos

Siga estas etapas para substituir um cartucho de toner.

1. Abra a porta do cartucho.

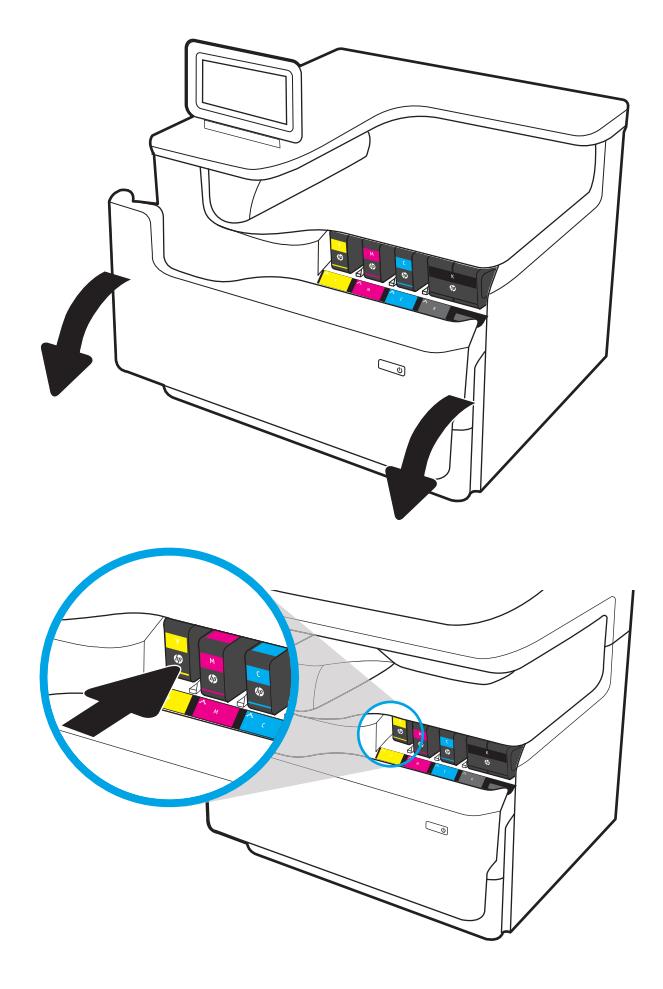

2. Empurre o cartucho usado para dentro, para destravá-lo.

3. Segure a borda do cartucho usado e puxe-o, para removê-lo.

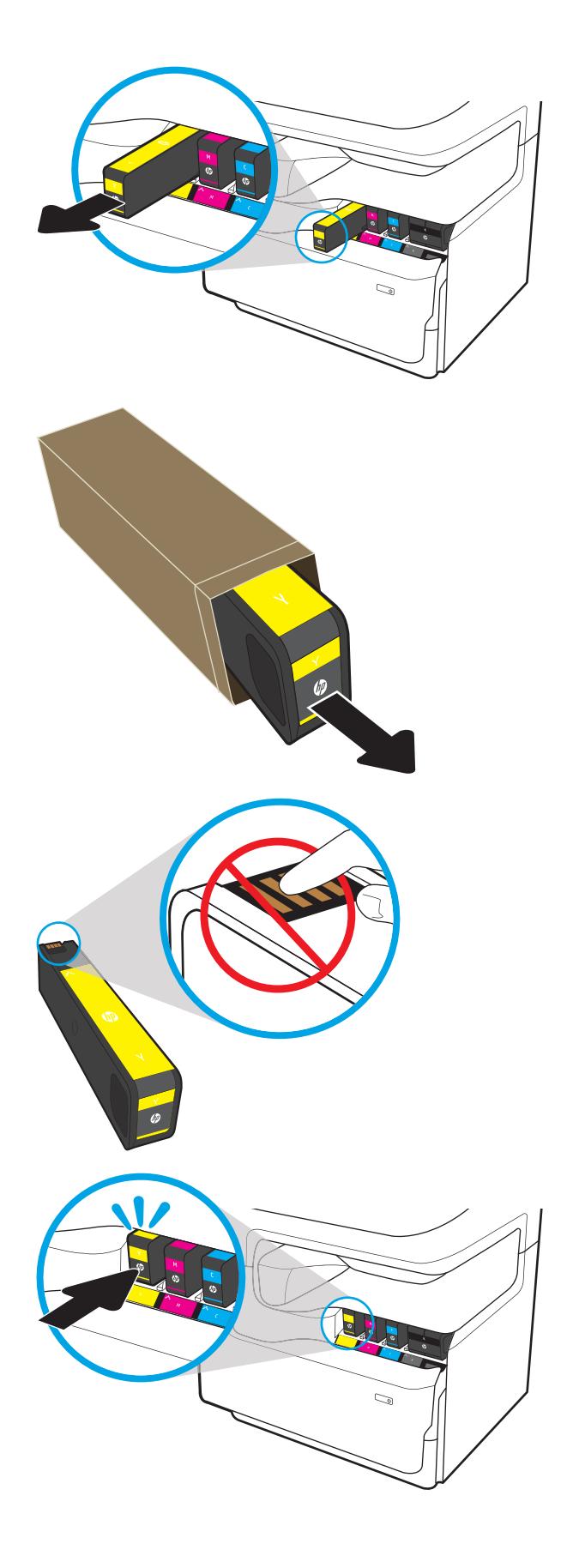

4. Retire o novo cartucho da embalagem.

5. Não toque os contatos de metal dourados do cartucho. Impressões digitais nos contatos podem danificar o cartucho.

6. Insira o novo cartucho no produto. Verifique se que o cartucho está firme no lugar.

7. Feche a porta do cartucho.

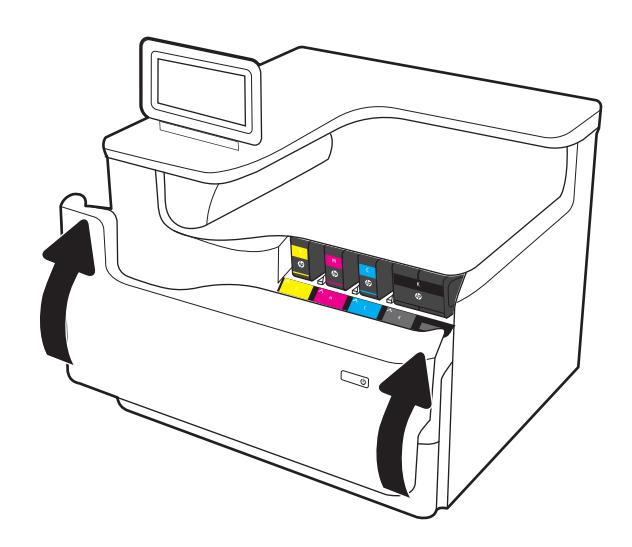

8. Embale o cartucho usado e coloque-o na caixa em que o novo cartucho veio. Consulte o guia de reciclagem anexo para obter informações sobre reciclagem.

A HP ajuda a reciclar cartuchos Originais da HP: é fácil e grátis com o programa HP Planet Partners, disponível em mais de 50 países/regiões em todo o mundo<sup>1)</sup>.

Para encontrar informações sobre como reciclar cartuchos HP usados, acesse [www.hp.com/recycle](http://www.hp.com/recycle).

<sup>1)</sup> A disponibilidade do programa varia. Para mais informações, acesse [www.hp.com/recycle.](http://www.hp.com/recycle)

## Substitua o recipiente do líquido de serviço

Aprenda como substituir o recipiente do líquido de serviço.

## Informações sobre o recipiente do líquido de serviço

As seguintes informações fornecem detalhes sobre o recipiente do líquido de serviço da impressora, incluindo instruções sobre como substituí-lo.

A impressora indica quando o recipiente do líquido de serviço está quase cheio ou completamente cheio. Quando estiver completamente cheia, a impressão para até que o recipiente do líquido de serviço seja substituído.

Para comprar um recipiente do líquido de serviço (número de peça W1B44A), vá para a Loja de Peças da HP em [www.hp.com/buy/parts.](http://www.hp.com/buy/parts)

NOTA: O recipiente do líquido de serviço é descartável. Não tente esvaziar o recipiente do líquido de serviço e reutilizá-lo. Isso poderá fazer com que a tinta seja derramada no interior da impressora, o que poderá resultar na redução da qualidade da impressão. Após o uso, devolva o recipiente do líquido de serviço para reciclagem pelo programa Planet Partners da HP.

## Remova e substitua o recipiente do líquido de serviço

Siga estes passos para substituir o recipiente do líquido de serviço.

1. Abra a porta esquerda.

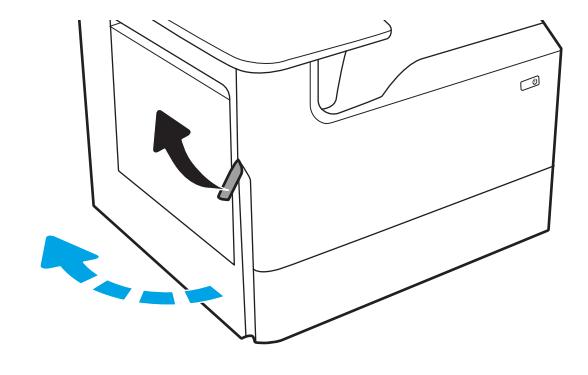

2. Afaste o recipiente do líquido de serviço da impressora.

> CUIDADO: Quando for retirar o recipiente do líquido de serviço, evite contato direto com o cilindro preto, para evitar manchas de pigmento na pele ou na roupa.

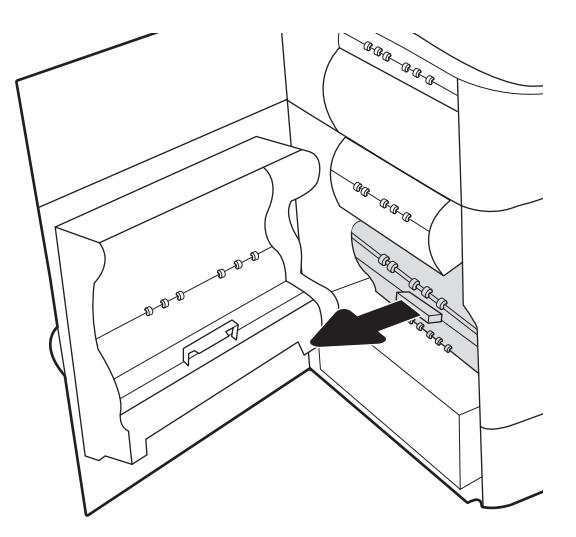

3. No lado esquerdo do recipiente do líquido de serviço, solte a trava que mantém a unidade no trilho de alinhamento e remova o lado esquerdo da unidade.

4. Remova o lado direito do trilho de alinhamento e remova a unidade da impressora. Deixe a unidade de pé, sobre uma folha de papel, para evitar vazamento de tinta.

5. Remova o novo recipiente do fluido de serviço de sua embalagem.

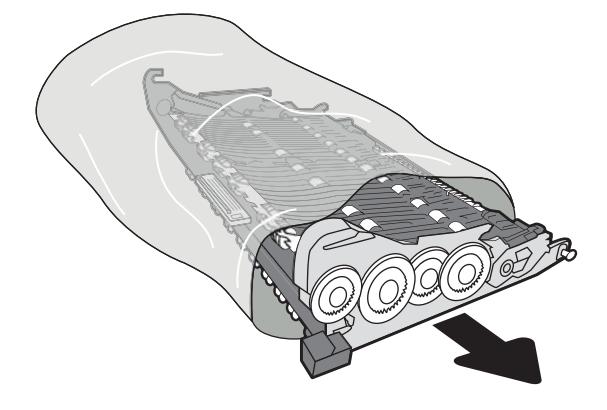

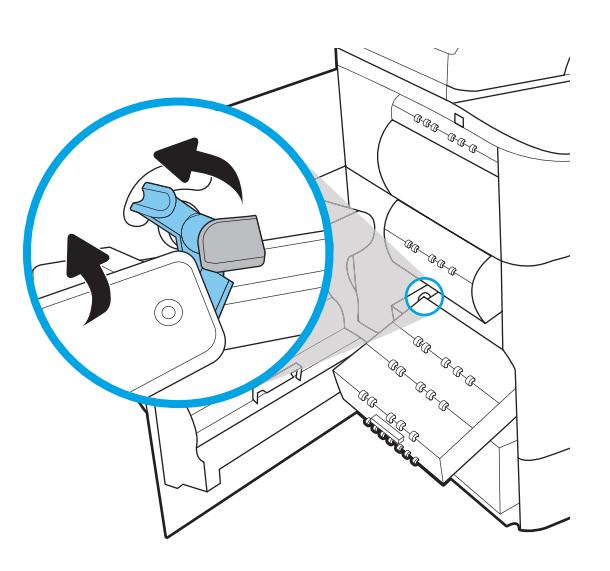

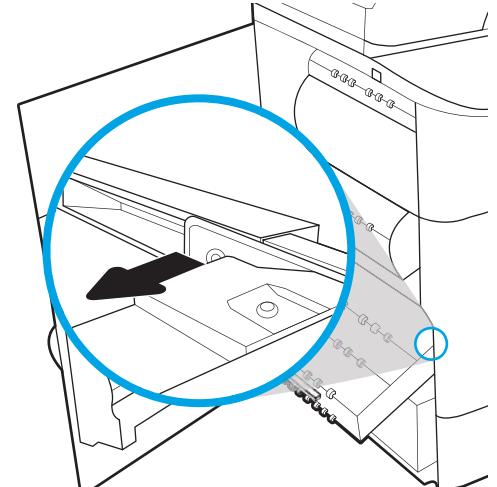

6. Insira primeiro a extremidade direita do recipiente do líquido de serviço no trilho de alinhamento.

7. Insira a extremidade esquerda do recipiente do líquido de serviço na pista de alinhamento e feche a trava que prende a unidade no trilho.

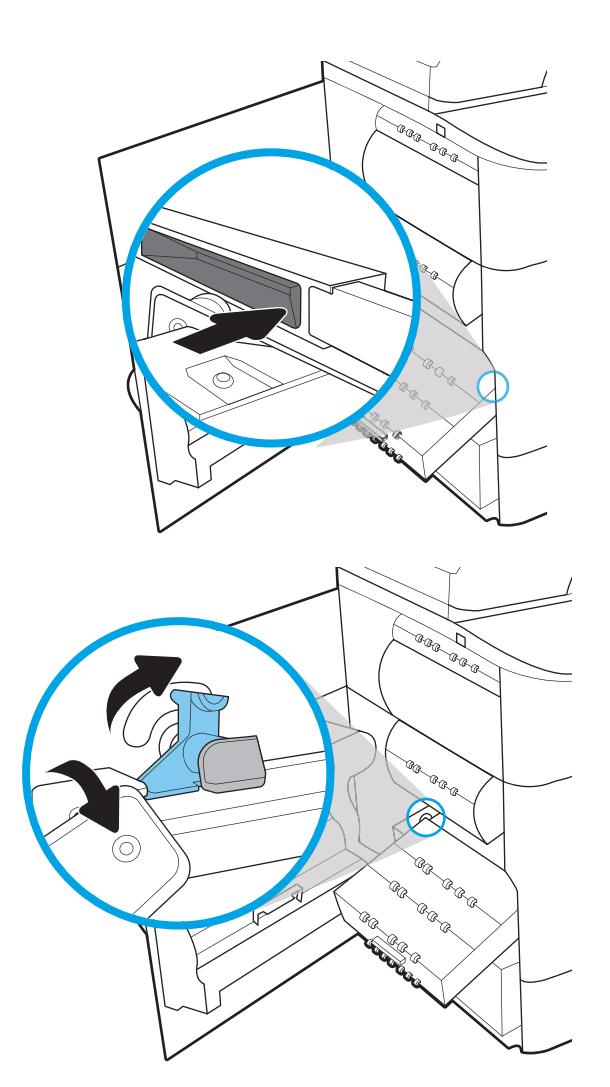

8. Empurre o recipiente do líquido de serviço em direção à impressora.

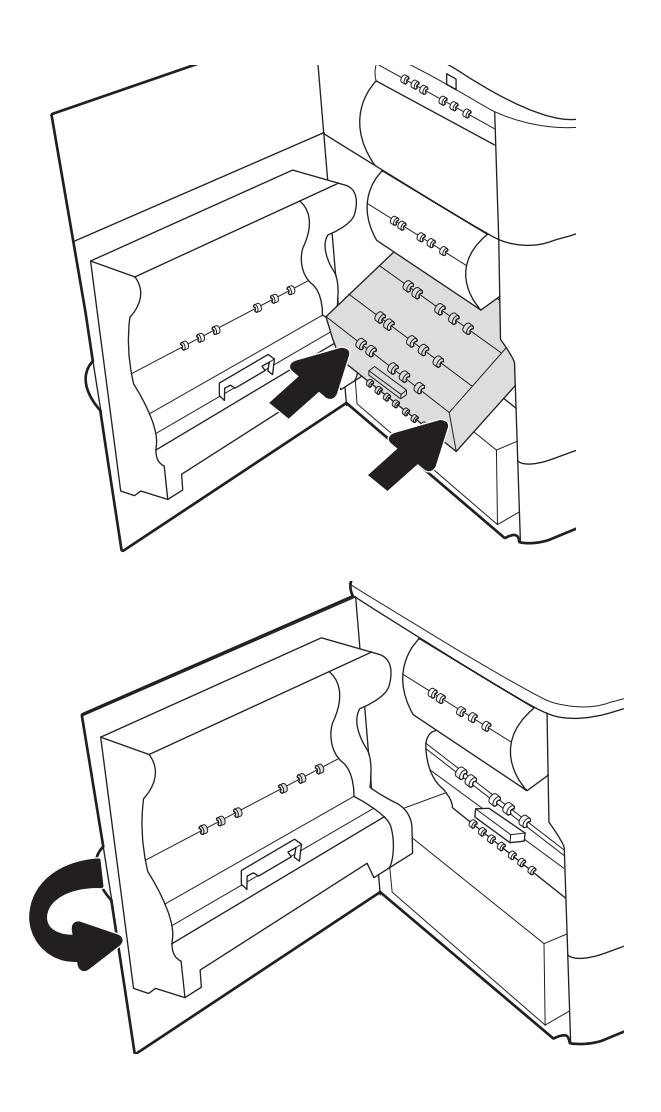

9. Feche a porta esquerda.

# 4 Impressão

Imprima usando o software ou a partir de um dispositivo móvel ou unidade USB.

Para assistência de vídeo, consulte [www.hp.com/videos/PageWide](http://www.hp.com/videos/PageWide).

As informações a seguir estão corretas no momento da publicação. Para obter mais informações atuais, consulte <http://www.hp.com/support/pwcolor765> ou<http://www.hp.com/support/colorpw755>.

#### Para obter mais informações:

A ajuda integral da HP para a impressora inclui os seguintes tópicos:

- Instalar e configurar
- Conhecer e usar
- **•** Solucionar problemas
- Fazer download de atualizações de software e firmware
- Participar de fóruns de suporte
- Localizar informações de garantia e regulamentação

## Tarefas de impressão (Windows)

Saiba mais sobre tarefas comuns de impressão para usuários do Windows.

## Como imprimir (Windows)

Use a opção **Imprimir** de um aplicativo de software para selecionar a impressora e as opções básicas para o trabalho de impressão.

O procedimento seguinte descreve o processo de impressão básico para o Windows.

- 1. No programa de software, selecione a opção Imprimir.
- 2. Selecione a impressora na lista de impressoras. Para alterar as configurações, clique no botão Propriedades ou Preferências para abrir o driver de impressão.
	- NOTA: O nome do botão varia de acordo com programas de software diferentes.

Nos Windows 10, 8.1 e 8, esses aplicativos terão um layout diferente com recursos diferentes do que é descrito abaixo para aplicativos de desktop. Para acessar o recurso de impressão de um aplicativo da tela inicial, conclua as etapas a seguir:

- Windows 10: Selecione Imprimir e selecione a impressora.
- Windows 8.1 ou 8: Selecione Dispositivos, Imprimir e, em seguida, a impressora.

Para o driver HP PCL-6 V4, o aplicativo HP AiO Printer Remote baixa recursos adicionais de driver quando Mais configurações é selecionado.

NOTA: Para obter mais informações, clique no botão Ajuda (?) no driver de impressão.

- 3. Clique nas guias do driver de impressão para configurar as opções disponíveis. Por exemplo, configure a orientação do papel na quia Acabamento e a fonte, o tipo e o tamanho do papel e os ajustes de qualidade na guia Papel/qualidade.
- 4. Clique no botão OK para retornar para a caixa de diálogo Imprimir. Nesta tela, selecione o número de cópias a serem impressas.
- 5. Clique no botão Imprimir para imprimir o trabalho.

## Imprimir automaticamente nos dois lados (Windows)

Se a impressora tiver um duplexador automático instalado, você pode imprimir automaticamente nos dois lados do papel. Use um papel de tamanho e tipo suportados pelo duplexador.

- 1. No programa de software, selecione a opção Imprimir.
- 2. Selecione a impressora na lista de impressoras e, em seguida, clique no botão **Propriedades** ou Preferências para abrir o driver de impressão.

**W** NOTA: O nome do botão varia de acordo com programas de software diferentes.

Nos Windows 10, 8.1 e 8, esses aplicativos terão um layout diferente com recursos diferentes do que é descrito abaixo para aplicativos de desktop. Para acessar o recurso de impressão de um aplicativo da tela inicial, conclua as etapas a seguir:

- Windows 10: Selecione Imprimir e selecione a impressora.
- Windows 8.1 ou 8: Selecione Dispositivos, Imprimir e, em seguida, a impressora.

Para o driver HP PCL-6 V4, o aplicativo HP AiO Printer Remote baixa recursos adicionais de driver quando Mais configurações é selecionado.

- 3. Clique na guia Acabamento.
- 4. Selecione Imprimir frente e verso. Clique em OK para fechar a caixa de diálogo Propriedades do documento.
- 5. Na caixa de diálogo Imprimir, clique em Imprimir para imprimir o trabalho.

## Imprimir manualmente nos dois lados (Windows)

Use esse procedimento para impressoras que não tenham um duplexador automático instalado ou para imprimir em papel que o duplexador não suporta.

- 1. No programa de software, selecione a opção Imprimir.
- 2. Selecione a impressora na lista de impressoras e, em seguida, clique no botão Propriedades ou Preferências para abrir o driver de impressão.
- NOTA: O nome do botão varia de acordo com programas de software diferentes.

Nos Windows 10, 8.1 e 8, esses aplicativos terão um layout diferente com recursos diferentes do que é descrito abaixo para aplicativos de desktop. Para acessar o recurso de impressão de um aplicativo da tela inicial, conclua as etapas a seguir:

- Windows 10: Selecione Imprimir e selecione a impressora.
- Windows 8.1 ou 8: Selecione Dispositivos, Imprimir e, em seguida, a impressora.

Para o driver HP PCL-6 V4, o aplicativo HP AiO Printer Remote baixa recursos adicionais de driver quando Mais configurações é selecionado.

- 3. Clique na guia Acabamento.
- 4. Selecione Imprimir em ambos os lados (manualmente) e, em seguida, clique em OK para fechar a caixa de diálogo Propriedades do Documento.
- 5. Na caixa de diálogo *Imprimir*, clique em *Imprimir* para imprimir o primeiro lado do trabalho.
- 6. Recupere a pilha impressa do compartimento de saída e coloque-a na Bandeja 1.
- 7. Se solicitado, selecione o botão apropriado do painel de controle para continuar.

### Imprimir múltiplas páginas por folha (Windows)

Quando você imprime a partir de um aplicativo de software, usando a opção **Imprimir**, pode selecionar uma opção para imprimir várias páginas em uma única folha de papel. Por exemplo, é aconselhável fazer isso, se você estiver imprimindo um documento muito grande e quiser economizar papel.

- 1. No programa de software, selecione a opção Imprimir.
- 2. Selecione a impressora na lista de impressoras e, em seguida, clique no botão **Propriedades** ou Preferências para abrir o driver de impressão.
- **W** NOTA: O nome do botão varia de acordo com programas de software diferentes.

Nos Windows 10, 8.1 e 8, esses aplicativos terão um layout diferente com recursos diferentes do que é descrito abaixo para aplicativos de desktop. Para acessar o recurso de impressão de um aplicativo da tela inicial, conclua as etapas a seguir:

- Windows 10: Selecione Imprimir e selecione a impressora.
- Windows 8.1 ou 8: Selecione Dispositivos, Imprimir e, em seguida, a impressora.

Para o driver HP PCL-6 V4, o aplicativo HP AiO Printer Remote baixa recursos adicionais de driver quando Mais configurações é selecionado.

- 3. Clique na guia Acabamento.
- 4. Selecione o número de páginas por folha na lista suspensa Páginas por folha.
- 5. Selecione as opções corretas de Imprimir bordas de página, Ordem das páginas e Orientação. Clique em OK para fechar a caixa de diálogo Propriedades do documento.
- 6. Na caixa de diálogo Imprimir, clique em Imprimir para imprimir o trabalho.

### Selecionar o tipo de papel (Windows)

Quando você imprime a partir de um aplicativo de software, usando a opção Imprimir, pode definir o tipo de papel que você está utilizando para o trabalho de impressão. Por exemplo, se o tipo de papel padrão for Carta, mas você estiver usando um tipo de papel diferente para um trabalho de impressão, selecione esse tipo de papel específico.

- 1. No programa de software, selecione a opção Imprimir.
- 2. Selecione a impressora na lista de impressoras e, em seguida, clique no botão Propriedades ou Preferências para abrir o driver de impressão.
- NOTA: O nome do botão varia de acordo com programas de software diferentes.

Nos Windows 10, 8.1 e 8, esses aplicativos terão um layout diferente com recursos diferentes do que é descrito abaixo para aplicativos de desktop. Para acessar o recurso de impressão de um aplicativo da tela inicial, conclua as etapas a seguir:

- Windows 10: Selecione Imprimir e selecione a impressora.
- Windows 8.1 ou 8: Selecione Dispositivos, Imprimir e, em seguida, a impressora.

Para o driver HP PCL-6 V4, o aplicativo HP AiO Printer Remote baixa recursos adicionais de driver quando Mais configurações é selecionado.

- 3. Clique na guia Papel/qualidade.
- 4. Selecione o tipo de papel na lista suspensa Tipo de papel.

5. Clique em OK para fechar a caixa de diálogo Propriedades do documento. Na caixa de diálogo Imprimir, clique em Imprimir para imprimir o trabalho.

Se for necessário configurar a bandeja, uma mensagem de configuração será exibida no painel de controle da impressora.

- 6. Carregue a bandeja com o papel do tipo e do tamanho especificado e feche-a.
- 7. Toque no botão OK para aceitar o tamanho e o tipo detectados ou toque no botão Modificar para escolher um tipo ou tamanho de papel diferente.
- 8. Selecione o tipo e o tamanho corretos e toque no botão OK.

## Tarefas adicionais de impressão

Localize as informações na Web para realizar tarefas comuns de impressão.

Acesse o endereço<http://www.hp.com/support/pwcolor765> ou <http://www.hp.com/support/colorpw755>.

Instruções estão disponíveis para tarefas de impressão, como:

- Criar e usar atalhos ou predefinições de impressão
- Selecionar o tamanho do papel ou usar um tamanho de papel personalizado
- Selecionar a orientação da página
- Criar um livreto
- Dimensionar um documento conforme o tamanho do papel selecionado
- Imprimir a primeira ou a última página do documento em um papel diferente
- Imprimir marcas em um documento

## Tarefas de impressão (macOS)

Imprima usando o software de impressão HP para macOS, incluindo como imprimir em ambos os lados ou várias páginas por folha.

## Como imprimir (macOS)

Use a opção **Imprimir** de um aplicativo de software para selecionar a impressora e as opções básicas para o trabalho de impressão.

O procedimento a seguir descreve o processo básico de impressão para o macOS.

- 1. Clique no menu Arquivo e na opção Imprimir.
- 2. Selecione a impressora.
- 3. Clique em Mostrar detalhes ou em Cópias e páginas e, em seguida, selecione outros menus para ajustar as configurações de impressão.

**W** NOTA: O nome do item varia de acordo com programas de software diferentes.

4. Clique no botão Imprimir.

## Imprimir automaticamente nos dois lados (macOS)

Se a impressora tiver um duplexador automático instalado, você pode imprimir automaticamente nos dois lados do papel. Use um papel de tamanho e tipo suportados pelo duplexador.

**W NOTA:** Essa informação aplica-se às impressoras que têm um duplexador automático.

- **EX NOTA:** Esse recurso está disponível se você instalar o driver de impressão da HP. Pode não estar disponível se você estiver utilizando o AirPrint® .
	- 1. Clique no menu Arquivo e na opção Imprimir.
	- 2. Selecione a impressora.
	- 3. Clique em Mostrar detalhes ou em Cópias e páginas e, em seguida, clique no menu Layout.

macOS 10.14 Mojave e posterior: clique em Mostrar detalhes, Frente e verso e, em seguida, clique no menu Layout.

**W** NOTA: O nome do item varia de acordo com programas de software diferentes.

- 4. Selecione uma opção de encadernação na lista suspensa Frente e verso.
- 5. Clique no botão Imprimir.

### Imprimir manualmente nos dois lados (macOS)

Use esse procedimento para impressoras que não tenham um duplexador automático instalado ou para imprimir em papel que o duplexador não suporta.

 $\mathbb{F}$  NOTA: Esse recurso está disponível se você instalar o driver de impressão da HP. Ele pode não estar disponível se você estiver utilizando o AirPrint.

- 1. Clique no menu Arquivo e na opção Imprimir.
- 2. Selecione a impressora.
- 3. Clique em Mostrar detalhes ou em Cópias e páginas e, em seguida, clique no menu Duplexação manual.
- **W** NOTA: O nome do item varia de acordo com programas de software diferentes.
- 4. Clique na caixa Dúplex manual e selecione uma opção de encadernação.
- 5. Clique no botão Imprimir.
- 6. Na impressora, retire qualquer papel em branco que estiver na Bandeja 1.
- 7. Retire a pilha impressa do compartimento de saída e coloque-a com o lado impresso voltado para baixo na bandeja de entrada.
- 8. Se solicitado, toque no botão apropriado do painel de controle para continuar.

## Imprimir várias páginas por folha (macOS)

Quando você imprime a partir de um aplicativo de software, usando a opção **Imprimir**, pode selecionar uma opção para imprimir várias páginas em uma única folha de papel. Por exemplo, é aconselhável fazer isso, se você estiver imprimindo um documento muito grande e quiser economizar papel.

- 1. Clique no menu Arquivo e na opção Imprimir.
- 2. Selecione a impressora.
- 3. Clique em Mostrar detalhes ou em Cópias e páginas e, em seguida, clique no menu Layout.

**EX** NOTA: O nome do item varia de acordo com programas de software diferentes.

- 4. Na lista suspensa Páginas por folha, selecione o número de páginas que você deseja imprimir em cada folha.
- 5. Na área Direção do layout, selecione a ordem e posicionamento das páginas na folha.
- 6. No menu Bordas, selecione o tipo de borda que você deseja imprimir em torno de cada página da folha.
- 7. Clique no botão Imprimir.

## Selecionar o tipo de papel (macOS)

Quando você imprime a partir de um aplicativo de software, usando a opção Imprimir, pode definir o tipo de papel que você está utilizando para o trabalho de impressão. Por exemplo, se o tipo de papel padrão for Carta, mas você estiver usando um tipo de papel diferente para um trabalho de impressão, selecione esse tipo de papel específico.

- 1. Clique no menu Arquivo e na opção Imprimir.
- 2. Selecione a impressora.
- 3. Clique em Mostrar detalhes ou em Cópias e páginas e, em seguida, clique no menu Mídia e qualidade ou Papel/Qualidade.
	- **W** NOTA: O nome do item varia de acordo com programas de software diferentes.
- 4. Selecione as opções Mídia e qualidade ou Papel/qualidade.
- **MOTA:** Esta lista contém o conjunto mestre de opções disponíveis. Algumas opções não estão disponíveis em todas as impressoras.
	- Tipo de mídia: Selecione a opção para o tipo de papel do trabalho de impressão.
	- Qualidade de impressão ou Qualidade: Selecione o nível de resolução do trabalho de impressão.
	- Impressão borda a borda: Selecione essa opção para imprimir próximo às bordas do papel.
- 5. Clique no botão Imprimir.

## Tarefas adicionais de impressão

Localize as informações na Web para realizar tarefas comuns de impressão.

Acesse o endereço<http://www.hp.com/support/pwcolor765> ou <http://www.hp.com/support/colorpw755>.

Instruções estão disponíveis para tarefas de impressão, como:

- Criar e usar atalhos ou predefinições de impressão
- Selecionar o tamanho do papel ou usar um tamanho de papel personalizado
- Selecionar a orientação da página
- Criar um livreto
- Dimensionar um documento conforme o tamanho do papel selecionado
- Imprimir a primeira ou a última página do documento em um papel diferente
- Imprimir marcas em um documento

## Armazenar trabalhos na impressora para imprimir mais tarde ou em modo privado

Armazene trabalhos de impressão na memória da impressora para impressão em um horário posterior.

## Introdução

As informações a seguir apresentam os procedimentos para criar e imprimir documentos armazenados na unidade flash USB. Esses trabalhos podem ser impressos em uma hora posterior ou impressos em modo privado.

## Criar um trabalho armazenado (Windows)

Armazene trabalhos na unidade flash USB para impressão particular ou com atraso.

- 1. No programa de software, selecione a opção Imprimir.
- 2. Selecione a impressora na lista de impressoras e selecione **Propriedades** ou **Preferências**.

**WEY NOTA:** O nome do botão varia de acordo com programas de software diferentes.

Nos Windows 10, 8.1 e 8, esses aplicativos terão um layout diferente com recursos diferentes do que é descrito abaixo para aplicativos de desktop. Para acessar o recurso de impressão de um aplicativo da tela inicial, conclua as etapas a seguir:

- Windows 10: Selecione Imprimir e selecione a impressora.
- Windows 8.1 ou 8: Selecione Dispositivos, Imprimir e, em seguida, a impressora.

Para o driver HP PCL-6 V4, o aplicativo HP AiO Printer Remote baixa recursos adicionais de driver quando Mais configurações é selecionado.

- 3. Clique na guia Armazenamento de trabalho.
- 4. Selecione a opção Modo de armazenamento de trabalho:
	- Revisão e espera: Imprima e revise uma cópia de um trabalho e, em seguida, imprima mais cópias.
	- Trabalho pessoal: O trabalho só será impresso quando alguém o solicitar no painel de controle da impressora. Para esse modo de armazenamento de trabalho, você pode selecionar uma das opções Tornar trabalho privado/seguro. Se você atribuir um número de identificação pessoal (PIN) ao trabalho, será necessário inserir o mesmo PIN no painel de controle. Se você criptografar o trabalho, deverá fornecer a senha necessária no painel de controle. O trabalho de impressão é excluído da memória depois que ele imprime e é perdido se a impressora perde energia.
	- Cópia rápida: Imprima o número de cópias solicitado de um trabalho e depois armazene uma cópia do trabalho na memória da impressora para poder imprimi-lo novamente mais tarde.
	- Trabalho armazenado: Armazene um trabalho na impressora e permita que outros usuários imprimam o trabalho a qualquer momento. Para esse modo de armazenamento de trabalho, você pode selecionar uma das opções Tornar trabalho privado/seguro. Se você atribuir um número de identificação pessoal (PIN) ao trabalho, a pessoa que imprimir o trabalho deverá fornecer o mesmo PIN no painel de controle. Se você criptografar o trabalho, a pessoa que imprimir o trabalho deverá fornecer a senha necessária no painel de controle.

5. Para utilizar um nome de usuário ou de trabalho personalizado, clique no botão Personalizar e digite o nome do usuário ou do trabalho.

Selecione a opção a ser usada se outro trabalho armazenado já tiver este nome.

- Usar nome do trabalho + (1 a 99): Agregue um número exclusivo no final do nome do trabalho.
- Substituir arquivo existente: Substitua o trabalho armazenado existente pelo novo.
- 6. Clique no botão OK para fechar a caixa de diálogo Propriedades do documento. Na caixa de diálogo Imprimir, clique no botão Imprimir para imprimir o trabalho.

## Criar um trabalho armazenado (macOS)

Armazene trabalhos na unidade flash USB para impressão particular ou com atraso.

- 1. Clique no menu Arquivo e na opção Imprimir.
- 2. No menu **Impressora**, selecione a impressora.
- 3. Clique em Mostrar detalhes ou em Cópias e páginas e, em seguida, clique no menu Armazenamento de trabalho.
	- **W NOTA:** Se o menu **Armazenamento do Trabalho** não for exibido, siga as instruções na seção "Desativar ou ativar o recurso de armazenamento do trabalho" para ativar o menu.
- 4. Na lista suspensa Modo, selecione o tipo de trabalho armazenado.
	- Revisão e espera: Imprima e revise uma cópia de um trabalho e, em seguida, imprima mais cópias. A primeira cópia é impressa imediatamente. A impressão das cópias subsequentes deve ser iniciada a partir do painel de controle frontal do dispositivo. Por exemplo, se 10 cópias forem enviadas, uma cópia será impressa imediatamente, e nove cópias serão impressas quando o trabalho for recuperado. O trabalho é excluído depois que todas as cópias são impressas.
	- Trabalho pessoal: O trabalho só será impresso quando alguém o solicitar no painel de controle da impressora. Se o trabalho tiver um número de identificação pessoal (PIN), forneça o PIN necessário no painel de controle. O trabalho de impressão é excluído da memória depois de ser impresso.
	- Cópia rápida: Imprima o número de cópias solicitado de um trabalho e armazene uma cópia do trabalho na memória da impressora para poder imprimi-lo novamente mais tarde. O trabalho é excluído manualmente ou pela programação de retenção de trabalho.
	- **Trabalho armazenado:** Armazene um trabalho na impressora e permita que outros usuários imprimam o trabalho a qualquer momento. Se o trabalho tiver um número de identificação pessoal (PIN), a pessoa que imprimir o trabalho deverá fornecer o mesmo PIN no painel de controle. O trabalho é excluído manualmente ou pela programação de retenção de trabalho.
- 5. Para utilizar um nome de usuário ou de trabalho personalizado, clique no botão Personalizar e digite o nome do usuário ou do trabalho.

**W NOTA:** macOS 10.14 Mojave e posterior: o driver de impressão não contém o botão Personalizar. Use as opções abaixo na lista suspensa Modo para configurar o trabalho salvo.

Selecione a opção a ser usada se outro trabalho armazenado já estiver este nome.

- Usar nome do trabalho + (1 a 99): Agregue um número exclusivo no final do nome do trabalho.
- Substituir arquivo existente: Substitua o trabalho armazenado existente pelo novo.
- 6. Caso tenha selecionado a opção Trabalho armazenado ou Trabalho pessoal na lista suspensa Modo, é possível proteger o trabalho com um PIN. Insira um número de 4 dígitos no campo Usar PIN para imprimir. Quando outras pessoas tentarem imprimir esse trabalho, a impressora enviará um prompt solicitando que elas digitem o PIN.
- 7. Clique no botão Imprimir para processar o trabalho.

### Imprimir um trabalho armazenado

Use o procedimento a seguir para imprimir um trabalho que está armazenado na memória da impressora.

- 1. Na tela Início do painel de controle da impressora, selecione Imprimir a partir do Armazenamento de Trabalho.
- 2. Selecione o nome da pasta onde o trabalho está armazenado ou selecione Escolher para ver a lista de pastas.
- 3. Selecione o nome do trabalho. Se o trabalho for particular ou criptografado, insira o PIN ou selecione OK para usar o teclado para digitar uma senha.
- 4. Para ajustar o número de cópias, selecione o campo para os números de cópias. Use o teclado para inserir o número de cópias.
- **5.** Pressione o  $\circledcirc$  ou Imprimir para imprimir o trabalho.

### Excluir um trabalho armazenado

Você pode excluir documentos que tenham sido salvos na impressora quando eles não forem mais necessários. Você também pode ajustar o número máximo de trabalhos que a impressora deve armazenar.

#### Excluir um trabalho de impressão armazenado na impressora

Use o painel de controle para excluir um trabalho que esteja armazenado na memória da impressora.

- 1. Na tela Início do painel de controle da impressora, selecione o ícone Imprimir a partir do Armazenamento de Trabalho.
- 2. Selecione o nome da pasta onde o trabalho está armazenado ou selecione Escolher para ver a lista de pastas.
- 3. Selecione o nome do trabalho. Se o trabalho for particular ou criptografado, insira o PIN ou selecione OK para usar o teclado para digitar uma senha.
- 4. Clique no botão Lixeira  $\overline{m}$  para excluir o trabalho.

#### Alterar o limite do armazenamento de trabalho

Quando um novo trabalho é armazenado na memória da impressora, esta substitui todos os trabalhos anteriores que tiverem o mesmo nome e forem do mesmo usuário. Caso não haja nenhum trabalho que tenha o mesmo nome e seja do mesmo usuário, mas a impressora precise de espaço extra, ela poderá excluir outros trabalhos armazenados, começando pelos mais antigos.

Para alterar o número de trabalhos que a impressora pode armazenar, realize o procedimento a seguir:

- 1. Na tela Início do painel de controle da impressora, navegue até o aplicativo Configurações e, em seguida, selecione o ícone Configurações.
- 2. Abra os seguintes menus.
	- a. Copiar/Imprimir ou Imprimir
	- b. Gerenciar trabalhos armazenados
	- c. Lim. arm. tr. temp.
- 3. Use o teclado para inserir o número de trabalhos que a impressora armazenará.
- 4. Selecione OK ou Concluído para salvar a configuração.

### Informações enviadas à impressora para fins de Contabilização de Trabalho

Trabalhos de impressão enviados de drivers do cliente (por exemplo, PC) podem enviar informação de identificação pessoal para dispositivos de Impressão e Imagens HP LaserJet. Essas informações podem incluir, embora não se limitem a apenas isso, o nome de usuário e do cliente onde o trabalho foi originado, o que pode ser utilizado para fins de contabilização de trabalho, conforme determinado pelo Administrador do dispositivo de impressão. Essas mesmas informações também podem ser armazenadas em um dispositivo de armazenamento em massa (por exemplo, a unidade de disco rígido) do dispositivo de impressão, ao usar o recurso de armazenamento de trabalho.

## Impressão móvel

Soluções móveis e ePrint para possibilitam impressões fáceis em uma impressora HP a partir de um notebook, tablet, smartphone ou outro dispositivo móvel.

### Introdução

A HP oferece várias soluções móveis de impressão para possibilitar impressões fáceis em uma impressora HP a partir de um notebook, tablet, smartphone ou outro dispositivo móvel.

Para ver a lista completa e determinar a melhor opção, acesse [www.hp.com/go/LaserJetMobilePrinting](http://www.hp.com/go/LaserJetMobilePrinting).

### Wi-Fi, Impressão Wi-Fi Direct, NFC e impressão BLE

A HP fornece as opções Impressão Wi-Fi Direct, NFC (Near Field Communication) e Impressão BLE (Bluetooth Low Energy) para impressoras com um Acessório HP Jetdirect 3100w BLE/NFC/Sem fios suportado. Este acessório é opcional.

Esses recursos ativam os dispositivos compatíveis com Wi-Fi (móveis) para estabelecer uma conexão de rede sem fio diretamente para a impressora sem usar um roteador sem fio.

A impressora não precisa estar conectada à rede para essa impressão imediata móvel funcionar.

Use a impressão Wi-Fi Direct para imprimir via conexão wireless nos seguintes dispositivos:

- iPhone, iPad ou iPod touch usando o Apple AirPrint
- Dispositivos móveis Android que usam a solução de impressão incorporada Android

Para obter mais informações sobre impressão sem fios, acesse [www.hp.com/go/LaserJetMobilePrinting.](http://www.hp.com/go/LaserJetMobilePrinting)

Os recursos NFC, BLE e Impressão Wi-Fi Direct podem ser ativados ou desativados no painel de controle da impressora.

#### Ativar a impressão sem fio

Para imprimir sem fio a partir de dispositivos móveis, o Wi-Fi Direct deve ser ativado.

- 1. Na tela Início do painel de controle da impressora, selecione o menu Configurações.
- 2. Selecione os seguintes menus:
	- a. Rede
	- b. Wi-Fi Direct
	- c. Status
- 3. Selecione On e, em seguida clique em OK para ativar o modo de impressão sem fio.

#### Alterar o nome Wi-Fi da impressora

Altere o nome do Wi-Fi Direct da impressora usando o Servidor da Web Incorporado (EWS) HP.

**W** NOTA: Em ambientes em que mais de um modelo da mesma impressora estiver instalado, pode ser útil para fornecer a cada impressora um nome de Wi-Fi exclusivo para facilitar a identificação da impressora para impressão Wi-Fi Direta Sem Fios. Os nomes de rede sem fio, por exemplo, Sem Fio, Wi-Fi Direct, etc. estão disponíveis na tela informações selecionando o ícone de informações  $\bigcap$ e, em seguida, selecionando o ícone do Wi-Fi Directure.

Siga este procedimento para alterar o nome Wi-Fi Direct da impressora:

- 1. Na tela Início do painel de controle da impressora, selecione o ícone Configurações.
- 2. Abra os seguintes menus.
- a. Rede
- b. Wi-Fi Direct
- c. Nome Wi-Fi Direct
- 3. Use o teclado para alterar o nome no campo de texto Nome Wi-Fi Direct e depois selecione OK.

### HP ePrint via email

Use o HP ePrint via email para imprimir documentos enviando-os como anexo de e-mail para o endereço de email da impressora, de qualquer dispositivo com recurso de e-mail.

Use o HP ePrint para imprimir documentos enviando-os como um anexo de e-mail para o endereço de e-mail da impressora, de qualquer dispositivo habilitado de e-mail.

Para usar o HP ePrint, a impressora deve atender aos seguintes requisitos:

- A impressora deve estar conectada a uma rede com ou sem fio e ter acesso à Internet.
- O HP Web Services deve estar habilitado na impressora, e ela deverá estar registrada no HP Smart.

Siga este procedimento para ativar o HP Web Services e se registrar no HP Smart:

- 1. Abra o Servidor Web Incorporado (EWS) HP:
	- a. No painel de controle da impressora, pressione o ne, em seguida, utilize as teclas de seta para selecionar o menu de  $-2\frac{1}{24}$ . Pressione o botão OK para abrir o menu e exibir o endereço IP e o nome do host.
	- b. Abra um navegador da Web e, na linha de endereço, digite o endereço IP ou o nome do host exatamente como exibido no painel de controle da impressora. Pressione a tecla Enter no teclado do computador. O EWS é aberto.

#### https://10.10.XXXXX/

- **W NOTA:** Se o navegador da web exibir uma mensagem indicando que o acesso ao site pode não ser seguro, selecione a opção para continuar no site. O acesso a esse site não prejudica o computador.
- 2. Clique na guia Serviços da Web HP.
- 3. Selecione a opção para habilitar os Web Services.

 $\mathbb{R}$  NOTA: A ativação dos Web Services pode levar alguns minutos.

4. Acesse [www.hpconnected.com](http://www.hpconnected.com) para criar uma conta e conclua o processo de configuração.

### **AirPrint**

A impressão direta usando o AirPrint da Apple é compatível com iOS em computadores Mac com macOS 10.7 Lion ou mais recentes.

Use o AirPrint para impressão direta na impressora usando um iPad, um iPhone (3GS ou posterior) ou iPod touch (terceira geração ou posterior) nos seguintes aplicativos móveis:

- Correio
- Fotos
- Safari
- **iBooks**
- Selecione aplicativos de terceiros

Para usar o AirPrint, a impressora deve estar conectado à mesma rede (sub-rede) que o dispositivo Apple. Para obter mais informações sobre o uso do AirPrint e sobre quais impressoras HP são compatíveis com o AirPrint, vá para [www.hp.com/go/MobilePrinting.](http://www.hp.com/go/MobilePrinting)

**W NOTA:** Antes de usar o AirPrint com uma conexão USB, verifique o número de versão. O AirPrint versões 1.3 e anteriores não suportam conexões USB.

### Impressão integrada para Android

A solução de impressão integrada da HP para Android e Kindle permite que dispositivos móveis localizem e imprimam automaticamente em impressoras HP que estejam em uma rede sem fio ou dentro do alcance sem fio para impressão Wi-Fi Direct.

A solução de impressão está integrada às várias versões do sistema operacional.

**X NOTA:** Se a impressão não estiver disponível no seu dispositivo, vá em [Google Play > aplicativos Android](https://play.google.com/store/apps/details?id=com.hp.android.printservice) e instale o Plug-in de Serviço de Impressão da HP.

Para mais informações sobre como usar a impressão incorporada em Android e sobre os dispositivos Android compatíveis, acesse [www.hp.com/go/MobilePrinting](http://www.hp.com/go/MobilePrinting).

## Imprimir de uma unidade flash USB

Esta impressora conta com um recurso de impressão USB de fácil acesso para imprimir arquivos sem um computador.

O produto aceita unidades flash USB padrão na porta USB próxima ao painel de controle. Suporta os seguintes tipos de arquivos:

- .pdf
- .prn
- .pcl
- .ps
- .cht

### Habilitar a porta USB para impressão

A porta USB está desativada por padrão. Antes de utilizar esse recurso, ative a porta USB.

Use um dos seguintes métodos para habilitar a porta:

#### Método um: Ative a porta USB no painel de controle da impressora

Use o painel de controle da impressora para ativar a porta USB para impressão.

- 1. Na tela Início do painel de controle da impressora, navegue até o aplicativo Configurações e, em seguida, selecione o ícone Configurações.
- 2. Abra os seguintes menus.
	- a. Copiar/Imprimir ou Imprimir
	- **b.** Ativar USB do dispositivo
- 3. Selecione Ativar Impressão da Unidade USB.

#### Método dois: Ative a porta USB no Servidor Web Incorporado HP (apenas impressoras conectadas à rede)

Use o painel de controle da impressora para ativar a porta USB para impressão.

- 1. Abra o Servidor Web Incorporado (EWS) HP:
	- a. No painel de controle da impressora, pressione o  $\uparrow$  e, em seguida, utilize as teclas de seta para selecionar o menu de  $\frac{P}{2}$ . Pressione o botão OK para abrir o menu e exibir o endereço IP e o nome do host.
	- b. Abra um navegador da Web e, na linha de endereço, digite o endereço IP ou o nome do host exatamente como exibido no painel de controle da impressora. Pressione a tecla Enter no teclado do computador. O EWS é aberto.

#### https://10.10.XXXXX/

- **W** NOTA: Se o navegador da web exibir uma mensagem indicando que o acesso ao site pode não ser seguro, selecione a opção para continuar no site. O acesso a esse site não prejudica o computador.
- 2. Selecione a guia Copiar/Imprimir para os modelos MFP ou a guia Imprimir para os modelos SFP.
- 3. No menu esquerdo, selecione Imprimir a partir das Configurações da Unidade USB.
- 4. Selecione Ativar Impressão da Unidade USB.
- 5. Clique em Aplicar.

### Imprimir documentos USB (painel de controle do teclado numérico)

1. Insira a unidade flash USB na porta USB de acesso fácil.

NOTA: A porta pode estar fechada. Para algumas impressoras, a tampa articulada está aberta. Para outras impressoras, puxe a tampa para fora para removê-la.

2. Na tela Início do painel de controle da impressora, selecione Unidade USB.

3. Selecione Escolher, selecione o nome do documento a ser impresso e, por último, selecione Selecionar.

NOTA: O documento pode estar em uma pasta. Abra pastas como necessário.

- 4. Para ajustar o número de cópias, selecione o campo para os números de cópias. Use o teclado para inserir o número de cópias.
- 5. Selecione o botão Iniciar o para imprimir o documento.

## Imprimir usando a porta USB 2.0 de alta velocidade (com fio)

Ative a porta USB 2.0 de alta velocidade para a impressão em USB com fio. A porta está localizada na área de portas de interface e está desativada por padrão.

Use um dos seguintes métodos para ativar a porta USB 2.0 de alta velocidade. Depois que a porta for ativada, instale o software do produto para imprimir usando-a.

### Método um: Ative a porta USB 2.0 de alta velocidade a partir dos menus no painel de controle da impressora

Use o painel de controle para ativar a porta.

- 1. Na tela Início do painel de controle da impressora, navegue até o aplicativo Configurações e, em seguida, selecione o ícone Configurações.
- 2. Abra os seguintes menus.
	- a. Geral
	- **b.** Ativar USB do dispositivo
- 3. Selecione a opção Ativado.

### Método dois: Ative a porta USB 2.0 de alta velocidade no Servidor da Web Incorporado HP (apenas impressoras conectadas à rede)

Use o EWS HP para ativar a porta.

- 1. Abra o Servidor Web Incorporado (EWS) HP:
	- a. No painel de controle da impressora, pressione o  $\bigoplus$  e, em seguida, utilize as teclas de seta para selecionar o menu de 盂. Pressione o botão OK para abrir o menu e exibir o endereço IP e o nome do host.
	- b. Abra um navegador da Web e, na linha de endereço, digite o endereço IP ou o nome do host exatamente como exibido no painel de controle da impressora. Pressione a tecla Enter no teclado do computador. O EWS é aberto.

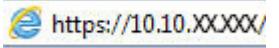

- **W** NOTA: Se o navegador da web exibir uma mensagem indicando que o acesso ao site pode não ser seguro, selecione a opção para continuar no site. O acesso a esse site não prejudica o computador.
- 2. Selecione a guia Security (Segurança).
- 3. No lado esquerdo da tela, selecione a Segurança geral.
- 4. Role até as Portas do Hardware e marque a caixa de seleção para ativar ambos os itens:
	- Ativar USB do dispositivo
	- Ativar USB plug and play do host
- 5. Clique em Aplicar.

# 5 Gerenciar a impressora

Utilize ferramentas de gerenciamento, defina as configurações de conservação de energia e de segurança e gerencie atualizações de firmware para a impressora.

Para assistência de vídeo, consulte [www.hp.com/videos/PageWide](http://www.hp.com/videos/PageWide).

As informações a seguir estão corretas no momento da publicação. Para obter mais informações atuais, consulte <http://www.hp.com/support/pwcolor765> ou<http://www.hp.com/support/colorpw755>.

#### Para obter mais informações:

A ajuda integral da HP para a impressora inclui os seguintes tópicos:

- Instalar e configurar
- Conhecer e usar
- Solucionar problemas
- Fazer download de atualizações de software e firmware
- Participar de fóruns de suporte
- Localizar informações de garantia e regulamentação

## Configuração avançada com o Servidor da Web Incorporado (EWS) HP

Use o Servidor da Web Incorporado HP para gerenciar funções de impressão avançadas.

### Introdução

Com o Servidor da Web Incorporado HP, você pode gerenciar as funções de impressão a partir de um computador, em vez de usar o painel de controle da impressora.

- Visualize informações de status da impressora
- Saiba o tempo de vida útil restante de todos os suprimentos e faça novos pedidos
- Exiba e altere as configurações das bandejas
- Exiba e altere a configuração do menu do painel de controle da impressora
- Visualize e imprima páginas internas
- Receba notificação de eventos da impressora e de suprimentos
- Exiba e altere a configuração da rede

O Servidor da Web Incorporado da HP funciona quando a impressora está conectada a uma rede com base em IP. O HP Embedded Web Server não suporta conexões com a impressora com base em IPX. Não é preciso ter acesso à Internet para abrir e utilizar o Servidor da Web Incorporado HP.

Quando a impressora é conectada à rede, o HP Embedded Web Server fica automaticamente disponível.

**W** NOTA: O Servidor da Web Incorporado HP não pode ser acessado através do firewall da rede.

### Como acessar o Servidor da Web Incorporado HP (EWS)

Use as seguintes etapas para abrir o EWS.

- 1. Na tela Início do painel de controle da impressora, toque no  $\bigcap$  e, em seguida, toque no  $\frac{1}{20}$  para exibir o endereço IP ou o nome do host.
- 2. Abra um navegador da Web e, na linha de endereço, digite o endereço IP ou o nome do host exatamente como exibido no painel de controle da impressora. Pressione a tecla Enter no teclado do computador. O EWS é aberto.

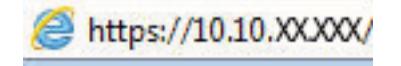

**W** NOTA: Se o navegador da Web exibir uma mensagem indicando que o acesso ao site pode não ser seguro, selecione a opção para continuar no site. O acesso a esse site não prejudica o computador.

Para utilizar o Servidor da Web Incorporado HP, o navegador deve atender aos seguintes requisitos:

#### Windows® 7

- Internet Explorer (versão 8.x ou superior)
- Google Chrome (versão 34.x ou superior)
- Firefox (versão 20.x ou superior)

#### Windows® 8 ou superior

- Internet Explorer (versão 9.x ou superior)
- Google Chrome (versão 34.x ou superior)
- Firefox (versão 20.x ou superior)

#### macOS

- Safari (versão 5.x ou superior)
- Google Chrome (versão 34.x ou superior)

#### Linux

- Google Chrome (versão 34.x ou superior)
- Firefox (versão 20.x ou superior)

### Recursos do Servidor da Web Incorporado HP

Saiba mais sobre os recursos do Servidor da Web Incorporado HP (EWS) disponíveis em cada guia.

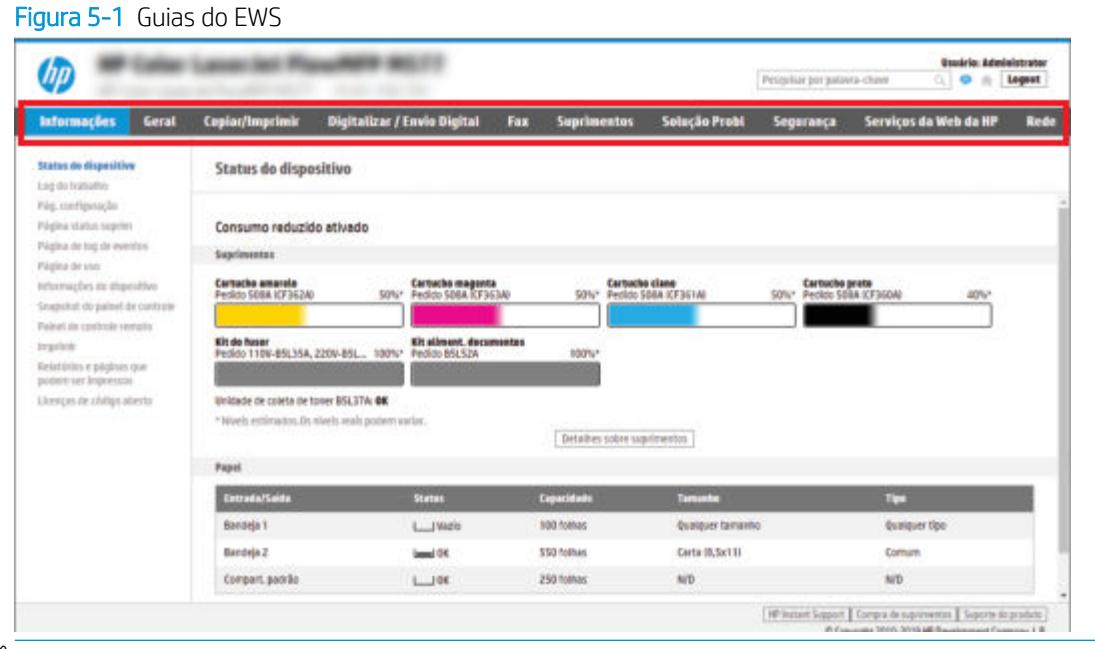

 $\ddot{\mathbb{B}}$  NOTA: As guias Copiar/Imprimir, Digitalização/Envio Digital e Fax são exibidas apenas em impressoras multifuncionais (MFPs). A guia Imprimir é exibida apenas em impressoras de função única (SFPs).

### Guia Informações

Consulte a tabela de configurações da guia Informações.

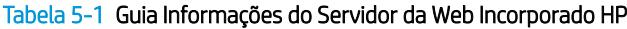

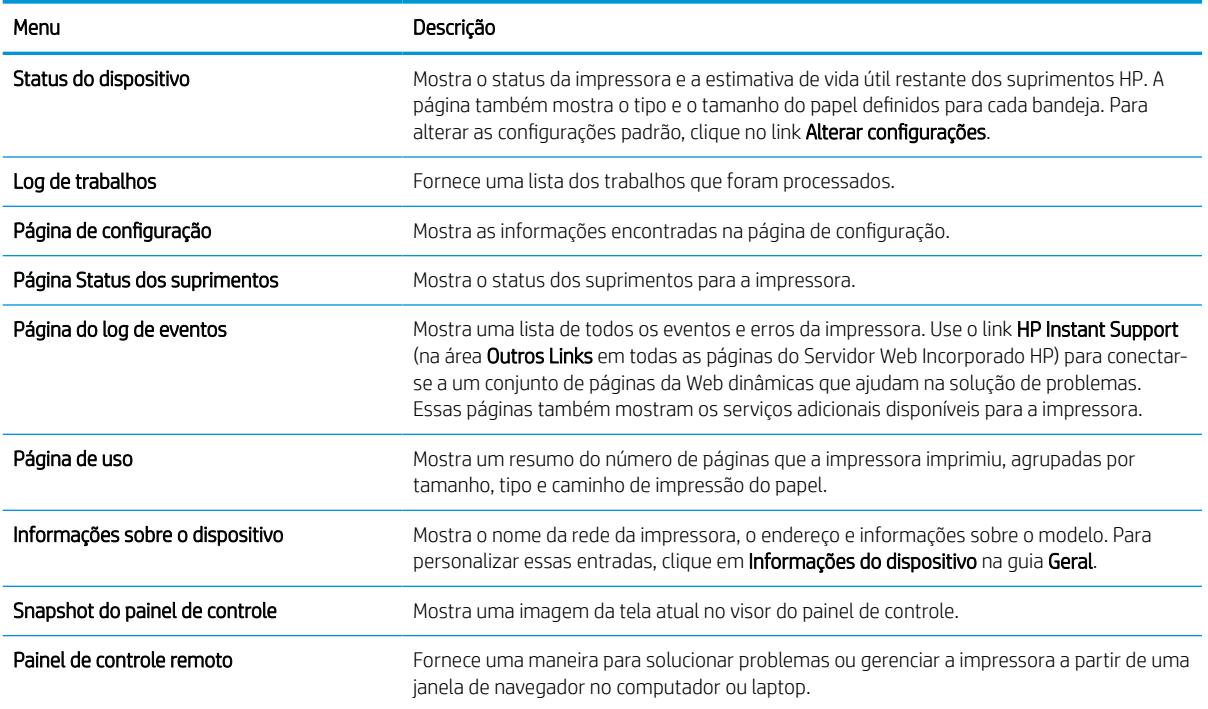

#### Tabela 5-1 Guia Informações do Servidor da Web Incorporado HP (continuação)

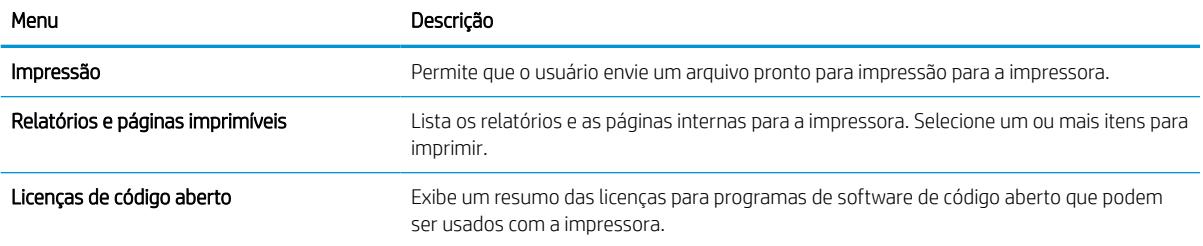

### Guia Geral

Consulte a tabela de configurações da guia Geral.

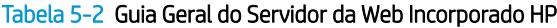

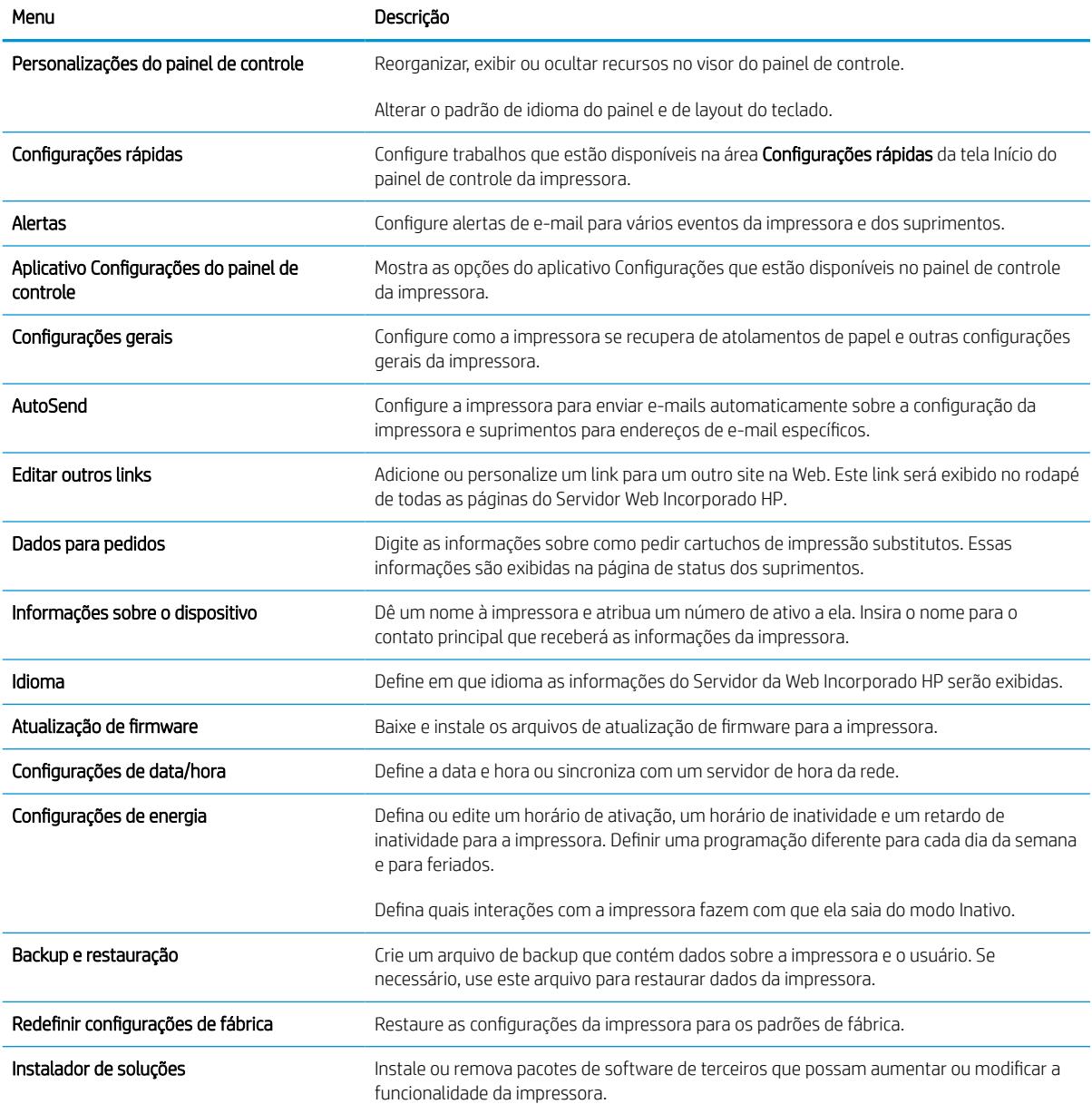

#### Tabela 5-2 Guia Geral do Servidor da Web Incorporado HP (continuação)

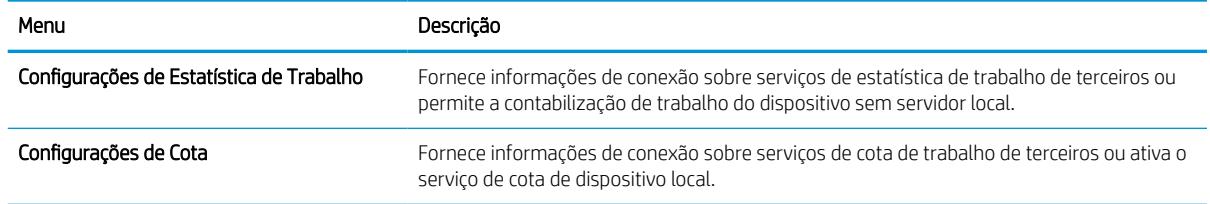

### Lista Outros links

Configure quais links serão exibidos no rodapé do Servidor Web Integrado HP, usando o menu Editar Outros Links na guia Geral.

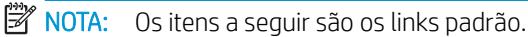

#### Tabela 5-3 Lista Outros links do Servidor da Web incorporado da HP

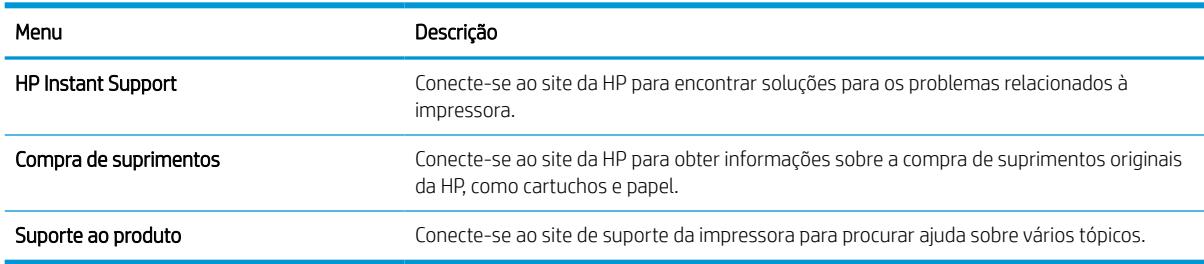

### Guia Imprimir

Consulte a tabela de configurações da guia Imprimir.

#### Tabela 5-4 Guia Imprimir do Servidor da Web Incorporado HP

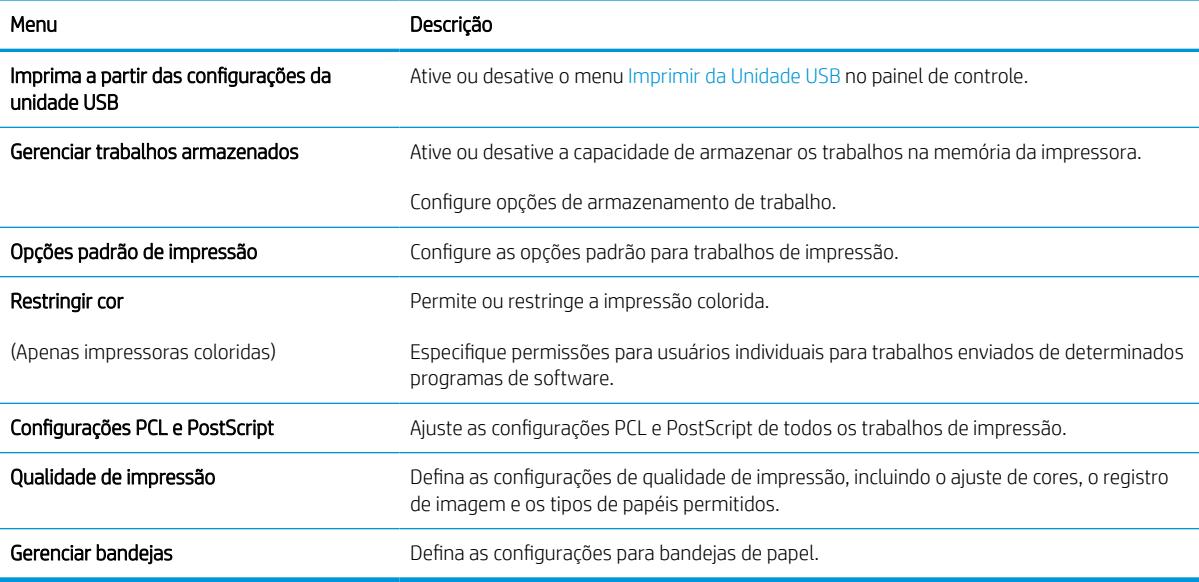

### Guia Suprimentos

Consulte a tabela de configurações da guia Suprimentos.

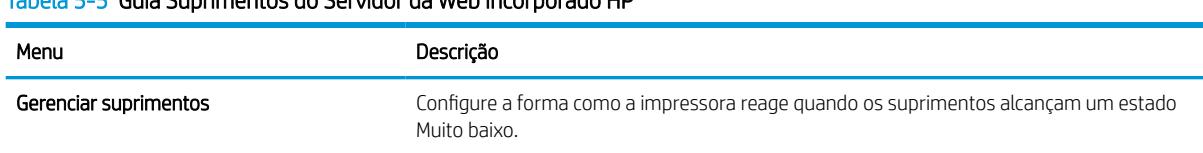

## Tabela 5-5 Guia Suprimentos do Servidor da Web Incorporado HP

### Guia Solução de problemas

Consulte a tabela de configurações da guia Solução de problemas.

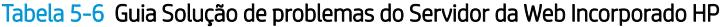

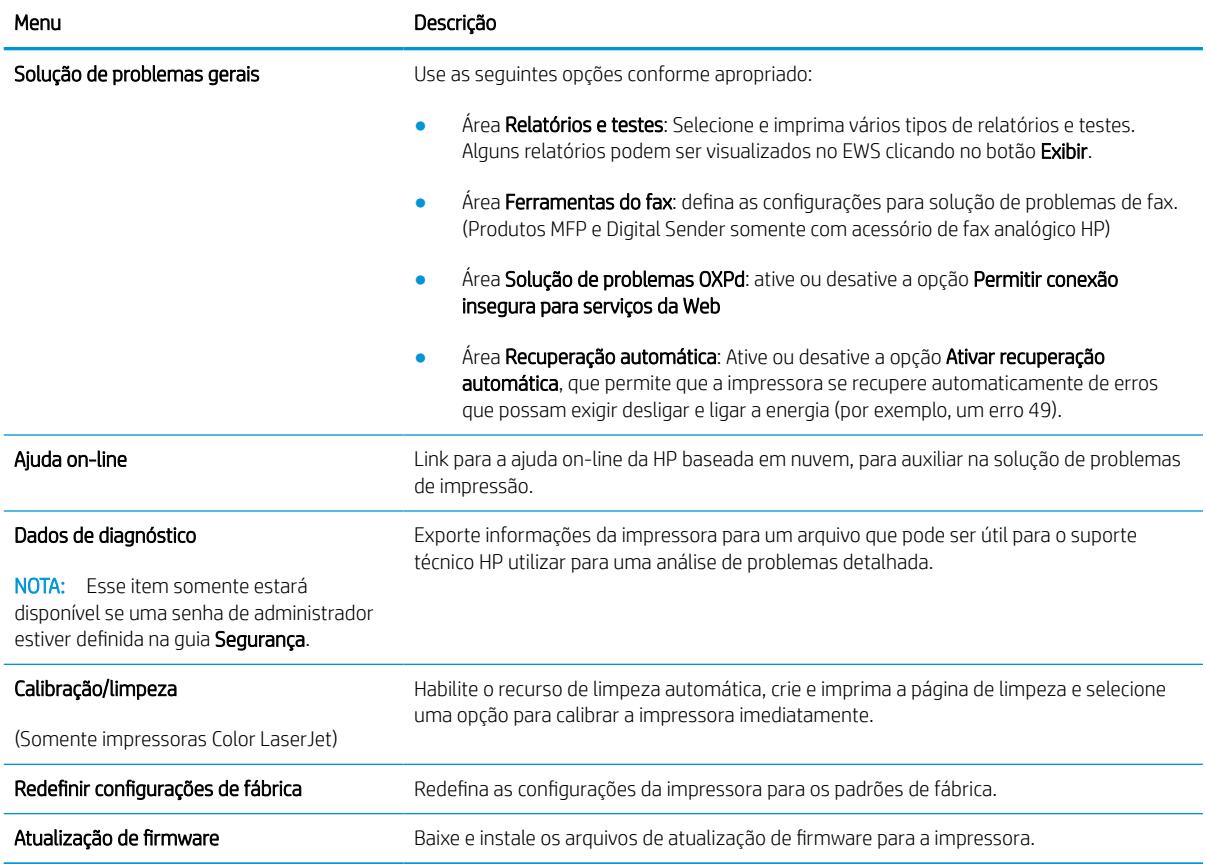

### Guia Segurança

Consulte a tabela de configurações da guia Segurança.

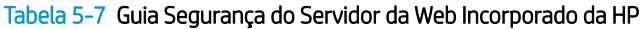

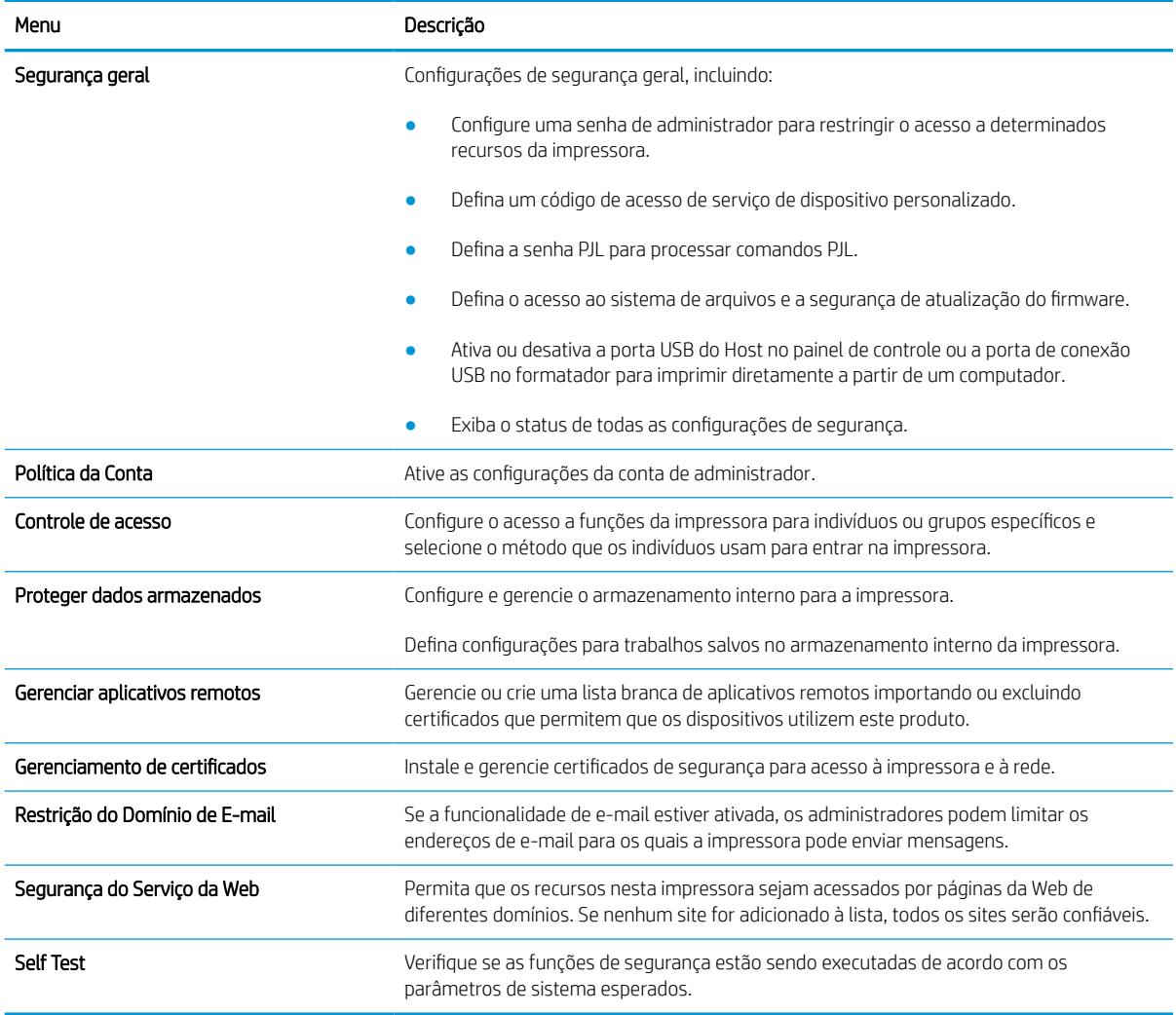

### Guia Serviços da Web da HP

Use a guia Serviços da Web da HP para configurar e ativar os Serviços da Web da HP nesta impressora. É necessário Ativar Serviços da Web da HP para usar o recurso HP ePrint.

#### Tabela 5-8 Guia Serviços da Web HP do Servidor da Web Incorporado da HP

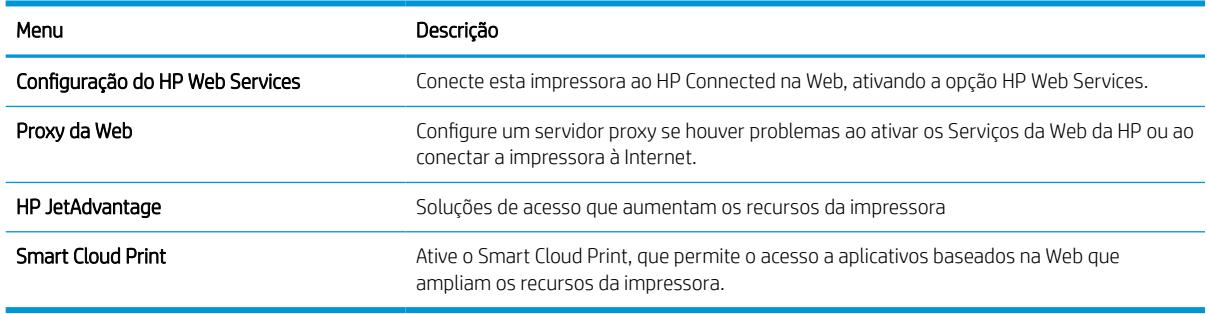

### Guia Rede

Use a guia Rede para definir e proteger as configurações de rede da impressora quando ela estiver conectada a uma rede baseada em IP. Essa guia não será exibida se a impressora estiver conectada a outros tipos de redes.

| Menu                    | Descricão                                                                                                    |
|-------------------------|----------------------------------------------------------------------------------------------------|
| Estação sem fio         | Definir as configurações sem fio iniciais.                                                                                                    |
|                         | NOTA: As opções de configuração disponíveis dependem do modelo do servidor de<br>impressão.                                                                                                    |
| Wi-Fi Direct            | Defina configurações de Wi-Fi Direct para impressoras que incluem impressão Wi-Fi Direct e<br>NFC incorporada ou que tenham um acessório sem fio instalado.                                                                                                    |
|                         | NOTA: As opções de configuração disponíveis dependem do modelo do servidor de<br>impressão.                                                                                                    |
| Configurações do TCP/IP | Configurar as configurações de TCP/IP para redes IPv4 e IPv6.                                                                                                    |
|                         | NOTA: As opções de configuração disponíveis dependem do modelo do servidor de<br>impressão.                                                                                                    |
| Configurações de rede   | Definir configurações de IPX/SPX, AppleTalk, DLC/LLC e SNMP, dependendo do modelo do<br>servidor de impressão.                                                                                                    |
| Outras Configurações    | Configurar protocolos gerais de impressão e serviços suportados pelo servidor de<br>impressão. As opções disponíveis dependem do modelo do servidor de impressão, mas<br>podem incluir atualização do firmware, filas LPD, configurações USB, informações de<br>suporte e taxa de atualização. |
| AirPrint                | Ative, configure ou desative a impressão em rede das impressoras Apple suportadas.                                                                                                    |
| Selecionar idioma       | Alterar o idioma exibido pelo Servidor da Web Incorporado da HP. Esta página será exibida<br>se as páginas da Web oferecerem suporte a vários idiomas. Opcionalmente, selecione<br>idiomas suportados por meio das configurações de preferência de idioma no navegador.                        |
| Selecione a localização | Selecione um país/região para a impressora.                                                                                                    |

Tabela 5-9 Guia Rede do Servidor da Web Incorporado da HP > Definições de configuração

#### Tabela 5-10 Guia Rede do Servidor da Web Incorporado da HP > Configurações do Google Cloud Print

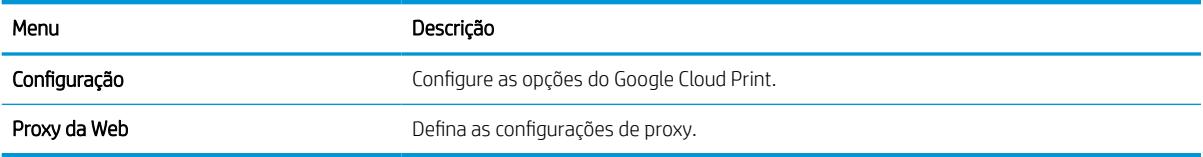

#### Tabela 5-11 Guia Rede do Servidor da Web Incorporado da HP > Configurações de segurança

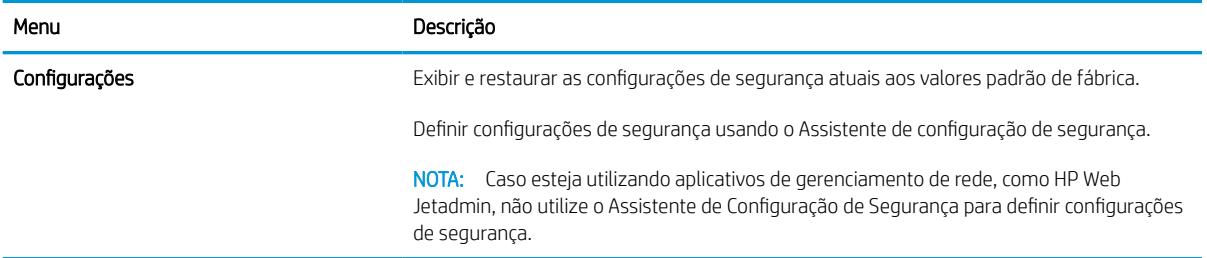

#### Tabela 5-11 Guia Rede do Servidor da Web Incorporado da HP > Configurações de segurança (continuação)

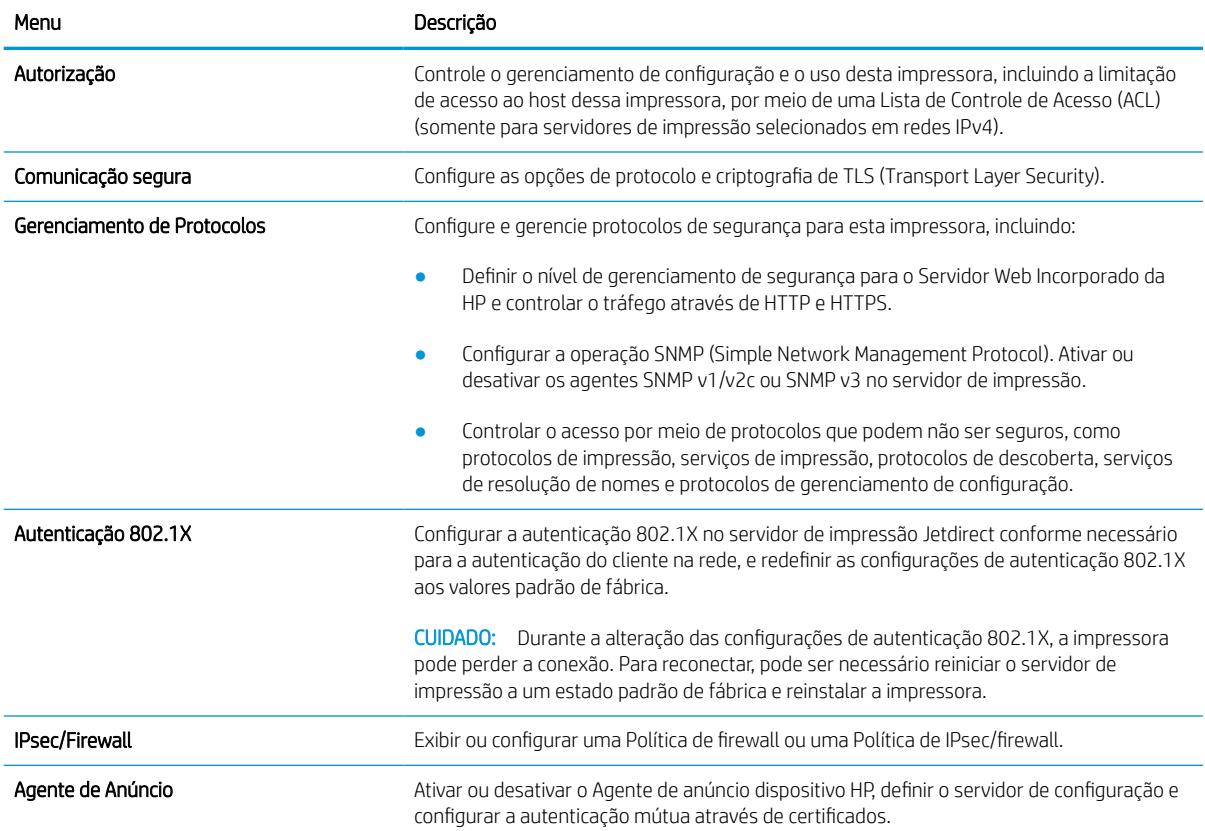

#### Tabela 5-12 Guia Rede do Servidor da Web Incorporado da HP > Configurações de diagnóstico

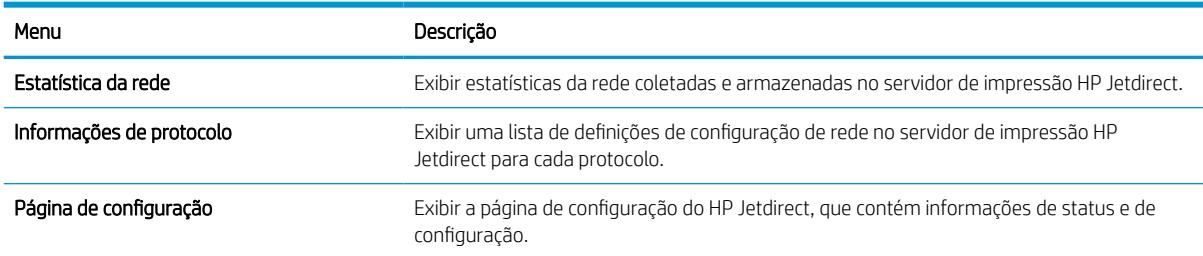

## Definir configurações de rede IP

Use o EWS para fazer as configurações de rede da impressora.

### Isenção de responsabilidade sobre o compartilhamento da impressora

Leia o aviso de isenção a seguir.

A HP não suporta rede ponto a ponto, já que o recurso é uma função dos sistemas operacionais da Microsoft e não dos drivers de impressora da HP. Acesse a Microsoft pelo site [www.microsoft.com.](http://www.microsoft.com)

### Exibir ou alterar as configurações de rede

Use o Servidor da Web Incorporado da HP para exibir ou alterar as configurações de IP.

- 1. Abra o Servidor Web Incorporado (EWS) HP:
	- a. Na tela Início do painel de controle da impressora, toque no e, em seguida, toque no <sub>古</sub> para exibir o endereço IP ou o nome do host.
	- b. Abra um navegador da Web e, na linha de endereço, digite o endereço IP ou o nome do host exatamente como exibido no painel de controle da impressora. Pressione a tecla Enter no teclado do computador. O EWS é aberto.

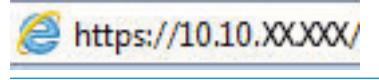

- **W NOTA:** Se o navegador da Web exibir uma mensagem indicando que o acesso ao site pode não ser seguro, selecione a opção para continuar no site. O acesso a esse site não prejudica o computador.
- 2. Clique na quia Rede para obter informações sobre a rede. Altere as configurações conforme necessário.

### Renomear a impressora em uma rede

Para renomear a impressora em uma rede a fim de ser identificado exclusivamente, use o Servidor da Web Incorporado da HP.

- 1. Abra o Servidor Web Incorporado (EWS) HP:
	- a. Na tela Início do painel de controle da impressora, toque no ícone Informações  $\bigcap$ e, em seguida, toque no ícone de Ethernet  $x\frac{p}{2a}$  para exibir o endereço IP ou nome de host.
	- b. Abra um navegador da Web e, na linha de endereço, digite o endereço IP ou o nome do host exatamente como exibido no painel de controle da impressora. Pressione a tecla Enter no teclado do computador. O EWS é aberto.

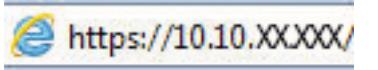

**W** NOTA: Se o navegador da Web exibir uma mensagem indicando que o acesso ao site pode não ser seguro, selecione a opção para continuar no site. O acesso a esse site não prejudica o computador.

- 2. Abra a guia Geral.
- 3. Na página Informações do dispositivo, o nome padrão da impressora está no campo Nome do dispositivo. Você pode alterar esse nome para identificar exclusivamente essa impressora.

**W** NOTA: O preenchimento dos outros campos nessa página é opcional.

4. Clique no botão Aplicar para salvar as alterações.

### Configurar manualmente os parâmetros de TCP/IP IPv4 no painel de controle

Use os menus Configurações do painel de controle para definir manualmente um endereço IPv4, uma máscara de sub-rede e um gateway padrão.

- 1. Na tela Início do painel de controle da impressora, navegue até o aplicativo Configurações e, em seguida, selecione o ícone Configurações.
- 2. Abra os seguintes menus.
	- a. Rede
	- b. Ethernet
	- c. TCP/IP
	- d. Configurações IPV 4
	- e. Método de configuração
- 3. Selecione a opção Manual e, em seguida, toque no botão Salvar.
- 4. Abra o menu Configurações manuais.
- 5. Toque na opção Endereço IP, Máscara de sub-rede ou Gateway Padrão.
- 6. Toque no primeiro campo para abrir o teclado. Insira os dígitos corretos para o campo e toque no botão OK.

Repita o processo para cada campo e toque no botão Salvar.

### Configurar manualmente os parâmetros de TCP/IP IPv6 no painel de controle

Use os menus Configurações do painel de controle para definir manualmente um endereço IPv6.

- 1. Na tela Início do painel de controle da impressora, navegue até o aplicativo Configurações e, em seguida, selecione o ícone Configurações.
- 2. Para habilitar a configuração manual, abra os seguintes menus:
	- a. Rede
	- b. Ethernet
	- c. TCP/IP
	- d. Configurações de IPV6
- 3. Selecione Ativar e, em seguida, clique em On.
- 4. Selecione a opção Ativar configurações manuais e, em seguida, toque no botão Concluído.
- 5. Para configurar o endereço, abra o menu Endereço e toque no campo para abrir um teclado.
- 6. Use o teclado para inserir o endereço e toque no botão OK.
- 7. Toque em Salvar.

### Configurações de velocidade de conexão e dúplex

Use as etapas a seguir para fazer alterações na velocidade de link e configurações de dúplex.

**ET NOTA:** Estas informações se aplicam somente às redes Ethernet. Elas não se aplicam a redes sem fio.

A velocidade do link e o modo de comunicação do servidor de impressão devem corresponder ao hub da rede. Para a maioria das situações, deixe a impressora no modo automático. Alterações incorretas na velocidade de conexão e nas configurações de frente/verso podem impedir que a impressora se comunique com outros dispositivos de rede. Para fazer alterações, use o painel de controle da impressora.

**W NOTA:** A configuração da impressora deve corresponder à configuração do dispositivo de rede (um hub de rede, switch, gateway, roteador ou computador).

**EX NOTA:** O fato de alterar essas configurações pode fazer com que a impressora seja desligado e depois ligado. Faça alterações somente quando a impressora estiver ociosa.

- 1. Na tela Início do painel de controle da impressora, navegue até o aplicativo Configurações e, em seguida, selecione o ícone Configurações.
- 2. Abra os seguintes menus.
	- a. Rede
	- b. Ethernet
	- c. Velocidade do link
- 3. Selecione uma destas opções:
	- Automático: O servidor de impressão se configura automaticamente para a maior velocidade de conexão e para o modo de comunicação permitido na rede.
	- 10T Half: 10 megabytes por segundo (Mbps), operação half-duplex
	- 10T Full: 10 Mbps, operação full-duplex
	- 10T Auto: 10 Mbps, operação automatic-duplex
	- 100TX Half: 100 Mbps, operação half-duplex
	- 100TX Full: 100 Mbps, operação full-duplex
	- 100TX Auto: 100 Mbps, operação automatic-duplex
	- 1000T Full: 1000 Mbps, operação full-duplex
- 4. Toque no botão Salvar. A impressora é desligada e ligada novamente.

## Recursos de segurança da impressora

Restringir o acesso a definições de configuração, proteger dados e impedir o acesso a componentes valiosos do hardware.

### Introdução

A impressora inclui alguns recursos de segurança para restringir o acesso a definições de configuração, proteger dados e impedir o acesso a componentes valiosos do hardware.

### Declarações de segurança

Leia esta declaração de segurança importante.

A impressora suporta padrões de segurança e protocolos recomendados que o ajudam a manter a impressora segura, proteger informações importantes da sua rede e simplificar a forma de monitorar e manter a impressora.

### Atribuição de senha de administrador

Defina uma senha de administrador para acessar a impressora e ao Servidor Web Incorporado HP, de modo a impedir que usuários não autorizados alterem as configurações da impressora.

### Usar o Servidor da Web Incorporado HP (EWS) para definir a senha

Use as etapas a seguir para definir uma senha para a impressora.

- 1. Abra o Servidor Web Incorporado (EWS) HP:
	- **a.** Na tela Início do painel de controle da impressora, toque no ícone Informações  $\bigcap$  e, em seguida, toque no ícone de Ethernet 몼 para exibir o endereço IP ou nome de host.
	- b. Abra um navegador da Web e, na linha de endereço, digite o endereço IP ou o nome do host exatamente como exibido no painel de controle da impressora. Pressione a tecla Enter no teclado do computador. O EWS é aberto.

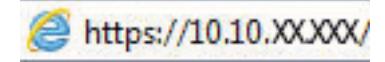

 $\mathbb{B}^{\!\!*}$  NOTA: Se o navegador da Web exibir uma mensagem indicando que o acesso ao site pode não ser seguro, selecione a opção para continuar no site. O acesso a esse site não prejudica o computador.

- 2. Clique na guia Segurança.
- 3. Abra o menu Segurança geral.
- 4. Na área denominada Definir senha de administrador local, informe o nome a ser associado à senha no campo Nome do usuário.
- 5. Digite a senha no campo Nova senha e, em seguida, digite-a novamente no campo Verificar senha.
	- **W** NOTA: Para alterar uma senha existente, digite primeiro a senha atual no campo Senha antiga.
- 6. Clique no botão Aplicar.
- **IMPORTANTE:** Anote a senha e armazene-a em um local seguro. Não é possível recuperar a senha do administrador. Se a senha de administrador for perdida ou esquecida, entre em contato com o suporte da HP para obter a assistência necessária para reinicializar a impressora completamente.

[Clique aqui para entrar em contato com o suporte da HP sobre como redefinir a senha da impressora](http://support.hp.com).

#### Fornecer credenciais de acesso ao usuário no painel de controle da impressora

Use as etapas a seguir para acessar o painel de controle.

Alguns recursos do painel de controle da impressora podem ser protegidos para impedir seu uso por pessoas não autorizadas. Quando um recurso é protegido, a impressora solicita-lhe que efetue login para poder usá-lo. Você também pode efetuar login sem esperar uma solicitação tocando no botão Login no painel de controle da impressora.

Normalmente, as credenciais para o login na impressora são as mesmas que para o login na rede. Consulte o administrador da rede desta impressora caso tenha dúvidas quanto às credenciais que devem ser usadas.

- 1. Na tela Início do painel de controle da impressora, selecione Login.
- 2. Siga os comandos para inserir as credenciais.

 $\ddot{\mathbb{B}}$  NOTA: Para manter a segurança da impressora, selecione a opção Logout quando terminar de usá-la.

### Segurança do IP

Segurança de IP (IPsec) é um conjunto de protocolos que controla o tráfego de rede baseado em IP para a impressora. O IPsec oferece autenticação host-a-host, integridade de dados e criptografia de comunicações de rede.

Para impressoras conectadas em rede e com um servidor de impressão HP Jetdirect, você pode configurar o IPsec usando a guia Rede no Servidor da Web Incorporado da HP.

### Suporte a criptografia: discos rígidos seguros de alto desempenho da HP

O disco rígido fornece criptografia baseada em hardware para você poder armazenar com segurança dados confidenciais sem comprometer o desempenho da impressora. Esse disco rígido usa o mais avançado Padrão de criptografia avançada (AES) e tem recursos versáteis de economia de tempo e uma funcionalidade resistente.

Use o menu Segurança no Servidor da Web Incorporado HP para configurar o disco.

### Bloquear o formatador

O formatador tem um slot que pode ser usado para conectar um cabo de segurança.

O bloqueio do formatador evita que alguém remova componentes valiosos do equipamento.

## Configurações de economia de energia

Saiba mais sobre as configurações de economia de energia que estão disponíveis em sua impressora.

### Definir o período de inatividade e configurar a impressora para que utilize 2 watt ou menos de potência

As configurações de inatividade afetam a quantidade de energia que a impressora utiliza, seu tempo de atividade/inatividade e a rapidez com que entra e sai do modo de inatividade.

Para configurar a impressora para usar 2 watt de energia ou menos enquanto estiver em modo de inatividade, insira os horários para Hibernar após Inatividade e para Desligamento Automático após Inatividade.

- 1. Na tela Início no painel de controle da impressora, selecione Configurações.
- 2. Abra os seguintes menus.
	- Geral
	- Configurações de energia
	- Configurações de inatividade
- 3. Selecione Hibernar após Inatividade para especificar a quantidade de minutos em que a impressora ficará inativa antes de entrar no modo de inatividade. Selecione o período apropriado.
- 4. Selecione Desligamento Automático após Inatividade para colocar a impressora em um modo de economia de energia mais profundo após um período de inatividade. Selecione o período apropriado.
- **EZ NOTA:** Por padrão, o produto sairá do modo de Desligamento Automático em resposta a qualquer atividade que não seja USB ou Wi-Fi. Para maiores configurações de energia, você pode configurá-la para ser acionada apenas com o botão liga/desliga, selecionando Desligar (ativar apenas com botão liga/ desliga).
- 5. Selecione Concluído para salvar as configurações.

### Configurar a programação de inatividade

Use o recurso Programação de Inatividade para configurar a impressora para sair ou entrar automaticamente no modo de Inatividade em horários específicos e em dias específicos da semana.

- 1. Na tela Início do painel de controle da impressora, navegue até o aplicativo Configurações e, em seguida, selecione o ícone Configurações.
- 2. Abra os seguintes menus.
	- a. Geral
	- b. Configurações de energia
	- c. Programação de inatividade
- 3. Selecione o botão Novo Evento e, seguida, escolha o tipo de evento a ser programado: Evento de Ativação ou Evento de Inatividade.
- 4. Para um evento de ativação ou de inatividade, configure a hora e os dias da semana para o evento. Clique em Salvar para salvar as configurações.

## HP Web Jetadmin

HP Web Jetadmin é uma ferramenta premiada, líder no setor, por gerenciar eficientemente uma ampla variedade de dispositivos de rede da HP, incluindo impressoras, impressoras multifuncionais e dispositivos de envio digital. Essa solução única permite-lhe fazer remotamente a instalação, o monitoramento, a manutenção, a solução de problemas e a proteção de seu ambiente de impressão e digitalização, aumentando assim a sua produtividade e ajudando-o a economizar tempo, controlar custos e proteger seu investimento.

As atualizações do HP Web Jetadmin são disponibilizadas periodicamente para propiciar suporte a recursos específicos da impressora. Visite [www.hp.com/go/webjetadmin](http://www.hp.com/go/webjetadmin) para obter mais informações.

## Atualizações de software e firmware

A HP atualiza regularmente os recursos disponíveis no firmware da impressora. Para aproveitar os recursos mais atuais, atualize o firmware da impressora.

Faça o download do arquivo de atualização de firmware mais recente na Web:

Acesse o endereço<http://www.hp.com/support/pwcolor765> ou <http://www.hp.com/support/colorpw755>. Clique em Software, Drivers e Firmware.

# 6 Solucionar problemas

Solucione problemas com a impressora. Localize recursos adicionais para ajuda e suporte técnico.

Para assistência de vídeo, consulte [www.hp.com/videos/PageWide](http://www.hp.com/videos/PageWide).

As informações a seguir estão corretas no momento da publicação. Para obter mais informações atuais, consulte <http://www.hp.com/support/pwcolor765> ou<http://www.hp.com/support/colorpw755>.

#### Para obter mais informações:

A ajuda integral da HP para a impressora inclui os seguintes tópicos:

- Instalar e configurar
- Conhecer e usar
- Solucionar problemas
- Fazer download de atualizações de software e firmware
- Participar de fóruns de suporte
- Localizar informações de garantia e regulamentação

## Sistema de ajuda do painel de controle

A impressora tem um sistema de Ajuda incorporado que explica como usar cada tela. Para abrir o sistema de Ajuda, toque no botão ? Ajuda no painel de controle.

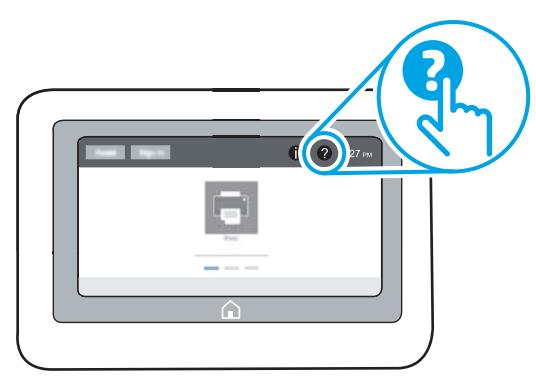

Em algumas telas, a Ajuda abre um menu global onde você pode procurar tópicos específicos. Você pode percorrer a estrutura de menus tocando nos botões no menu.

Algumas telas de Ajuda contêm animações que mostram procedimentos específicos, tais como eliminação de congestionamentos.

Se a impressora alertar sobre um erro ou aviso, toque no botão  $\bullet$  Ajuda para abrir uma mensagem que descreve o problema. A mensagem também contém instruções para ajudar a resolver o problema.

## Redefinir configurações de fábrica

Redefinir as configurações da impressora para os padrões de fábrica pode ajudar a resolver problemas.

### Introdução

Utilize um dos seguintes métodos para restaurar a impressora para as configurações originais de fábrica.

### Método um: Restaurar configurações de fábrica no painel de controle da impressora

Use o painel de controle da impressora para restaurar as configurações aos seus valores originais.

- 1. Na tela Início do painel de controle da impressora, navegue até o aplicativo Configurações e, em seguida, selecione o ícone Configurações.
- 2. Abra os seguintes menus.
	- a. Geral
	- b. Redefinir configurações de fábrica
- 3. Selecione Reinicializar.

Uma mensagem de verificação informa que executar a função de redefinição talvez resulte na perda de dados.

4. Selecione Restaurar para concluir o processo.

**W NOTA:** A impressora é reiniciada automaticamente após a conclusão da operação de redefinição.

### Método dois: Redefinir configurações de fábrica no Servidor da Web Incorporado da HP (apenas impressoras conectadas à rede)

Use o EWS HP para redefinir as configurações da impressora com as configurações originais.

- 1. No painel de controle da impressora, selecione o botão Informações  $\bigcap$  e, em seguida, selecione o ícone Rede 몸 para exibir o endereço IP ou nome de host.
- 2. Abra a guia Geral.
- 3. No lado esquerdo da tela, clique em Redefinir configurações de fábrica.
- 4. Clique no botão Restaurar.

NOTA: A impressora é reiniciada automaticamente após a conclusão da operação de redefinição.

## Uma mensagem "Nível de cartucho está baixo" ou "Nível de cartucho está muito baixo" é exibida no painel de controle da impressora

Analise as soluções possíveis para esse problema.

Nível de cartucho está baixo: A impressora indica quando o nível de um cartucho está baixo. A real vida útil restante do cartucho pode variar. É recomendável ter um cartucho de substituição disponível quando a qualidade de impressão não for mais aceitável. O cartucho não precisa ser substituído no momento.

Nível de cartucho está muito baixo: A impressora indica quando o nível do cartucho está muito baixo. A real vida útil restante do cartucho pode variar. É recomendável ter um cartucho de substituição disponível quando a qualidade de impressão não for mais aceitável. Não é necessário substituir o cartucho de tinta nesse momento, a menos que a qualidade de impressão não seja mais aceitável.

A Garantia de Proteção Premium da HP expira quase no fim de vida útil do cartucho utilizável. Verifique o status na página de Status de suprimentos ou no HP Embedded Web Server (EWS).

**W NOTA:** Esta impressora não foi desenvolvida para usar os sistemas contínuos de tinta. Para continuar a impressão, remova o sistema contínuo de tinta e instale cartuchos originais HP (ou compatíveis).

**EX NOTA:** Essa impressora foi projetada para usar cartuchos de tinta até esvaziá-los. Recarregar cartuchos antes do esgotamento pode causar falhas a sua impressora. Se isso ocorrer, insira um novo cartucho (original HP ou compatível) para continuar imprimindo.

### Altere as configurações de "Nível Muito Baixo"

Você pode alterar a maneira como a impressora reage quando os suprimentos alcançam um estado Muito baixo. Não é necessário restabelecer essas configurações ao instalar um novo cartucho.

- 1. Na tela Início no painel de controle da impressora, selecione Configurações.
- 2. Abra os seguintes menus.
	- a. Gerenciar suprimentos
	- **b.** Comportamento muito baixo
	- c. Cartucho preto ou Cartuchos coloridos
- 3. Selecione uma destas opções:
	- Selecione a opção Parar para definir que a impressora pare de imprimir quando o cartucho atingir o limite Muito baixo.
	- Selecione a opção Continuar para configurar a impressora para alertá-lo quando o cartucho estiver muito baixo, mas para continuar imprimindo além da configuração Muito baixo, sem interação. Isso pode resultar em uma qualidade de impressão insatisfatória.
	- Selecione a opção Solicitar para continuar para definir que a impressora pare de imprimir quando o cartucho atingir o limite Muito baixo. Você pode confirmar a solicitação ou substituir o cartucho para continuar a imprimir.

### Para impressoras com recurso de fax

Quando a impressora é definida com a opção Parar ou Solicitar para continuar, há risco de que os fax não sejam impressos quando a impressora continuar imprimindo. Isso poderá ocorrer se a impressora tiver recebido mais faxes do que a memória pode guardar quando a impressora está aguardando.

A impressora poderá continuar imprimindo faxes sem interrupção quando ultrapassar o limite Muito Baixo se você selecionar a opção Continuar para o cartucho, mas a qualidade de impressão poderá ser reduzida.

### Solicitar suprimento

Solicite suprimentos e papel para a impressora HP.

#### Tabela 6-1 Opções de pedidos

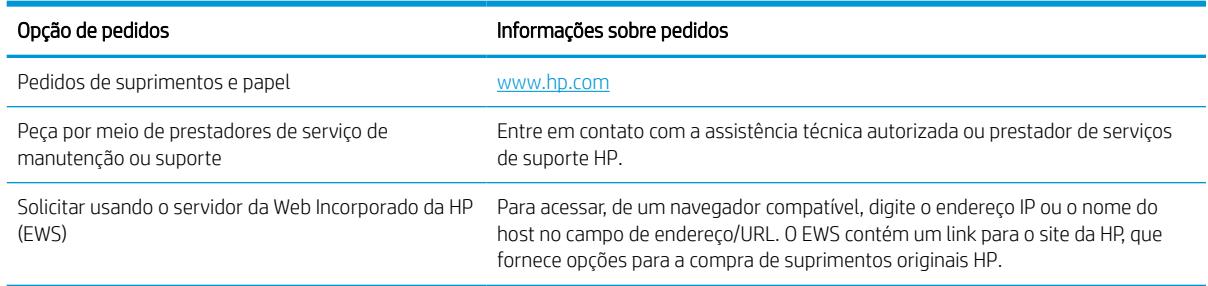

## A impressora não coleta o papel ou apresenta alimentação incorreta

Use estas informações se a impressora não estiver puxando papel da bandeja ou se estiver puxando várias folhas de uma vez.

### Introdução

As seguintes soluções podem ajudar a resolver problemas se a impressora não estiver puxando papel da bandeja ou se estiver puxando várias folhas de uma vez. Uma destas situações pode resultar em congestionamentos de papel.

### A impressora não coleta papel

Se a impressora não coletar papel da bandeja, experimente as soluções a seguir:

- 1. Abra a impressora e remova as folhas presas. Verifique se há pedaços de papel rasgados dentro da impressora.
- 2. Coloque a bandeja com o tamanho de papel correto para o trabalho.
- 3. Verifique se o tamanho do papel e o tipo estão definidos corretamente no painel de controle da impressora.
- 4. Verifique se as guias de papel na bandeja estão ajustadas corretamente para o tamanho do papel. Ajuste as guias ao recuo apropriado na bandeja. A seta na guia da bandeja deve se adaptar exatamente com a marca da bandeja.
- <sup>22</sup> NOTA: Não pressione excessivamente as guias do papel contra a pilha de papel. Ajuste-as aos recuos ou marcações na bandeja.

As imagens a seguir mostram exemplos de indentações de tamanho do papel nas bandejas para várias impressoras. A maioria das impressoras HP possuem marcas semelhantes a estas.

Figura 6-1 Marcações de tamanho para Bandeja 1 ou bandeja multipropósito

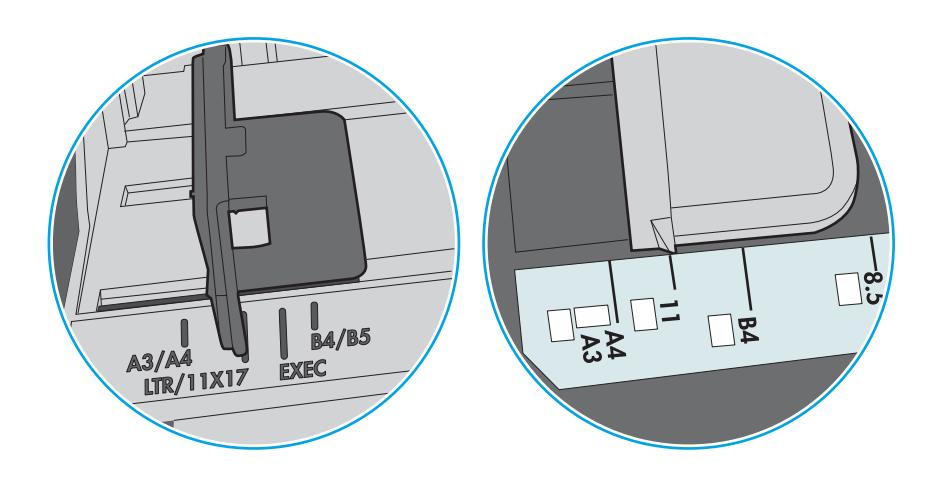

Figura 6-2 Marcações de tamanho das bandejas de cassete

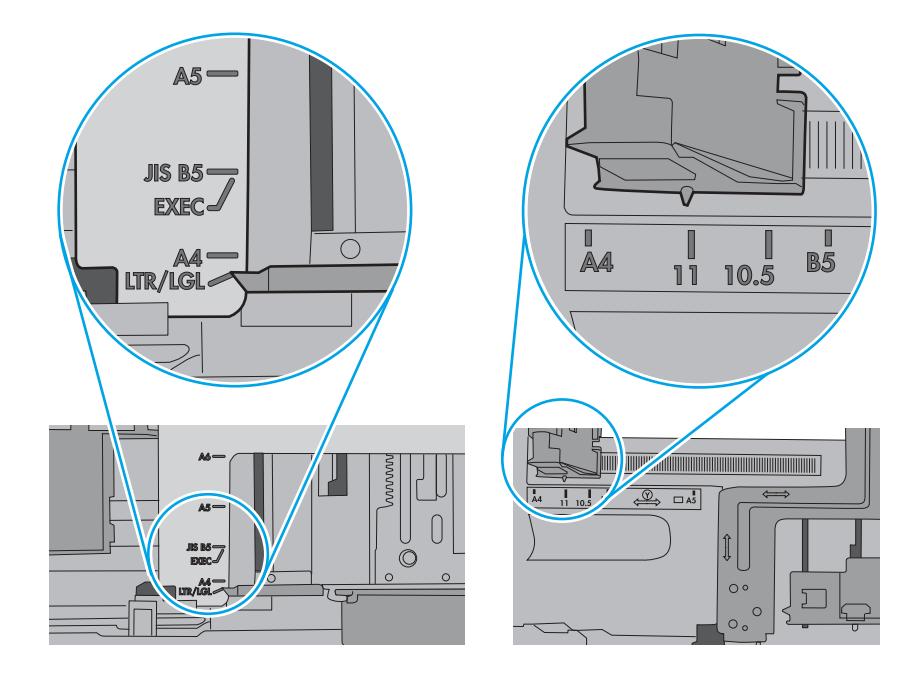

5. Verifique se a umidade na sala está dentro das especificações para esta impressora e se o papel está sendo armazenada em pacotes não abertos. A maioria das resmas de papel é vendida em embalagem à prova de umidade para manter o papel seco.

Em ambientes de alta umidade, o papel na parte superior da pilha na bandeja pode absorver umidade e ele pode ter uma aparência ondulada ou irregular. Se isso ocorrer, remova as folhas 5 a 10 de papel de cima da pilha.

Em ambientes de baixa umidade, o excesso de eletricidade estática pode fazer com que as folhas de papel grudem. Se isso ocorrer, remova o papel da bandeja e dobre a pilha, segurando-a em cada extremidade e juntando as pontas para formar um U. Em seguida, gire as extremidades para baixo para inverter a forma de U. Em seguida, segure cada lado da pilha de papel e repita esse processo. Esse processo libera folhas individuais sem apresentar eletricidade estática. Endireite a pilha de papel contra uma tabela antes de devolvê-la à bandeja.

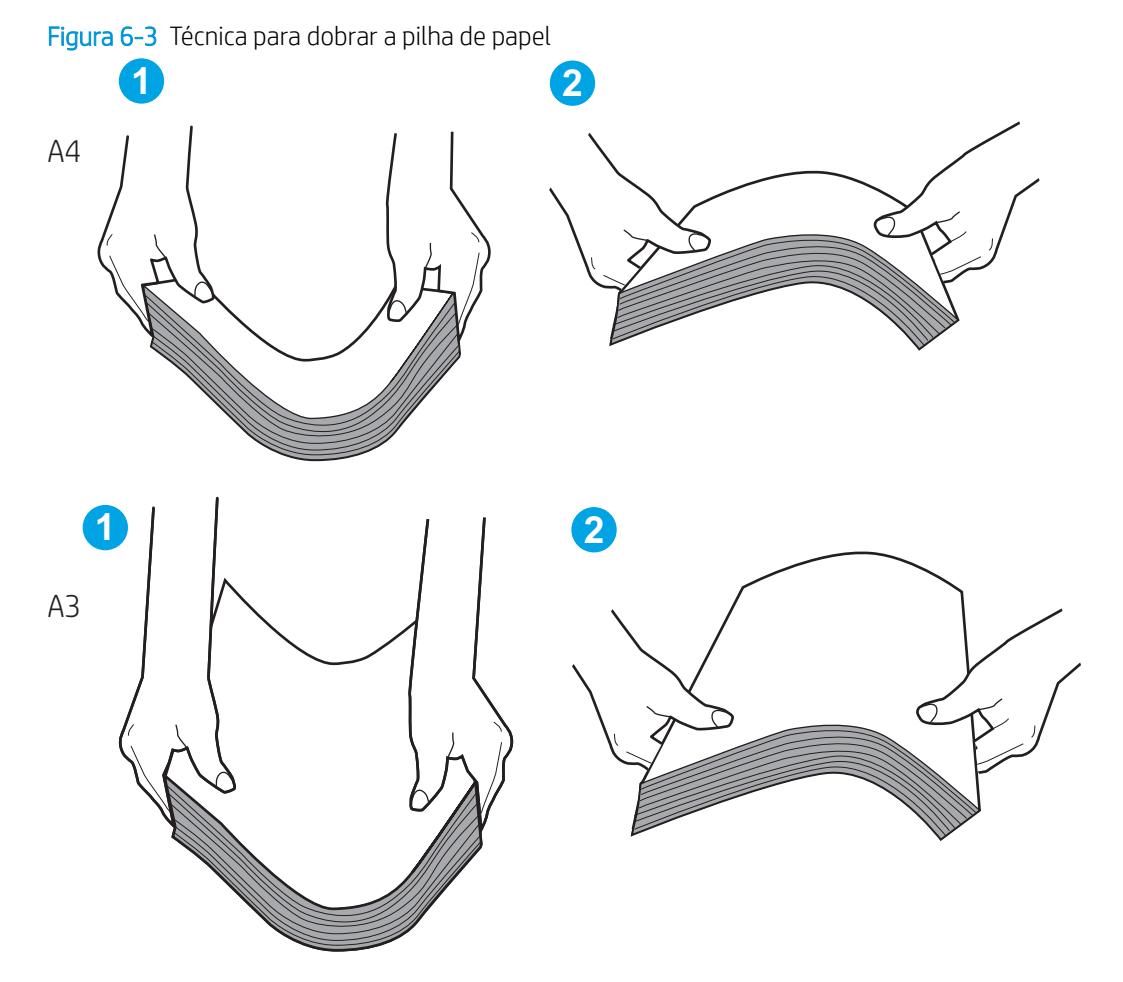

6. Verifique no painel de controle da impressora para confirmar se um aviso para colocar o papel manualmente está sendo exibido. Coloque papel e continue.
- 7. Os cilindros acima da bandeja podem estar contaminados. Limpe os cilindros com um tecido macio, que não solte pelos, umedecido com água. Use água destilada, se estiver disponível.
	- <u>A CUIDADO:</u> Não borrife água diretamente na impressora. Em vez disso, borrife água no pano ou umedeça o pano em água e torça antes de limpar os cilindros.

A imagem a seguir mostra exemplos da localização do cilindro para várias impressoras.

Figura 6-4 Localizações dos cilindros da Bandeja 1 ou a bandeja multipropósito

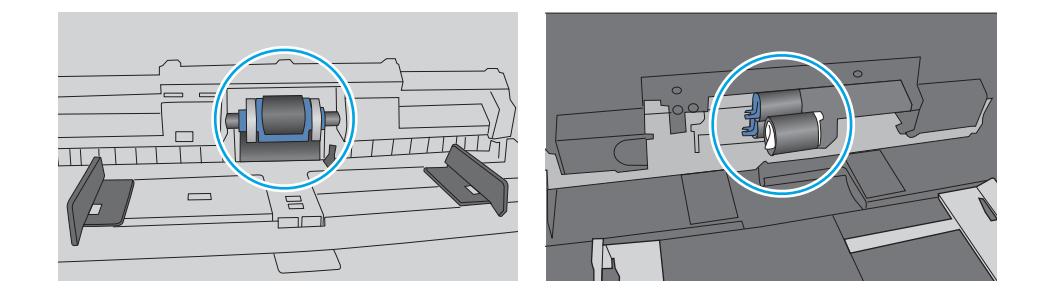

# A impressora coleta várias folhas de papel

Se a impressora coletar várias folhas de papel da bandeja, experimente as soluções a seguir:

- 1. Remova a pilha de papel da bandeja e dobre-a, gire-a 180° e vire-a ao contrário. *Não folheie o papel.*  Recoloque a pilha de papel na bandeja.
- $\mathbb{B}^*$  NOTA: Ventilar papel introduz eletricidade estática. Em vez de ventilar papel, flexione a pilha, segurandoa em cada extremidade e levantando as extremidades para formar um U. Em seguida, gire as extremidades para baixo para inverter a forma de U. Em seguida, segure cada lado da pilha de papel e repita esse processo. Esse processo libera folhas individuais sem apresentar eletricidade estática. Endireite a pilha de papel contra uma tabela antes de devolvê-la à bandeja.

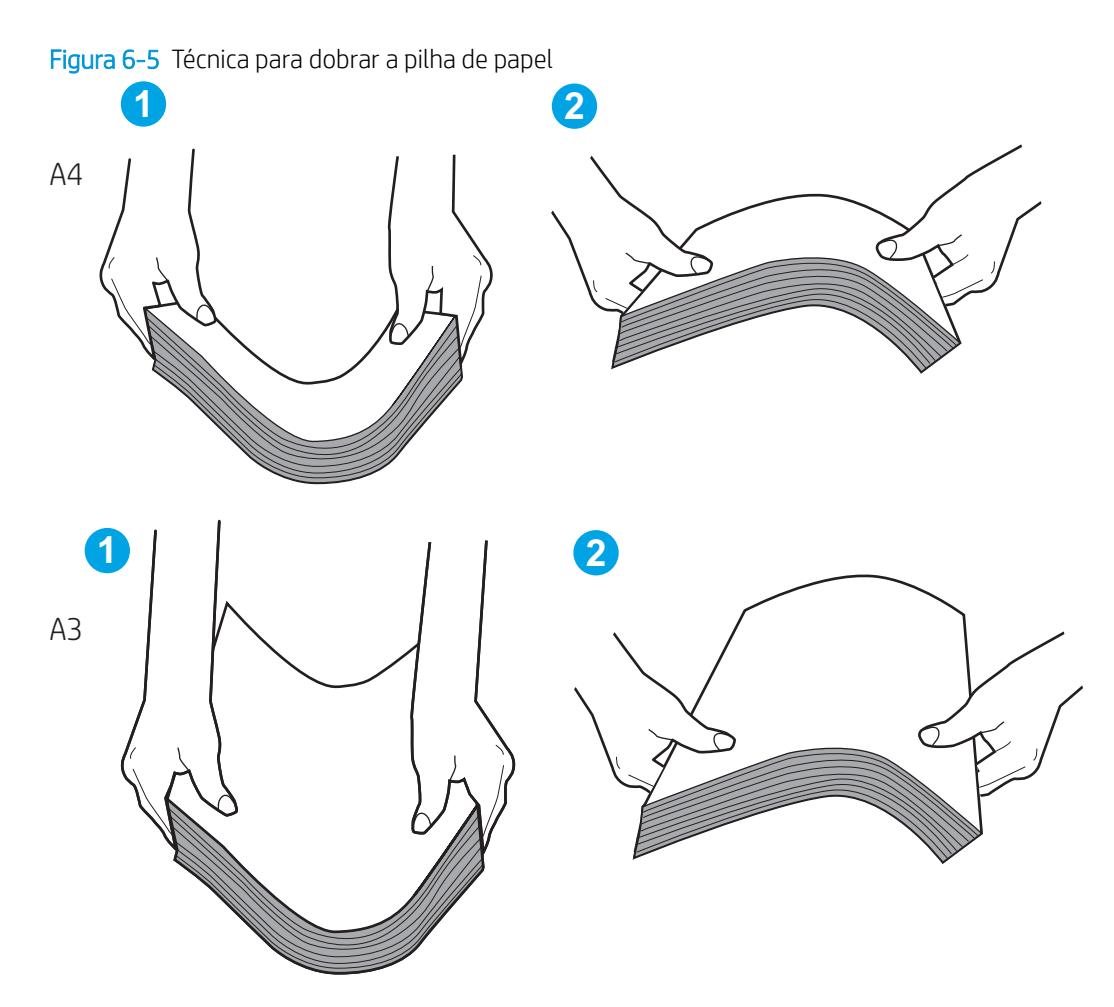

- 2. Use somente papéis que atendam às especificações de papel da HP para esta impressora.
- 3. Verifique se a umidade na sala está dentro das especificações para esta impressora, e esse papel está sendo armazenado em pacotes não abertos. A maioria das resmas de papel é vendida em embalagem à prova de umidade para manter o papel seco.

Em ambientes de alta umidade, o papel na parte superior da pilha na bandeja pode absorver umidade e ele pode ter uma aparência ondulada ou irregular. Se isso ocorrer, remova as folhas 5 a 10 de papel de cima da pilha.

Em ambientes de baixa umidade, o excesso de eletricidade estática pode fazer com que as folhas de papel grudem. Se isso ocorrer, remova o papel da bandeja e flexione a pilha conforme descrito anteriormente.

4. Use papel que não esteja amassado, dobrado ou danificado. Se necessário, use papel de um pacote diferente.

5. Verifique se que a bandeja não está sobrecarregada verificando as marcações de altura da pilha no interior da bandeja. Se estiver cheia demais, remova toda a pilha de papel da bandeja, endireite a pilha e recoloque algumas folhas na bandeja.

As imagens a seguir mostram exemplos das marcações de altura da pilha nas bandejas para várias impressoras. A maioria das impressoras HP possuem marcas semelhantes a estas. Certifique-se de que todas as folhas de papel estejam abaixo das linguetas perto das marcas de altura da pilha. Essas linguetas ajudam a apoiar o papel na posição correta quando ela entra na impressora.

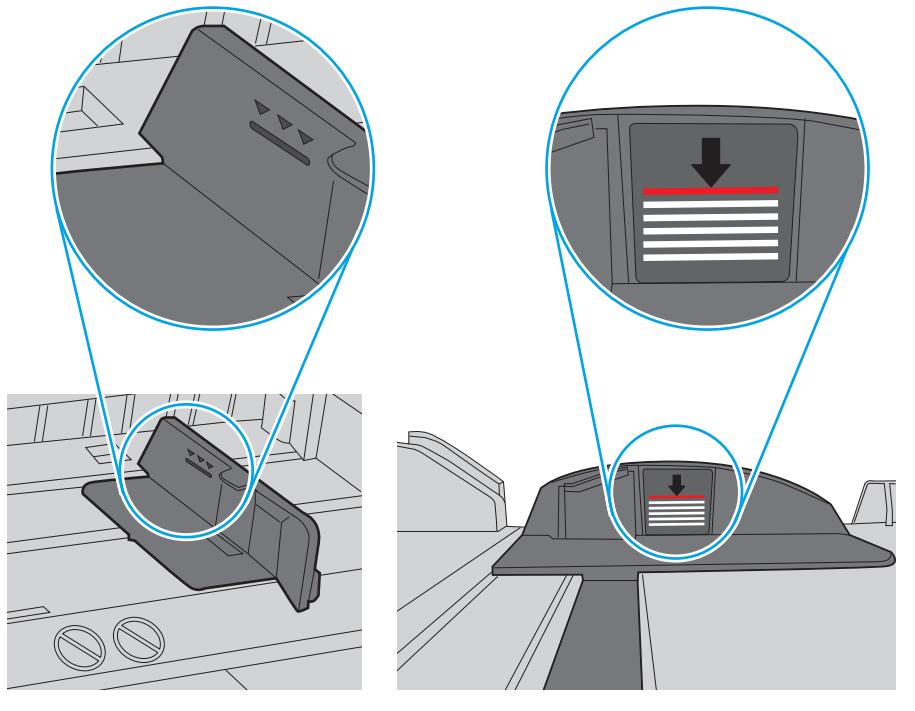

Figura 6-6 Marcações de altura da pilha

Figura 6-7 Lingueta da pilha de papel

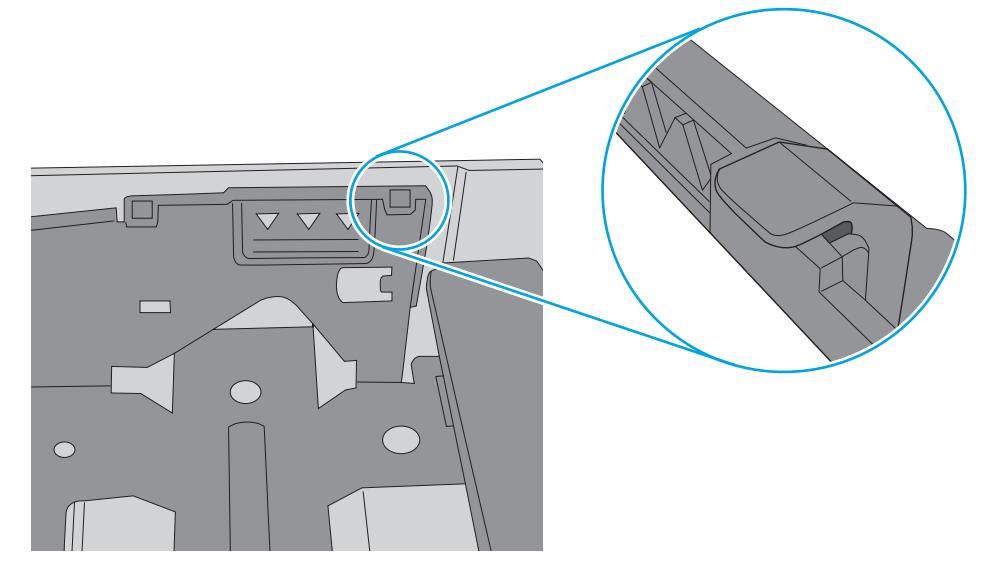

- 6. Verifique se as guias de papel na bandeja estão ajustadas corretamente para o tamanho do papel. Ajuste as guias ao recuo apropriado na bandeja. A seta na guia da bandeja deve se adaptar exatamente com a marca da bandeja.
- NOTA: Não pressione excessivamente as guias do papel contra a pilha de papel. Ajuste-as aos recuos ou marcações na bandeja.

As imagens a seguir mostram exemplos de indentações de tamanho do papel nas bandejas para várias impressoras. A maioria das impressoras HP possuem marcas semelhantes a estas.

Figura 6-8 Marcações de tamanho para Bandeja 1 ou bandeja multipropósito

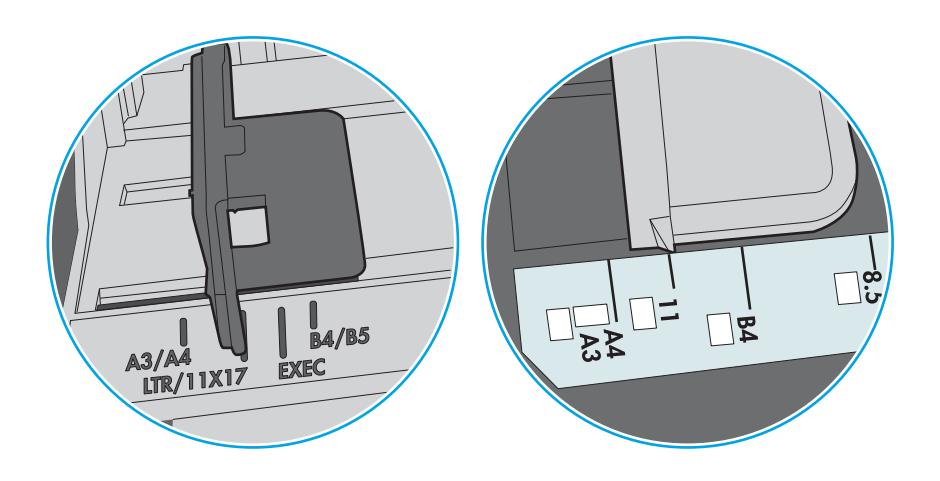

Figura 6-9 Marcações de tamanho das bandejas de cassete

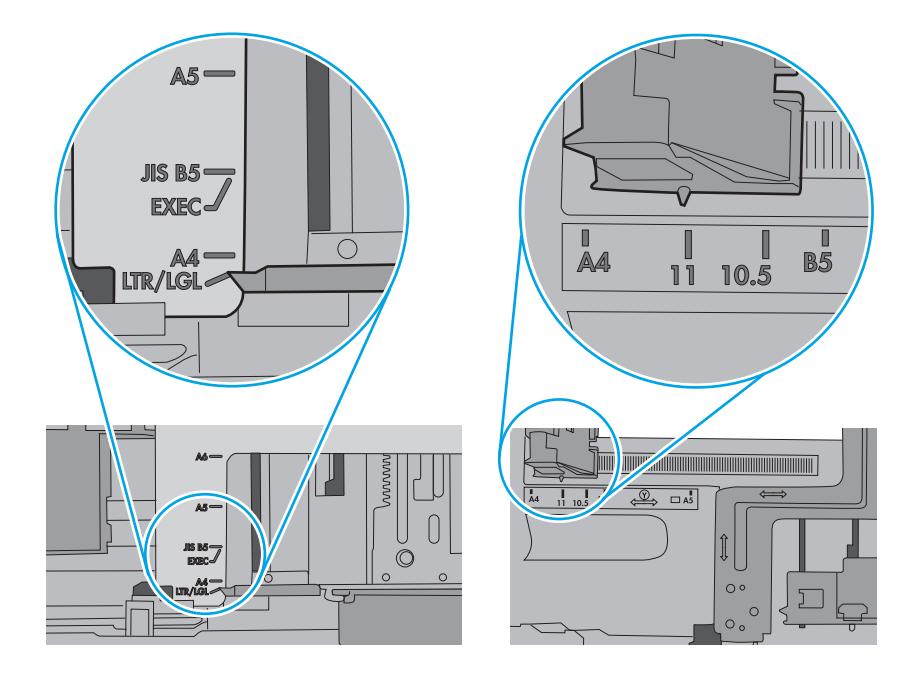

7. Verifique se o ambiente de impressão está dentro das especificações recomendadas.

# Eliminar congestionamento de papel

Use os procedimentos desta seção para remover o papel atolado do caminho do papel da impressora.

# Locais de congestionamento de papel

Congestionamentos podem ocorrer nos locais a seguir.

Figura 6-10 Locais de congestionamento de papel

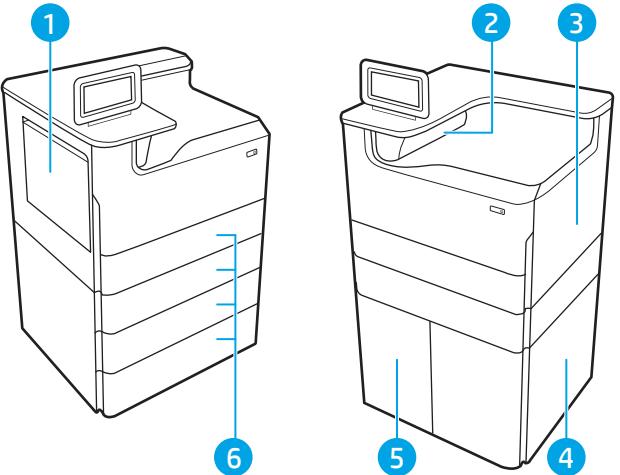

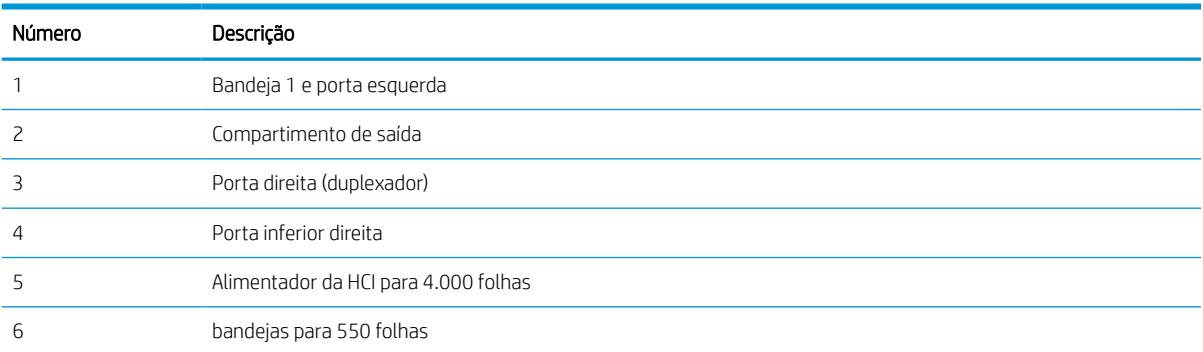

# Navegação automática para eliminação de congestionamentos

Saiba mais sobre navegação automática para eliminação de congestionamentos na impressora.

O recurso de navegação automática auxilia na eliminação de congestionamentos fornecendo instruções passo a passo no painel de controle.

Ao concluir uma etapa, a impressora exibe as instruções da etapa seguinte até a conclusão.

# Enfrentando congestionamentos de papel frequentes ou recorrentes?

Para reduzir o número de congestionamentos de papel, experimente as soluções a seguir.

- 1. Use somente papéis que atendam às especificações de papel da HP para esta impressora.
- 2. Use papel que não esteja amassado, dobrado ou danificado. Se necessário, use papel de um pacote diferente.
- 3. Não use papel que já foi empregado em cópia ou impressão.
- 4. Verifique se a bandeja não está cheia demais. Se estiver, remova toda a pilha de papel da bandeja, endireite a pilha e recoloque algumas folhas na bandeja.
- 5. Verifique se as guias de papel na bandeja estão ajustadas corretamente para o tamanho do papel. Ajuste as guias de forma que toquem a pilha de papel, sem dobrá-la.
- 6. Verifique se a bandeja está totalmente inserida na impressora.
- 7. Se estiver imprimindo papel de alta gramatura, com relevo ou perfurado, use o recurso de alimentação manual e coloque uma folha de cada vez.
- 8. Abra o menu Bandejas no painel de controle da impressora. Verifique se a bandeja está configurada corretamente para o tipo e o tamanho do papel.
- 9. Verifique se o ambiente de impressão está dentro das especificações recomendadas.

# Eliminar congestionamentos de papel na Bandeja 1 - 15.A1.yz; 15.D1.51; 15.D1.81; 15.D2.A1; 15.D2.D1

Quando ocorrer um congestionamento, o painel de controle exibirá uma mensagem de erro e uma animação, que auxiliarão na eliminação do atolamento.

Congestionamentos de papel na Bandeja 1 podem produzir qualquer um dos seguintes códigos de erro:

- 15.A1.yz
- 15.D1.51
- 15.D1.81
- 15.D2.A1
- 15.D2.D1

Siga estas instruções para remover o congestionamento de papel:

1. Se o papel obstruído estiver visível na Bandeja 1, elimine o atolamento puxando gentilmente o papel para fora.

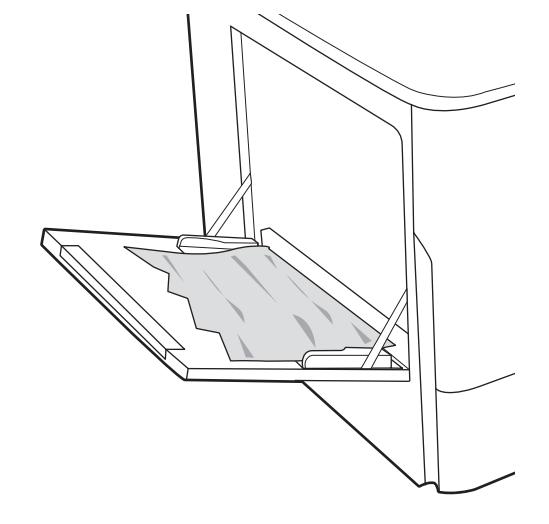

2. Feche a bandeja 1.

3. Abra a porta esquerda.

4. Puxe o papel atolado para fora.

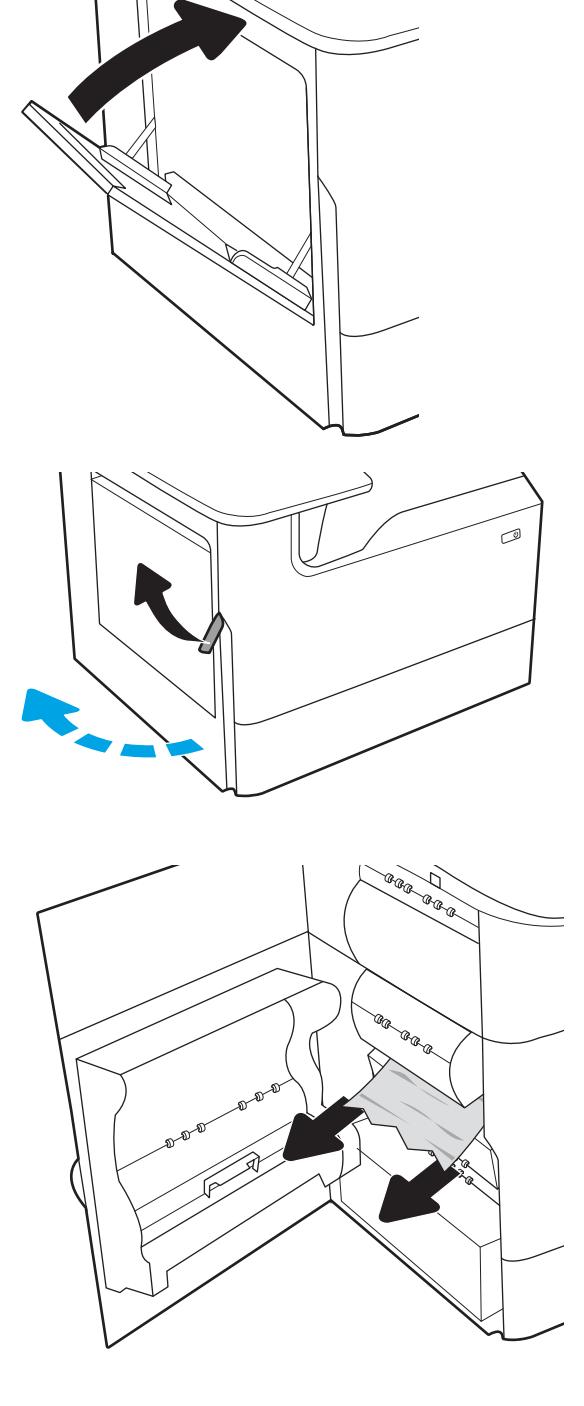

5. Se o papel preso estiver visível, puxe o recipiente do líquido de serviço para fora.

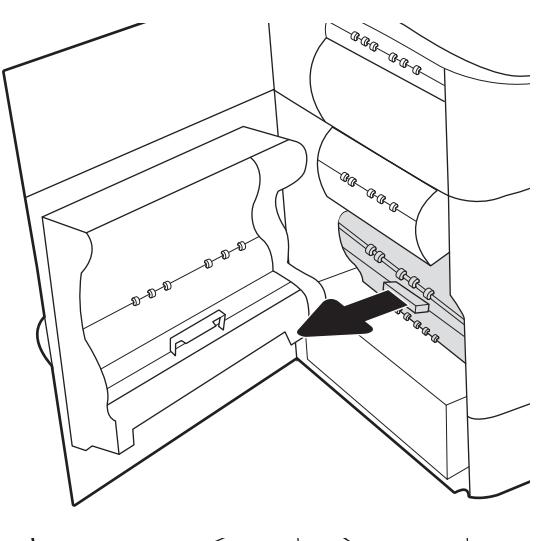

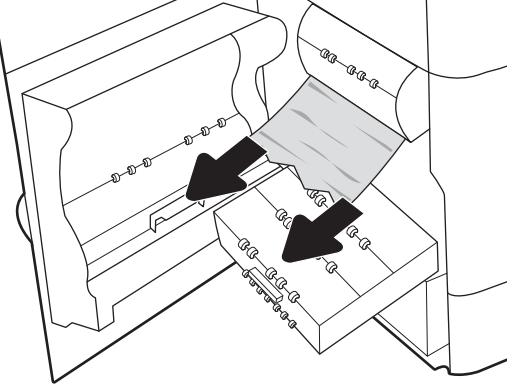

6. Puxe o papel atolado para fora.

7. Empurre o recipiente do líquido de serviço em direção à impressora.

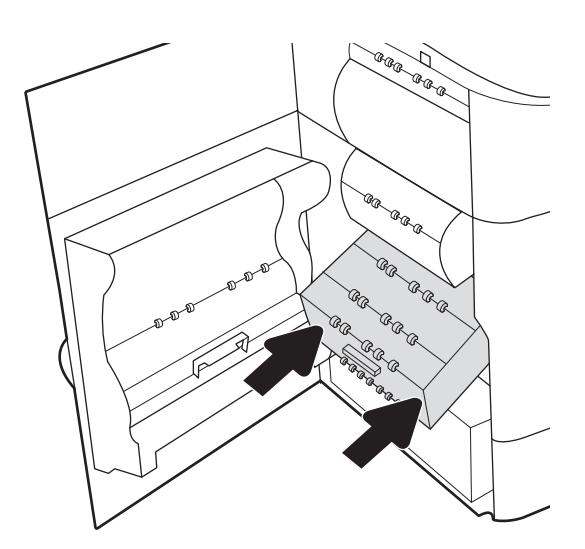

8. Feche a porta esquerda.

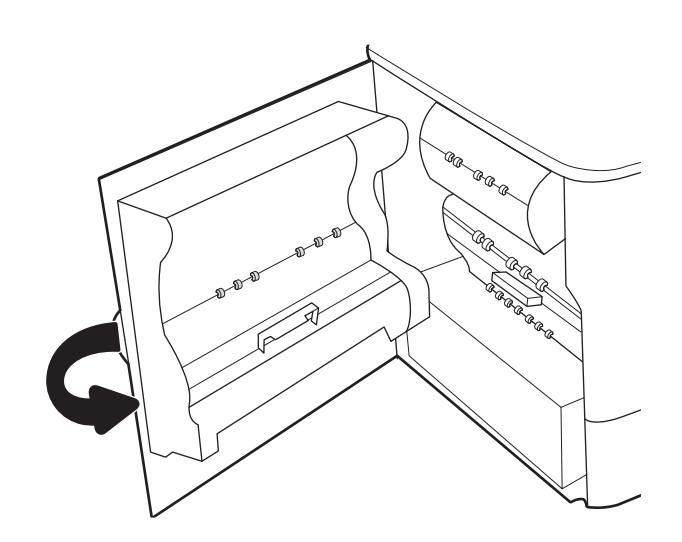

9. Se houve páginas ainda na impressora, serão exibidas no painel de controle instruções sobre como removê-las.

# Eliminar congestionamentos de papel na Bandeja 2 - 15.A2.yz; 15.D2.52; 15.D2.82; 15.D2.A2; 15.D2.D2

Quando ocorrer um congestionamento, o painel de controle exibirá uma mensagem de erro e uma animação, que auxiliarão na eliminação do atolamento.

Congestionamentos de papel na Bandeja 2 podem produzir qualquer um dos seguintes códigos de erro:

- 15.A2.yz
- 15.D2.52
- 15.D2.82
- 15.D2.A2
- 15.D2.D2

Siga estas instruções para remover o congestionamento de papel:

1. Abra a porta direita.

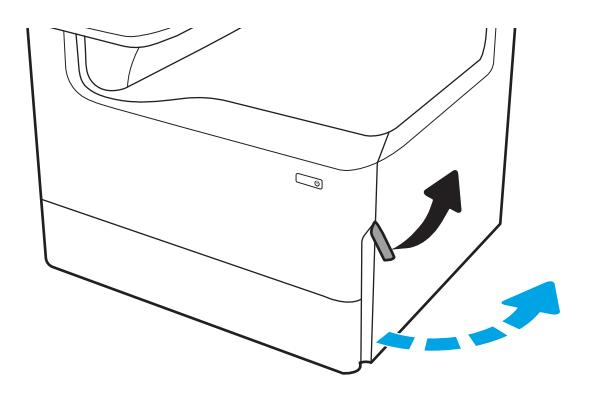

2. Remova o papel obstruído.

- $\mathbb{Q}$  $\mathbb{Z}$  $\mathbb{Z}/$  $\mathbb{C}$
- 3. Se o papel preso não estiver visível, remova o duplexador.

4. Puxe o papel atolado para fora.

5. Reinstale o módulo de impressão em frente e verso.

6. Abra a bandeja.

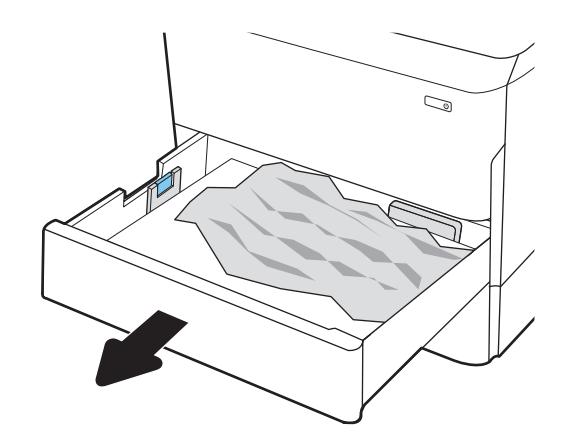

 $\mathbb{Z}$ 1 2

8. Feche a bandeja.

de removê-lo.

7. Remova o papel atolado dos cilindros de

alimentação dentro da impressora. Primeiro, puxe o papel para a esquerda e depois para frente, a fim

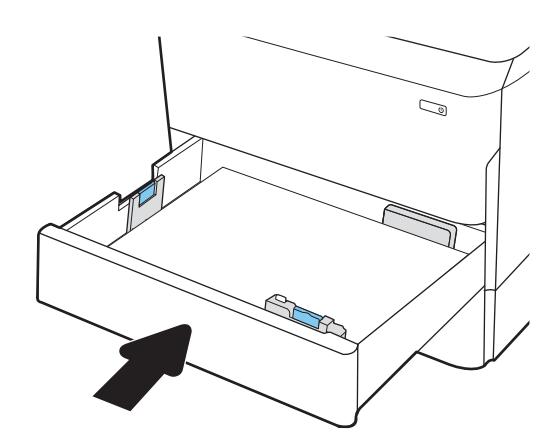

9. Feche a porta da direita.

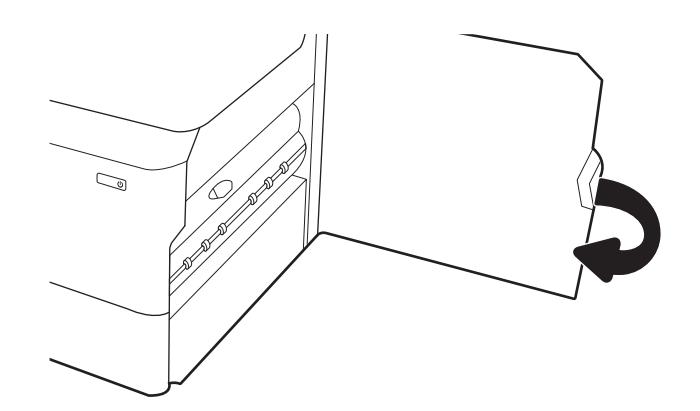

10. Se houve páginas ainda na impressora, serão exibidas no painel de controle instruções sobre como removê-las.

# Eliminar congestionamentos de papel na Bandeja 3 - 15.A3.yz; 15.12.A3; 15.12.D3

Quando ocorrer um congestionamento, o painel de controle exibirá uma mensagem de erro e uma animação, que auxiliarão na eliminação do atolamento.

Congestionamentos de papel na Bandeja 3 podem produzir qualquer um dos seguintes códigos de erro:

- 15.A3.yz
- 15.12.A3
- 15.12.D3

Siga estas instruções para remover o congestionamento de papel:

**WOTA:** O procedimento para eliminar congestionamentos de papel da bandeja de 1 x 550 folhas com suporte é o mesmo do que para a de 1 x 550 com mesa superior. Apenas a bandeja com mesa superior é exibida aqui.

1. Abra a porta direita e a inferior direita.

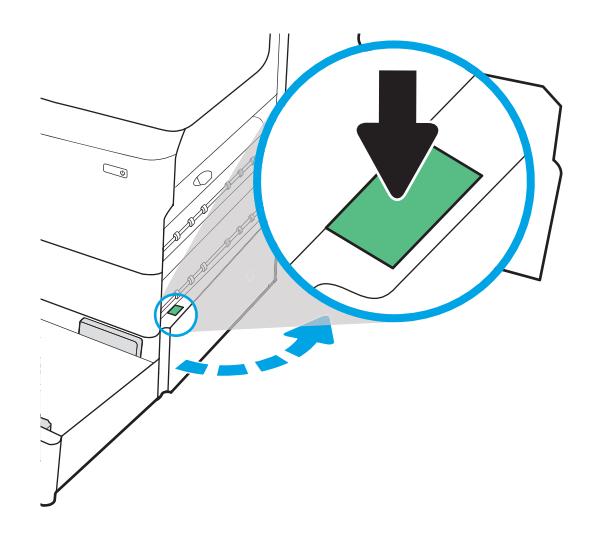

2. Retire com cuidado qualquer papel atolado.

3. Se o papel preso não estiver visível, remova o duplexador.

4. Puxe o papel atolado para fora.

5. Reinstale o módulo de impressão em frente e verso.

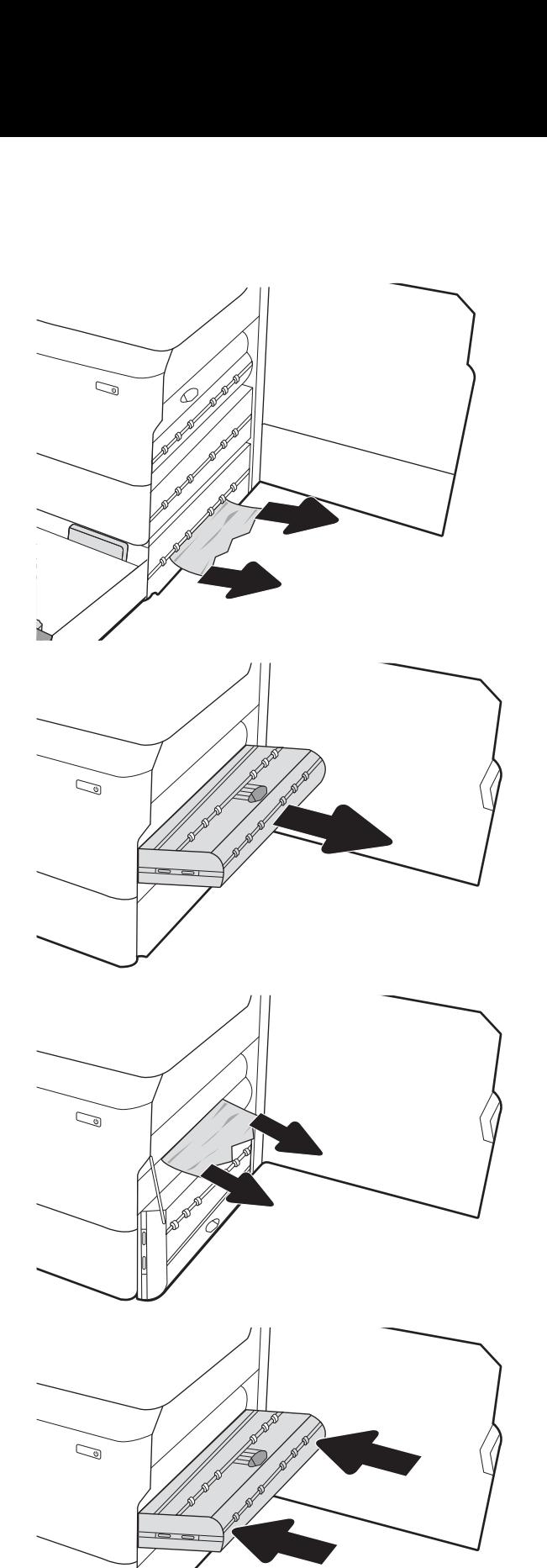

6. Abra a bandeja.

7. Remova o papel atolado dos cilindros de alimentação dentro da impressora. Primeiro, puxe o papel para a esquerda e depois para frente, a fim de removê-lo.

8. Feche a porta inferior direita e a direita e, em seguida, a bandeja.

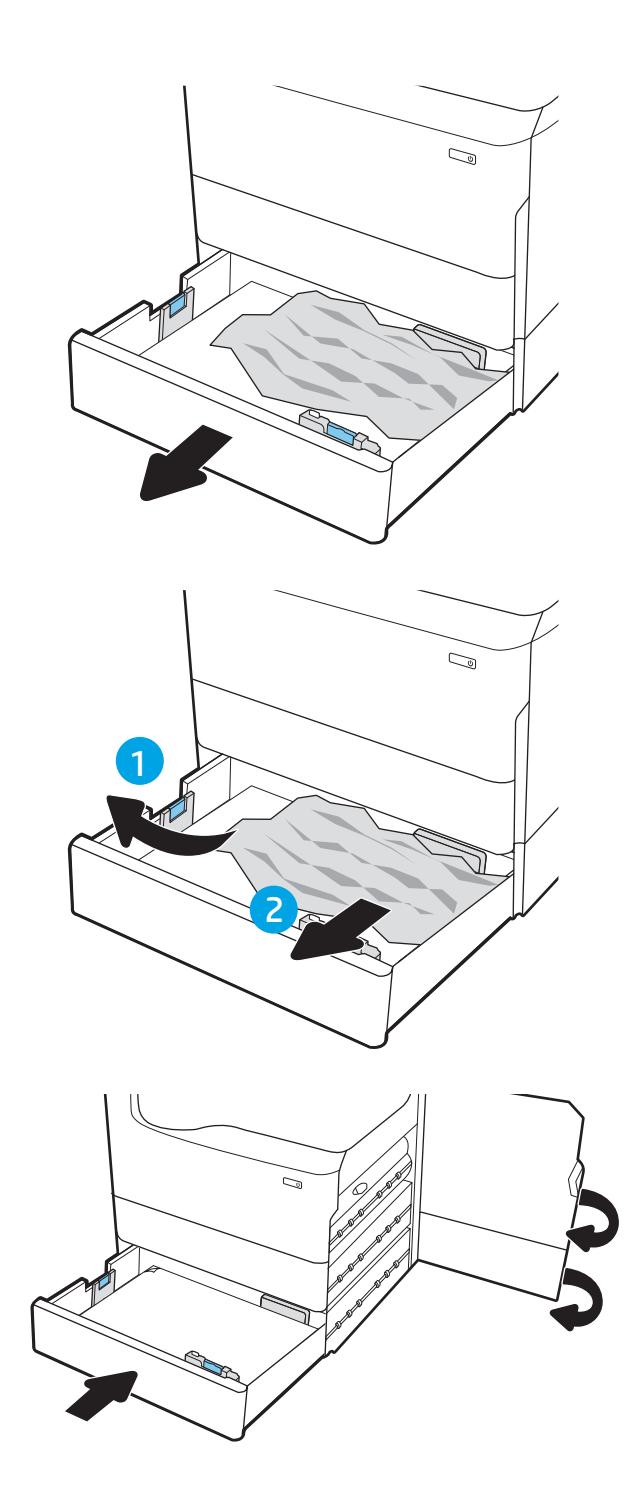

9. Se houve páginas ainda na impressora, serão exibidas no painel de controle instruções sobre como removê-las.

# Eliminar congestionamentos do compartimento de saída - 15.E1.yz; 15.C1.Az

Quando ocorrer um congestionamento, o painel de controle exibirá uma mensagem de erro e uma animação, que auxiliarão na eliminação do atolamento.

Congestionamentos de papel no compartimento de saída produzem um dos seguintes códigos de erro:

- 15.E1.yz
- 15.C1.Az

Siga estas instruções para remover o congestionamento de papel:

1. Se o papel estiver visível no compartimento de saída, segure-o pela margem superior e remova-o.

2. Abra a porta esquerda.

3. Remova o papel obstruído.

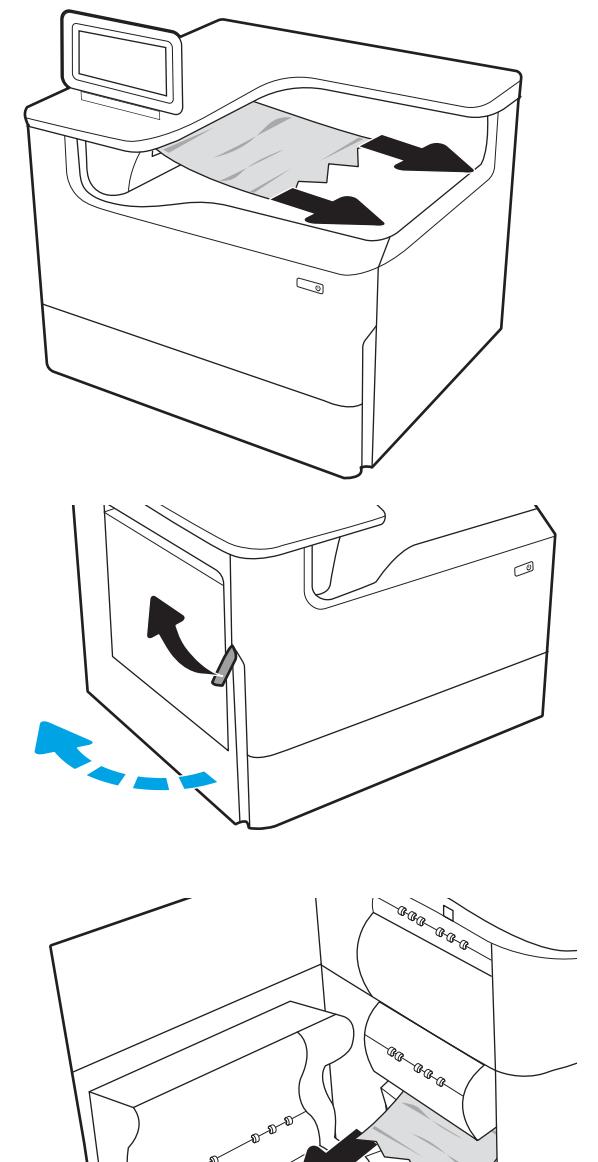

4. Feche a porta esquerda.

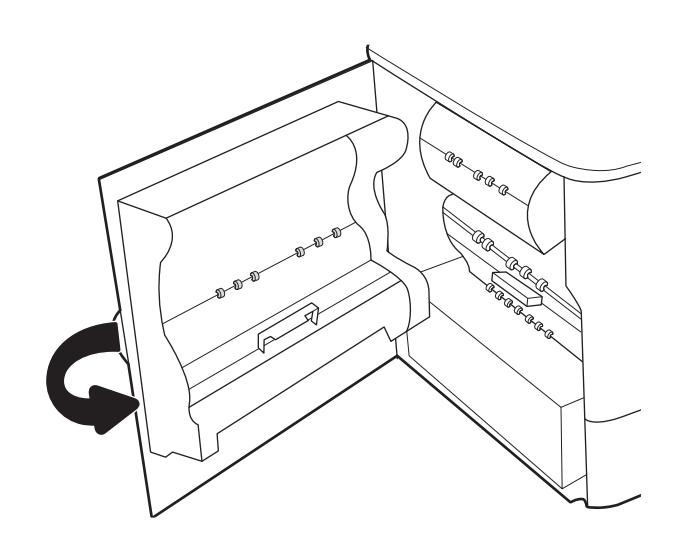

5. Se houve páginas ainda na impressora, serão exibidas no painel de controle instruções sobre como removê-las.

# Eliminar congestionamentos de papel no duplexador - 15.D1.yz; 15.D2.yz; 15.C1.5z; 15.C1.8z; 15.C1.9z

Quando ocorrer um congestionamento, o painel de controle exibirá uma mensagem de erro e uma animação, que auxiliarão na eliminação do atolamento.

Congestionamentos de papel no duplexador podem produzir qualquer um dos seguintes códigos de erro:

- 15.D1.yz
- 15.D2.yz
- 15.C1.5z
- 15.C1.8z
- 15.C1.9z

Siga estas instruções para remover o congestionamento de papel:

1. Abra a porta direita.

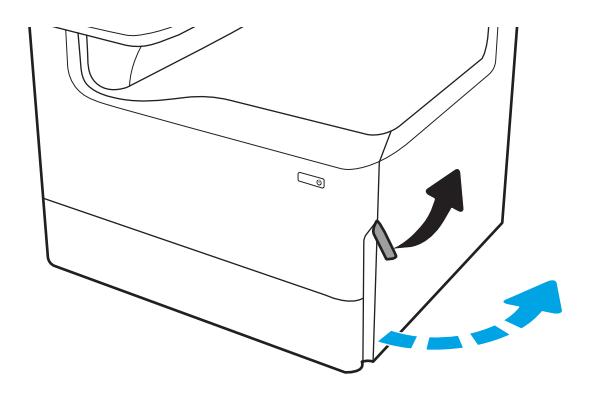

2. Remova o papel obstruído.

3. Se o papel preso não estiver visível, remova o duplexador.

4. Puxe o papel atolado para fora.

5. Reinstale o módulo de impressão em frente e verso.

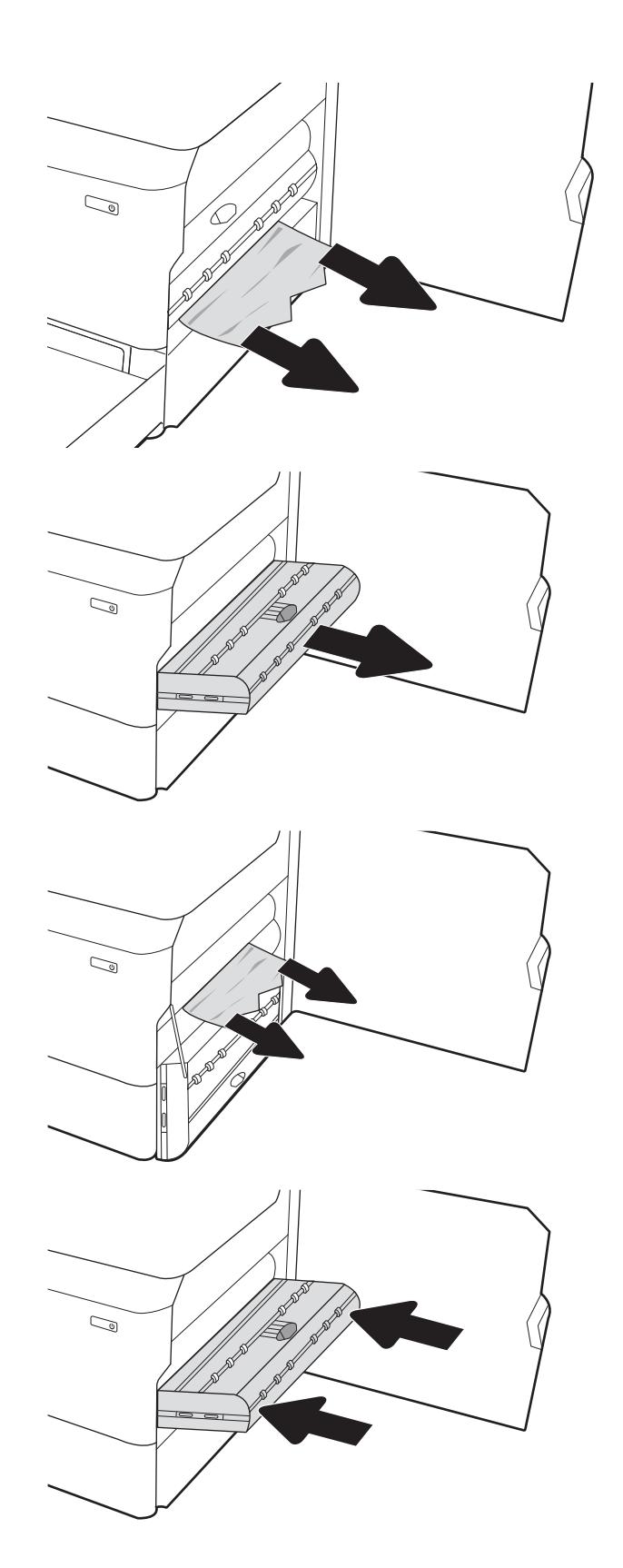

6. Feche a porta da direita.

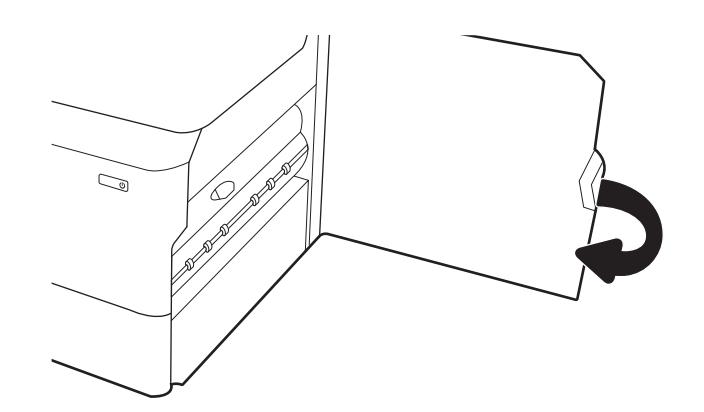

7. Se houve páginas ainda na impressora, serão exibidas no painel de controle instruções sobre como removê-las.

# Eliminar congestionamentos de papel nas bandejas 3X550 - 15.A4.yz; 15.A5.yz; 15.A6.yz; 15.A9.yz; 15.37.yz; 15.38.yz; 15.48.yz

Quando ocorrer um congestionamento, o painel de controle exibirá uma mensagem de erro e uma animação, que auxiliarão na eliminação do atolamento.

Congestionamentos de papel no acessório de 3 x 550 folhas podem produzir qualquer um dos seguintes códigos de erro:

- 15.A4.yz
- 15.A5.yz
- 15.A6.yz
- 15.A9.yz
- 15.37.yz
- 15.38.yz
- 15.48.yz

Siga estas instruções para remover o congestionamento de papel:

1. Abra uma das bandejas.

2. Remova o papel atolado dos cilindros de alimentação dentro da impressora. Primeiro, puxe o papel para a esquerda e depois para frente, a fim de removê-lo.

3. Abra a porta direita e a inferior direita.

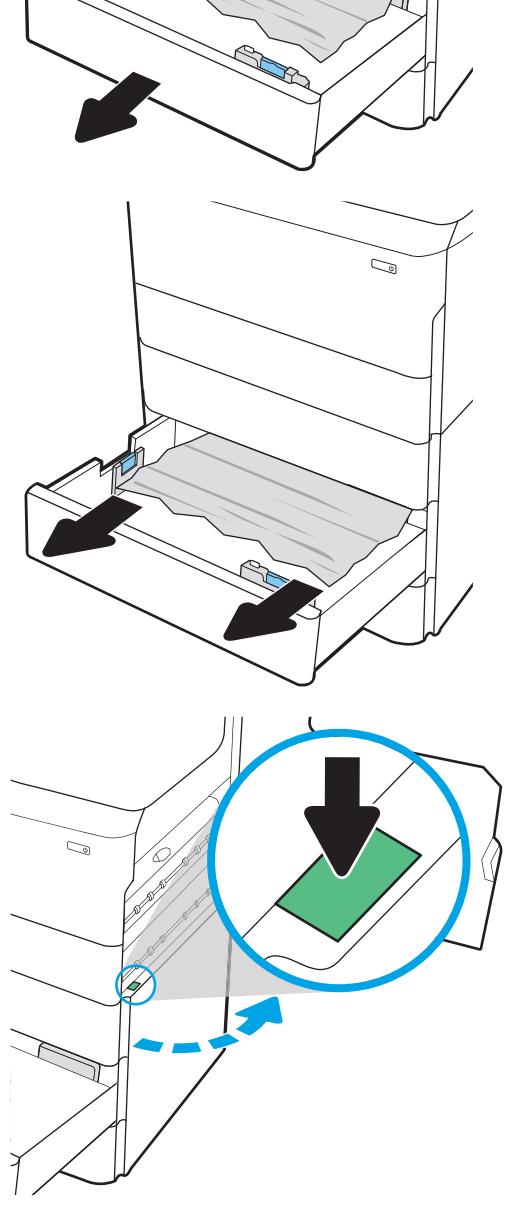

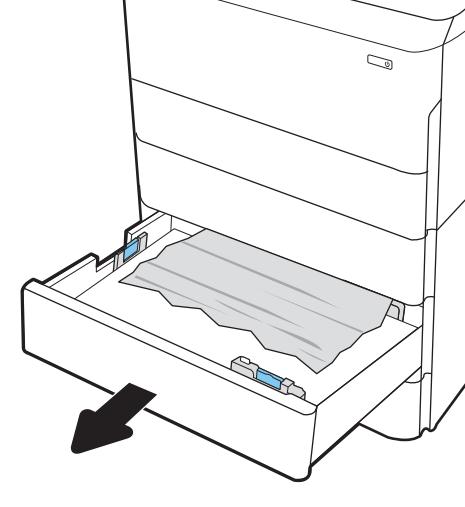

4. Retire com cuidado qualquer papel atolado.

5. Se o papel preso não estiver visível, remova o duplexador.

6. Puxe o papel atolado para fora.

7. Reinstale o módulo de impressão em frente e verso.

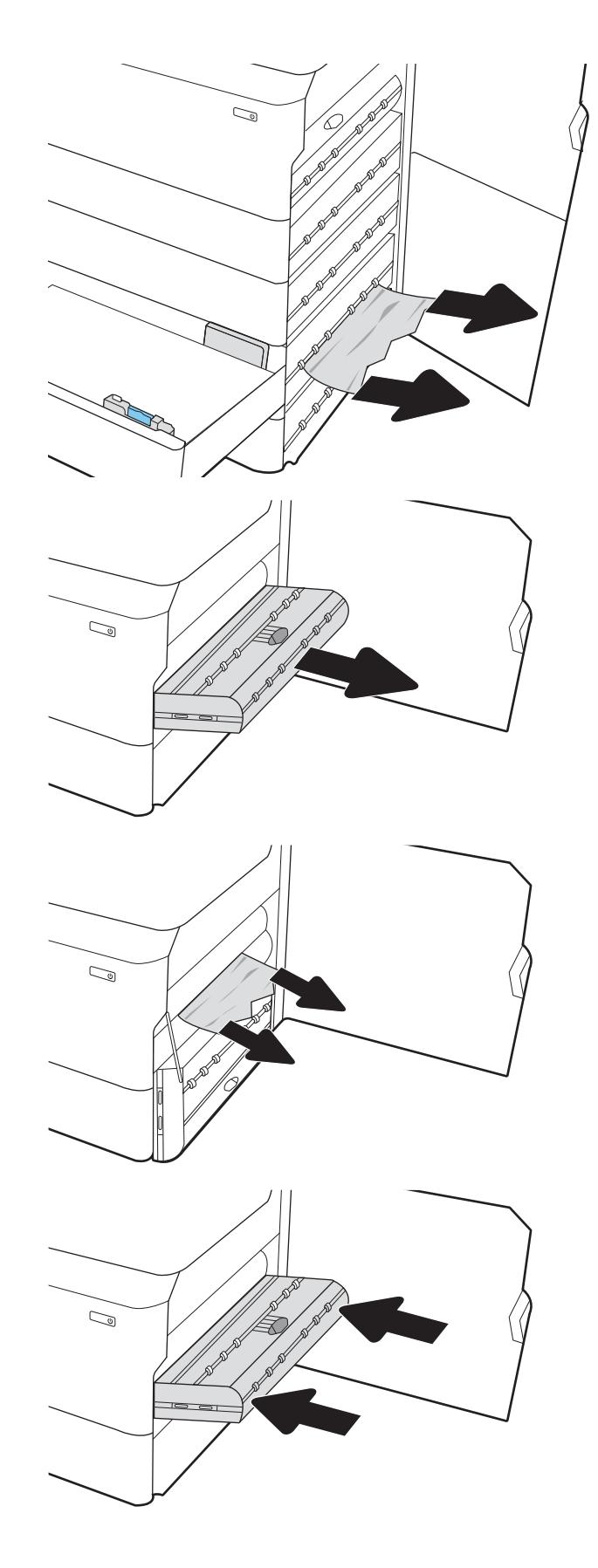

8. Feche a porta direita e a inferior direita e, em seguida, a bandeja.

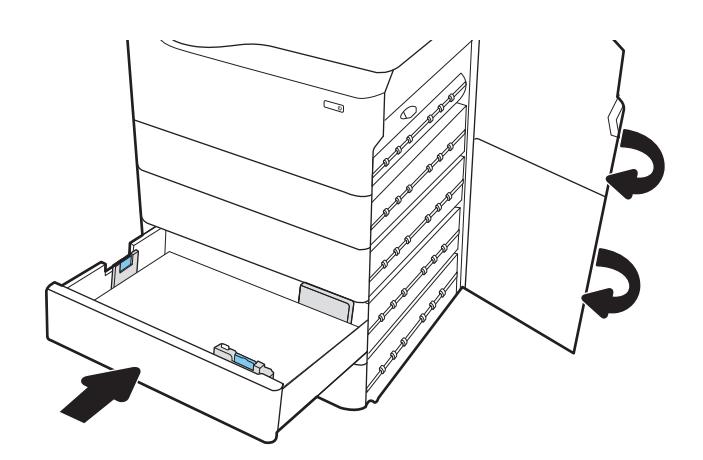

9. Se houve páginas ainda na impressora, serão exibidas no painel de controle instruções sobre como removê-las.

# Eliminar congestionamentos de papel no HCI de 4.000 folhas - 15.A7.yz; 15.A8.yz; 15.37.yz; 15.38.yz; 15.48.yz

Quando ocorrer um congestionamento, o painel de controle exibirá uma mensagem de erro e uma animação, que auxiliarão na eliminação do atolamento.

Congestionamentos de papel no acessório de HCI de 4.000 folhas podem produzir qualquer um dos seguintes códigos de erro:

- 15.A7.yz
- 15.A8.yz
- 15.37.yz
- 15.38.yz
- 15.48.yz

Siga estas instruções para remover o congestionamento de papel:

1. Abra a porta direita e a inferior direita.

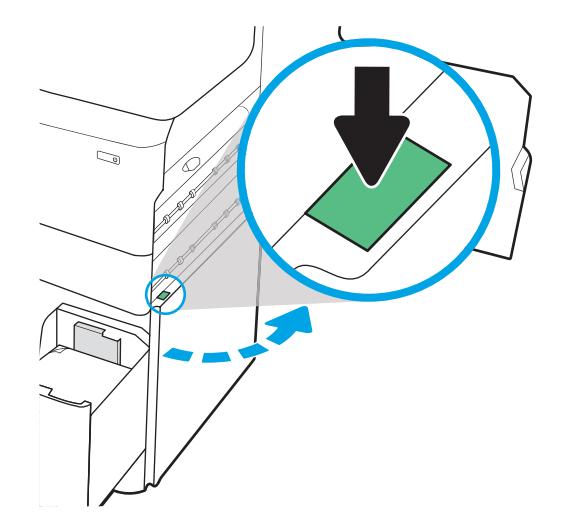

2. Remova as folhas danificadas.

3. Se o papel preso não estiver visível, remova o duplexador.

4. Puxe o papel atolado para fora.

5. Reinstale o módulo de impressão em frente e verso.

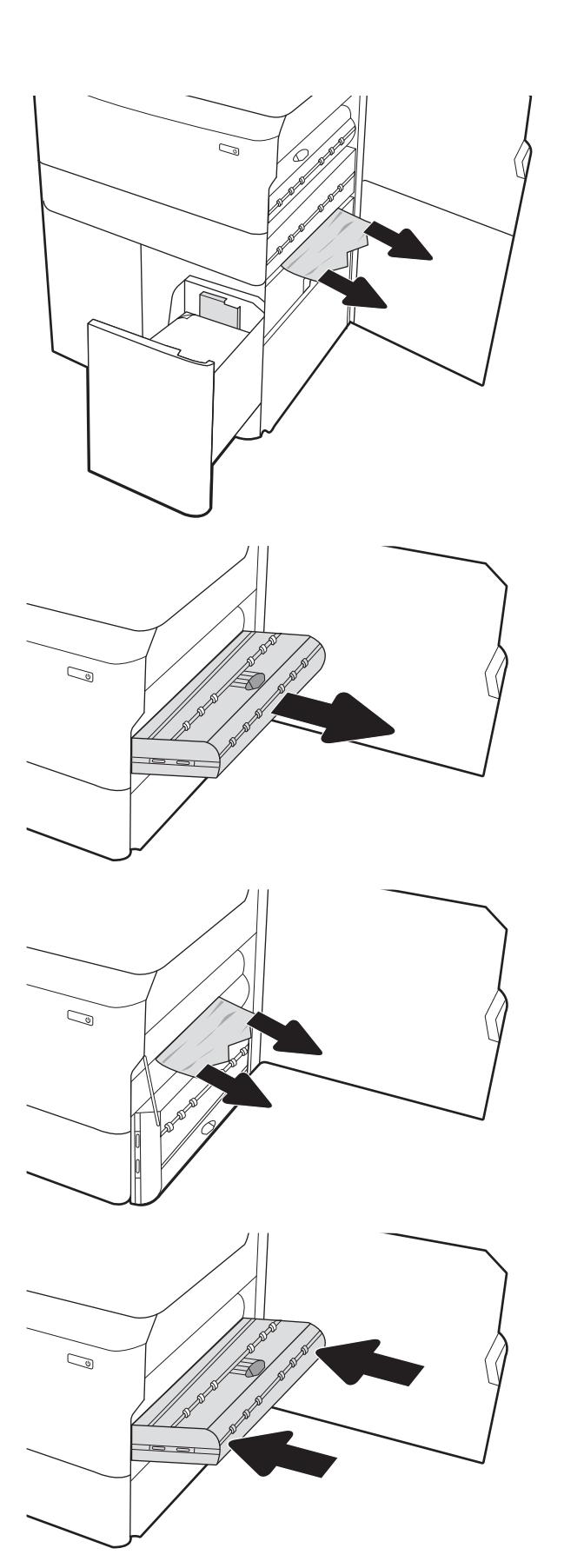

6. Na área da porta inferior direita, use a alavanca verde para puxar para fora o cassete da HCI para remoção de atolamento.

7. Remova todo o papel preso da área do cassete para remoção de atolamento.

8. Use a alavanca verde para abrir a parte superior do cassete da HCI para remoção de atolamento e remova o papel preso.

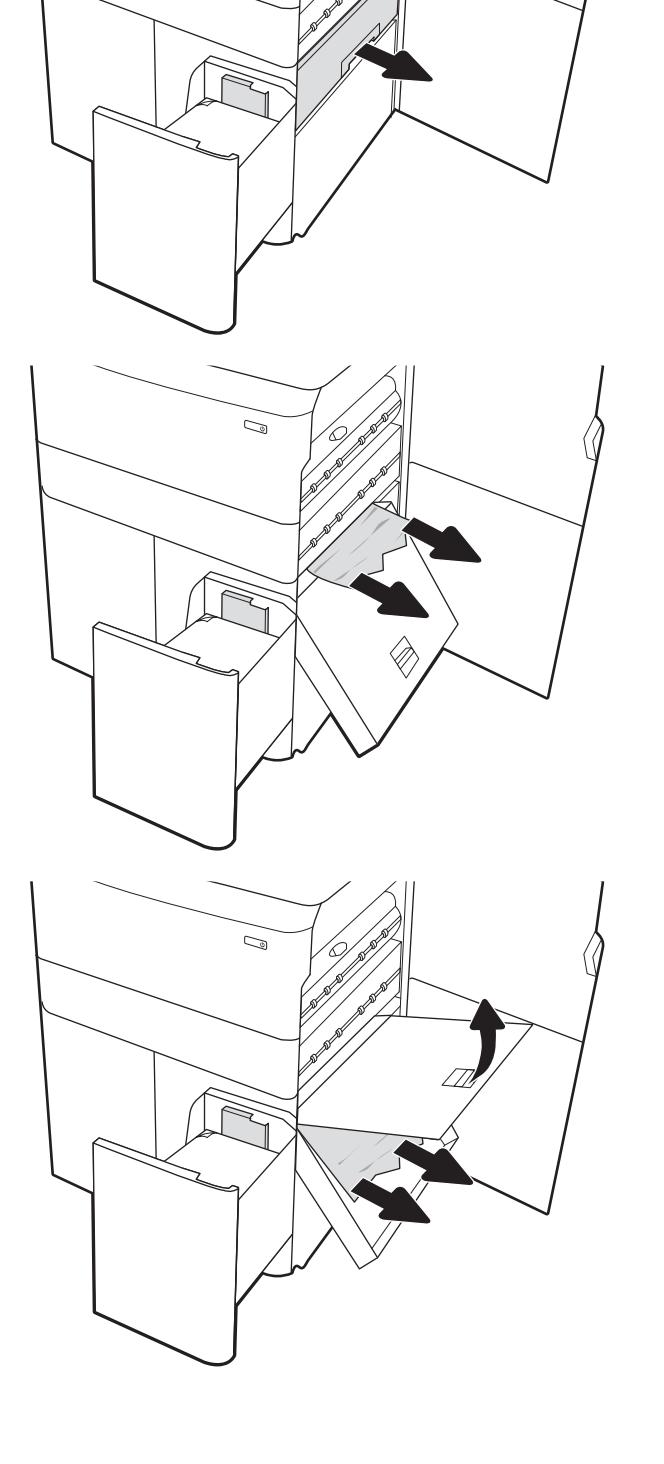

 $\mathbb{Q}$ 

9. Feche o cassete para remoção de atolamento e reinstale-o na impressora.

10. Abra a bandeja de entrada de alta capacidade esquerda.

11. Remova o papel atolado dos cilindros de alimentação dentro da impressora. Primeiro, puxe o papel para a esquerda e depois para frente, a fim de removê-lo.

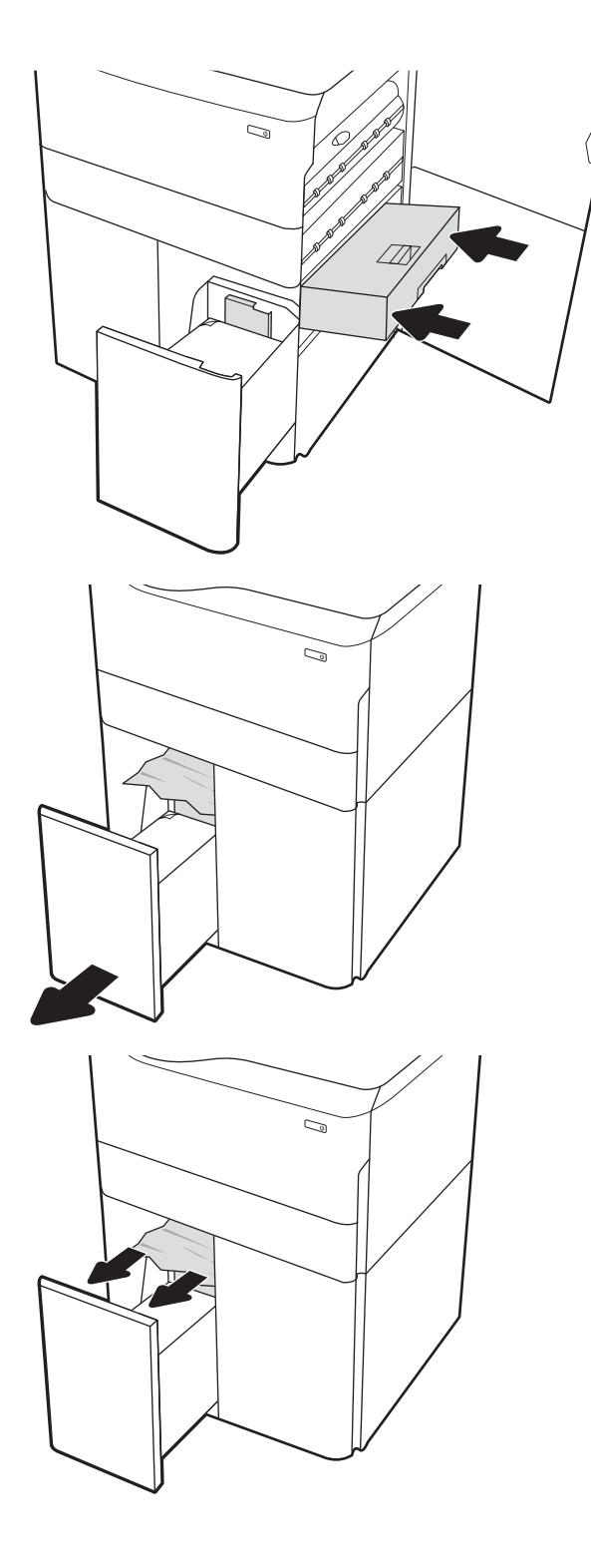

12. Feche a bandeja esquerda e abra a bandeja de entrada direita de alta capacidade.

13. Remova o papel atolado dos cilindros de alimentação dentro da impressora. Primeiro, puxe o papel para a esquerda e depois para frente, a fim de removê-lo.

14. Feche a porta direita e a inferior direita e, em seguida, a bandeja direita.

15. Se houve páginas ainda na impressora, serão exibidas no painel de controle instruções sobre como removê-las.

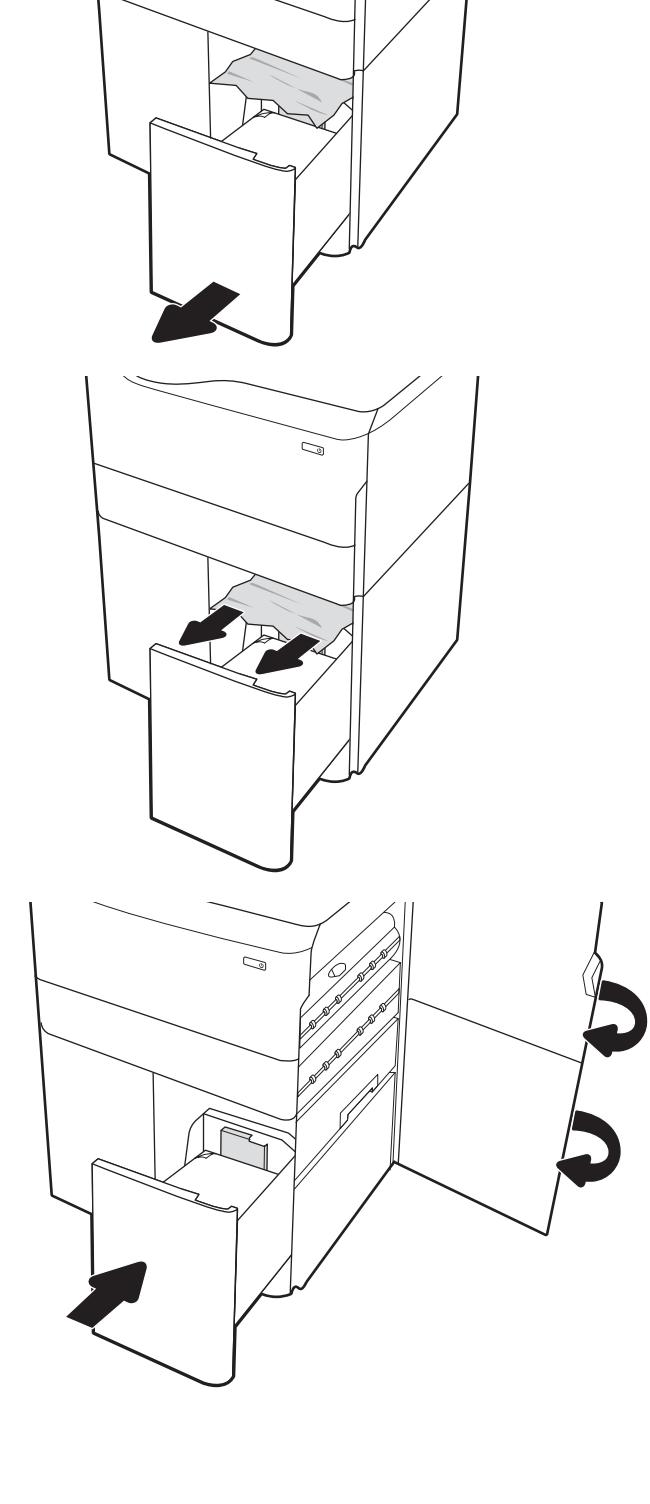

 $\mathbb{Z}$ 

# Resolução de problemas de qualidade de impressão em cores

Use as informações abaixo para solucionar problemas de qualidade de impressão, qualidade da cor e qualidade da imagem em impressoras HP Color LaserJet Enterprise.

# Introdução

As etapas de solução de problemas podem ajudar a resolver os defeitos a seguir:

- Páginas em branco
- Páginas pretas
- Cores não alinhadas
- Papel enrolado
- Faixas claras ou escuras
- Listras claras ou escuras
- Impressão turva
- Fundo cinza ou impressão escura
- Impressão clara
- Toner solto
- Toner ausente
- Pontos de toner dispersos
- Imagens inclinadas
- Manchas
- **Listras**

# Solução de problemas de qualidade de impressão

Para resolver problemas de qualidade de impressão, tente realizar estas etapas na ordem apresentada.

Para solucionar defeitos específicos na imagem, consulte Solução de problemas de defeitos nas imagens.

## Atualizar o firmware da impressora

Tente fazer upgrade do firmware da impressora.

Para ver mais instruções, acesse [www.hp.com/support.](http://www.hp.com/support)

### Imprimir de outro software

Tente imprimir usando outro programa.

Se a página for impressa corretamente, o problema está no programa de software usado para imprimir.

## Verificar a configuração do tipo de papel do trabalho de impressão

Verifique a configuração de tipo de papel ao imprimir de um software e quando as páginas impressas indicarem manchas de tinta, borrões ou impressão escura, papel enrolado, pontos espalhados de toner, toner solto ou pequenas áreas sem toner.

### Verificar a configuração do tipo de papel no painel de controle

Verifique a configuração do tipo de papel no painel de controle da impressora e altere a configuração conforme necessário.

- 1. Abra e feche a bandeja de papel.
- 2. Siga as instruções do painel de controle para confirmar ou modificar as configurações do tipo e tamanho de papel da bandeja.
- 3. Verifique se o papel carregado atende às especificações.
- 4. Ajuste a configuração de umidade e resistência no painel de controle para corresponder ao ambiente.
	- a. Abra os seguintes menus:
		- 1. Configurações
		- 2. Qualidade de impressão
		- 3. Ajustar tipo de papel
	- b. Selecione o tipo de papel que corresponde ao tipo de papel carregado na bandeja.
	- c. Use as teclas de setas para aumentar ou diminuir a configuração de umidade e resistência.
- 5. Verifique se as configurações do driver correspondem às configurações do painel de controle.

**W NOTA:** As configurações do driver de impressão substituirão todas as configurações do painel de controle.

#### Verificar a configuração do tipo de papel (Windows)

Verifique a configuração do tipo de papel para Windows, e altere a configuração conforme necessário.

**ET NOTA:** As configurações do driver de impressão substituirão todas as configurações do painel de controle.

- 1. No programa de software, selecione a opção Imprimir.
- 2. Selecione a impressora e, em seguida, clique em **Propriedades** ou no botão **Preferências**.
- 3. Clique na guia Papel/qualidade.
- 4. Na lista suspensa Tipo de papel, clique na opção Mais...
- 5. Amplie a lista de opções **O tipo é:**.
- 6. Expanda a categoria de tipos de papel que melhor descreve o seu papel.
- 7. Selecione a opção para o tipo de papel em uso e clique no botão OK.
- 8. Clique no botão OK para fechar a caixa de diálogo Propriedades do documento. Na caixa de diálogo Imprimir, clique no botão OK para imprimir a tarefa.

### Verificar a configuração do tipo de papel (macOS)

Verifique a configuração do tipo de papel para macOS, e altere a configuração conforme necessário.

- 1. Clique no menu Arquivo e na opção Imprimir.
- 2. No menu **Impressora**, selecione a impressora.
- 3. Por padrão, o driver de impressão exibe o menu Cópias e páginas. Abra a lista suspensa de menus e clique no menu Acabamento.
- 4. Selecione um tipo na lista suspensa Tipo de mídia.
- 5. Clique no botão Imprimir.

## Verificar o status do cartucho de toner

Siga estas etapas para verificar a quantidade estimada remanescente de vida útil dos cartuchos de toner e, se aplicável, o status de outras peças de manutenção substituíveis.

### Etapa um: Imprimir página de status de suprimentos

A página de status dos suprimentos indica o status do cartucho.

- 1. Na tela Início do painel de controle da impressora, selecione o menu Relatórios.
- 2. Selecione o menu Páginas de Configuração/Status.
- 3. Selecione Página de Status dos Suprimentos e, em seguida, selecione Imprimir para imprimir a página.

### Etapa 2: Verificar o status dos suprimentos

Verifique o relatório de status dos suprimentos como segue.

1. Examine o relatório de status de suprimentos para verificar o percentual de vida útil que resta aos cartuchos de toner e, se aplicável, o status de outras peças de manutenção substituíveis.

Podem ocorrer problemas de qualidade de impressão ao usar um cartucho de toner que está próximo do fim previsto. O produto indica quando o nível de um suprimento está muito baixo. Após o nível de um suprimento HP atingir um limite muito baixo, a garantia de proteção premium da HP para esse suprimento é dada como encerrada.

Não é necessário substituir o cartucho de toner nesse momento, a menos que a qualidade de impressão não seja mais aceitável. É recomendável ter um cartucho de substituição disponível quando a qualidade de impressão não for mais aceitável.

Se você perceber que precisa substituir um cartucho de toner ou outras peças de manutenção substituíveis, a página de status de suprimentos lista o número de peças originais HP.

2. Verifique se você está utilizando um cartucho original HP.

Um cartucho de toner HP genuíno tem a palavra "HP" gravada ou possui o logotipo da HP. Para obter mais informações sobre como identificar cartuchos HP, acesse [www.hp.com/go/learnaboutsupplies.](http://www.hp.com/go/learnaboutsupplies)

### Imprimir uma página de limpeza

Durante o processo de impressão, papel, toner e partículas de pó podem se acumular dentro da impressora e causar problemas de qualidade de impressão tal como manchas e respingos de toner, sujeiras, faixas, linhas ou marcas repetitivas.

Siga estas etapas para limpar o caminho do papel na impressora:

- 1. Na tela Início do painel de controle da impressora, selecione o menu Ferramentas de Suporte.
- 2. Selecione os seguintes menus:
- a. Manutenção
- b. Calibração/limpeza
- c. Página de limpeza
- 3. Selecione Imprimir para imprimir a página.

Uma mensagem Limpando... é exibida no painel de controle da impressora. O processo de limpeza leva alguns minutos para ser concluído. Não desligue a impressora até que o processo de limpeza termine. Após a conclusão, descarte a página impressa.

### Inspecione visualmente os cartuchos de toner

Siga estas etapas para inspecionar cada cartucho de toner:

- 1. Remova o cartucho de toner da impressora e verifique se a fita de proteção foi retirada.
- 2. Verifique se há danos no chip da memória.
- 3. Examine a superfície do tambor de imagem verde.

 $\triangle$  CUIDADO: Não toque no tambor de imagem. Impressões digitais no tambor de imagem podem causar problemas na qualidade de impressão.

- 4. Se houver algum arranhão, impressão digital ou outro dano no tambor de imagem, substitua o cartucho de toner.
- 5. Reinstale o cartucho de toner e imprima algumas páginas para ver se o problema foi resolvido.

## Verificar o papel e o ambiente de impressão

Use as seguintes informações para verificar a seleção de papel e o ambiente de impressão.

#### Etapa 1: Usar papel que atenda às especificações da HP

Alguns problemas de qualidade de impressão surgem com o uso de papel que não atende às especificações da HP.

- Sempre use um tipo e uma gramatura de papel aceitos pela impressora.
- Use papel de boa qualidade e sem cortes, rasgos, manchas, partículas soltas, poeira, rugas, cavidades e bordas enroladas ou curvas.
- Use papel que não tenha sido usado para impressão anteriormente.
- Use papel que não contenha material metálico, como glitter.
- Use papel desenvolvido para impressoras a laser. Não use papel destinado somente a impressoras jato de tinta.
- Não use papel excessivamente áspero. Usar papel mais liso geralmente resulta em melhor qualidade de impressão.

#### Etapa 2: Verificar o ambiente

O ambiente pode afetar diretamente a qualidade da impressão e é uma causa comum para problemas de qualidade de impressão e de alimentação de papel. Tente estas soluções:

- Posicione a impressora longe de locais abertos, como janelas e portas abertas ou saídas de ar condicionado.
- Assegure-se que a impressora não esteja exposta a temperaturas nem umidade que estejam fora das especificações técnicas da impressora.
- Não coloque a impressora em um espaço confinado, como um armário.
- Coloque a impressora em uma superfície firme e plana.
- Remova qualquer coisa que esteja bloqueando as ventoinhas da impressora. A impressora requer um bom fluxo de ar em todos os lados, incluindo a parte superior.
- Proteja a impressora de fragmentos suspensos no ar, vapor, graxa ou de qualquer outro elemento que possa deixar resíduos no seu interior.

#### Etapa 3: Configurar o alinhamento da bandeja individual

Siga estas etapas quando texto ou imagens não estiverem centralizados ou alinhados corretamente na página impressa ao imprimir de bandejas específicas.

- 1. Na tela Início do painel de controle da impressora, selecione o menu Configurações.
- 2. Selecione os seguintes menus:
	- a. Copiar/Imprimir ou Imprimir
	- **b.** Oualidade de impressão
	- c. Registro de imagem
- 3. Selecione Bandeja e, em seguida, selecione a bandeja que será ajustada.
- 4. Selecione o botão Imprimir página de teste e siga as instruções nas páginas impressas.
- 5. Selecione o botão Imprimir página de teste para verificar os resultados e faça os ajustes, se necessário.
- 6. SelecioneConcluído para salvar as novas configurações.

### Tentar um driver de impressão diferente

Tente usar um driver de impressão diferente se você estiver imprimindo a partir de um programa de software e se as páginas impressas apresentarem linhas inesperadas nos gráficos, texto ausente, gráficos ausentes, formatação incorreta ou fontes substituídas.

Faça o download de qualquer um dos drivers a seguir no site da HP. <http://www.hp.com/support/pwcolor765>ou [http://www.hp.com/support/colorpw755.](http://www.hp.com/support/colorpw755)

| <b>Driver</b>    | Descrição                                                                                                    |  |  |
|------------------|----------------------------------------------------------------------------------------------------|--|--|
| Driver HP PCL 6  | Se disponível, esse driver de impressão específico para impressoras oferece suporte aos<br>sistemas operacionais Windows XP e Windows Vista. Para obter uma lista com os sistemas<br>operacionais compatíveis, acesse www.hp.com/go/support.                      |  |  |
| Driver HP PCL 6  | Esse driver de impressão específico para impressoras oferece suporte para os sistemas<br>operacionais Windows 7 e mais novos compatíveis com drivers da versão 3. Para obter uma<br>lista com os sistemas operacionais compatíveis, acesse www.hp.com/go/support. |  |  |
| Driver HP PCI-6  | Esse driver de impressão específico do produto oferece suporte para os sistemas<br>operacionais Windows 8 e mais novos compatíveis com drivers da versão 4. Para obter uma<br>lista com os sistemas operacionais compatíveis, acesse www.hp.com/go/support.       |  |  |
| Driver HP UPD PS | Recomendado para impressão com softwares Adobe ou outros softwares de gráficos<br>altamente intensivos                                                                                                    |  |  |
|                  | Oferece suporte para impressão com necessidades de emulação postscript ou<br>suporte a fontes de flash postscript                                                                                                    |  |  |
| HP UPD PCL 6     | Recomendado para impressão em todos os ambientes Windows                                                                                                    |  |  |
|                  | Oferece melhor velocidade, qualidade de impressão e suporte em geral a recursos de<br>impressoras para a maioria dos usuários                                                                                                    |  |  |
|                  | Desenvolvido para uso com a Graphic Device Interface (GDI) do Windows para a<br>melhor velocidade em ambientes Windows                                                                                                    |  |  |
|                  | Talvez não seja totalmente compatível com softwares de terceiros e personalizados<br>$\bullet$<br>que se baseiem na PCL 5                                                                                                    |  |  |

Tabela 6-2 Drivers de impressão

## Solução de problemas de qualidade da cor

A calibragem da impressora pode ajudar a garantir a qualidade de impressão colorida.

### Calibrar a impressora para alinhar as cores

A calibração é uma função da impressora que otimiza a qualidade de impressão.

Siga as etapas indicadas para solucionar problemas de qualidade de impressão, como cor desalinhada, sombras coloridas, gráficos borrados ou outros problemas.

- 1. Na tela Início do painel de controle da impressora, selecione o menu Ferramentas de Suporte.
- 2. Selecione os seguintes menus:
	- Manutenção
	- Calibração/limpeza
	- Calibração total
- 3. Clique em Iniciar para começar o processo de calibração.

Será exibida uma mensagem de Calibração no painel de controle da impressora. O processo de calibração leva alguns minutos para ser concluído. Não desligue a impressora até que o processo de calibração termine.

4. Aguarde a impressora efetuar a calibração e, em seguida, tente imprimir novamente.

### Solução de problemas de defeitos nas imagens

Revise exemplos de defeitos de imagem e etapas para solucionar esses defeitos.

### Tabela 6-3 Referência rápida da tabela de defeitos de imagem

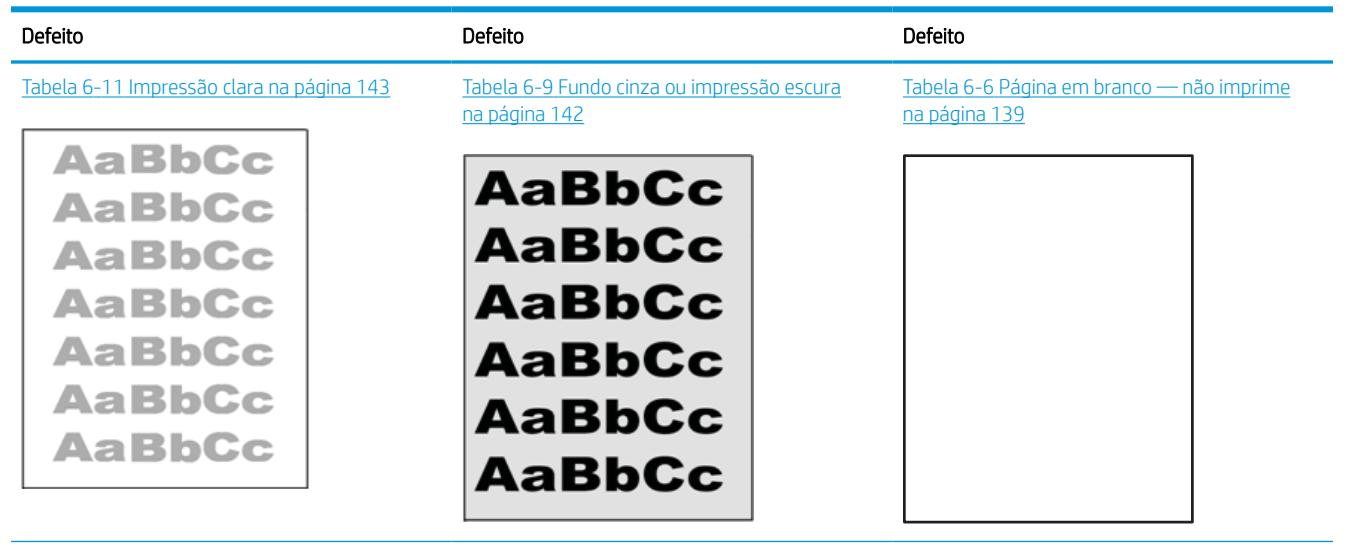

### Tabela 6-3 Referência rápida da tabela de defeitos de imagem (continuação)

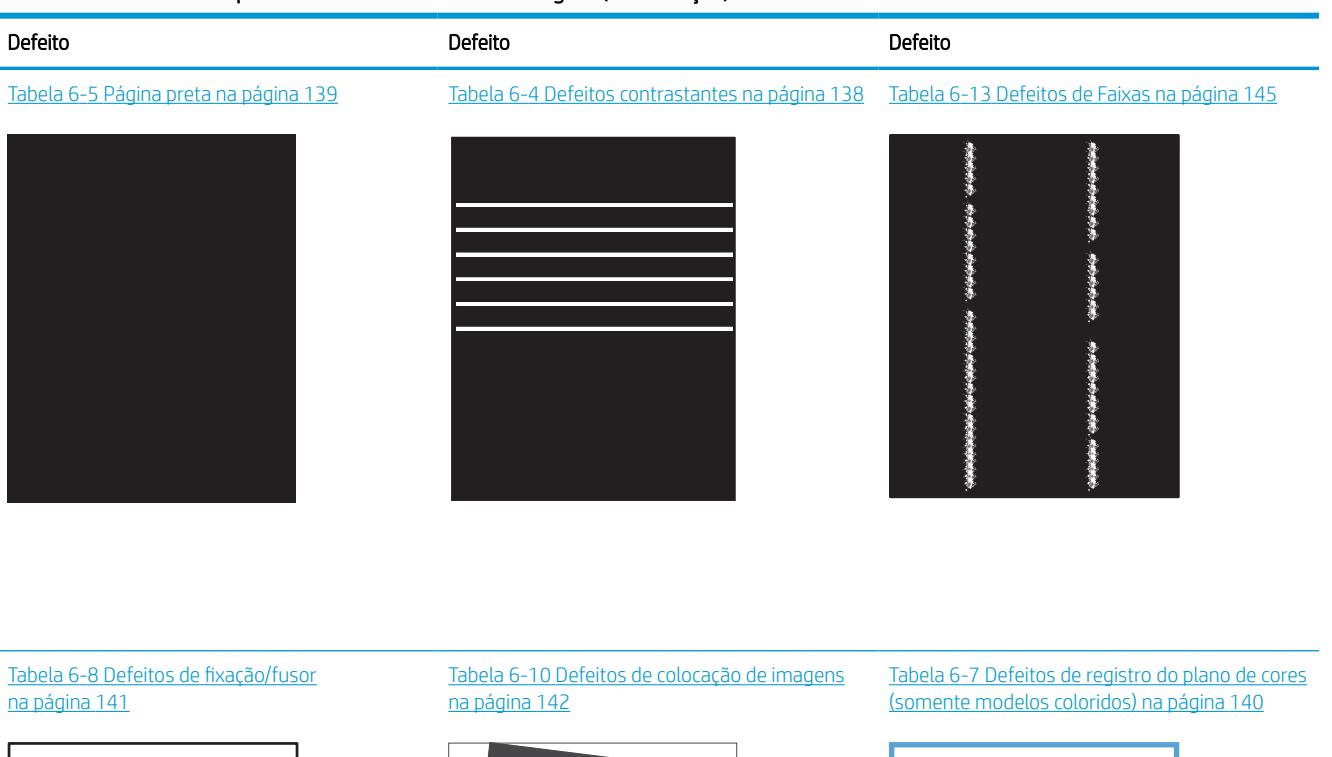

LP

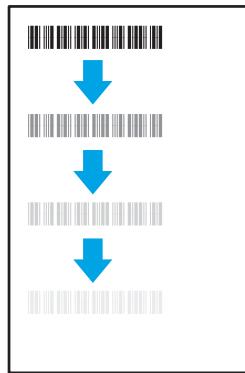

#### Tabela 6-12 [Defeitos de saída na página 144](#page-149-0)

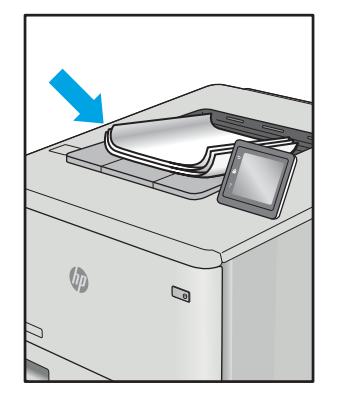

Normalmente, é possível utilizar os mesmos passos para solucionar defeitos de imagem, seja qual for a causa. Utilize as etapas a seguir como um ponto de partida para a solução de problemas de defeitos de imagem.

LP

- <span id="page-143-0"></span>1. Reimprima o documento. Defeitos de qualidade de impressão podem ser intermitentes por natureza ou podem desaparecer completamente com a impressão contínua.
- 2. Verifique a condição do cartucho ou cartuchos. Se um cartucho estiver em estado Muito Baixo (ultrapassado a vida útil nominal), substitua o cartucho.
- 3. Verifique se as configurações do driver e do modo de impressão da bandeja são compatíveis com a mídia carregada na bandeja. Tente usar um conjunto de mídia diferente ou uma bandeja diferente. Tente usar um cabo de impressão diferente.
- 4. Verifique se a impressora está dentro do intervalo de temperatura/umidade operacional compatível.
- 5. Sempre utilize papel com tipo, tamanho e gramatura compatíveis com a impressora. Consulte a página de suporte da impressora em [support.hp.com](http://support.hp.com) para obter uma lista dos tamanhos e tipos de papel compatíveis com a impressora.

**W NOTA:** O termo "fusão" refere-se à parte do processo de impressão em que o toner é afixado ao papel.

Os exemplos a seguir descrevem o papel tamanho Carta que foi inserido na impressora com a margem curta primeiro.

#### Tabela 6-4 Defeitos contrastantes

| Exemplo | Descrição                                                                                                    | Possíveis soluções         |                                                                                                    |
|---------|----------------------------------------------------------------------------------------------------|----------------------------|----------------------------------------------------------------------------------------------------|
|         | Linhas escuras ou claras que se repetem no<br>comprimento da página e são faixas<br>repetidas com grande distância entre si e/ou<br>faixas de impulso. Elas podem ser nítidas ou<br>suaves por natureza. O defeito aparece<br>apenas nas áreas de preenchimento, não<br>em textos ou seções sem conteúdo<br>impresso. | 1.<br>z.<br>3.<br>4.<br>5. | Reimprima o documento.<br>Tente imprimir a partir de outra<br>bandeja.<br>Substitua o cartucho.<br>Use um tipo de papel diferente.<br>Apena nos modelos Enterprise: Na tela<br>Inicial no painel de controle da<br>impressora, acesse o menu de Ajustar<br>tipos de papel e, em seguida, escolha<br>um modo de impressão que tenha<br>sido desenvolvido para uma mídia<br>ligeiramente mais pesada que a que<br>você está usando. Isso diminui a<br>velocidade de impressão e pode |
|         |                                                                                                    |                            | melhorar a qualidade de impressão.                                                                                                    |

<sup>6.</sup> Se o problema continuar, acesse [support.hp.com](http://support.hp.com).
#### Tabela 6-5 Página preta

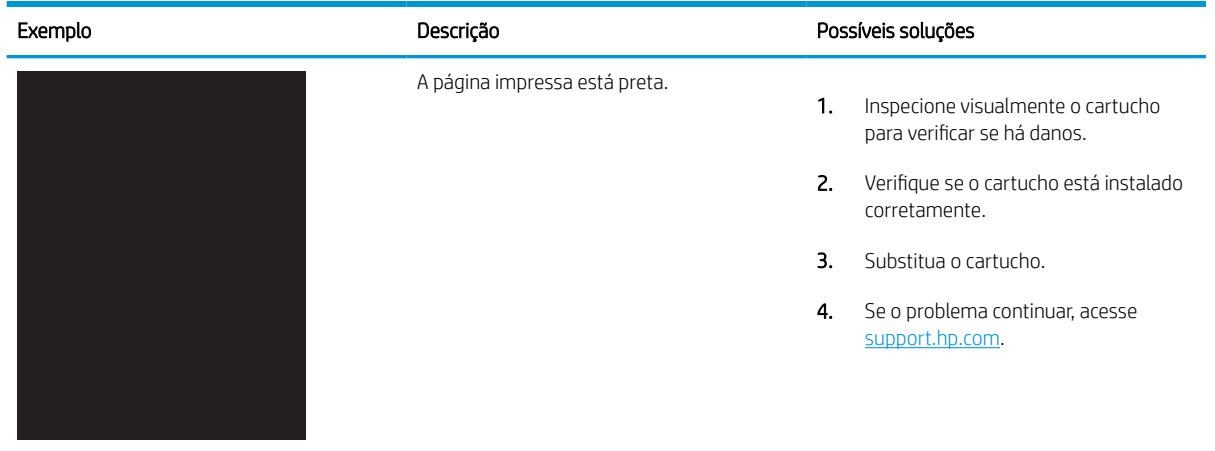

## Tabela 6-6 Página em branco — não imprime

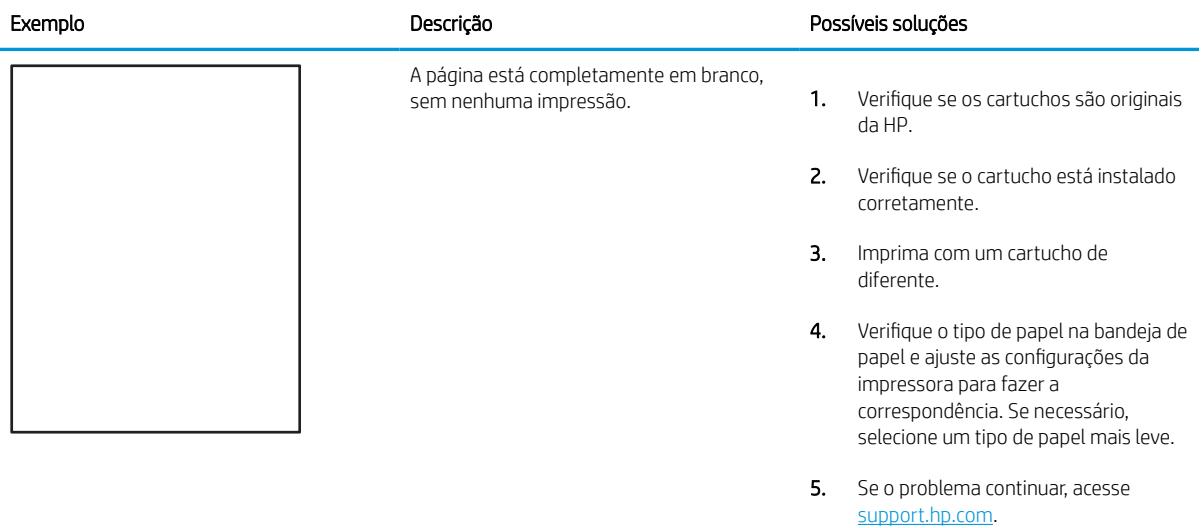

### Tabela 6-7 Defeitos de registro do plano de cores (somente modelos coloridos)

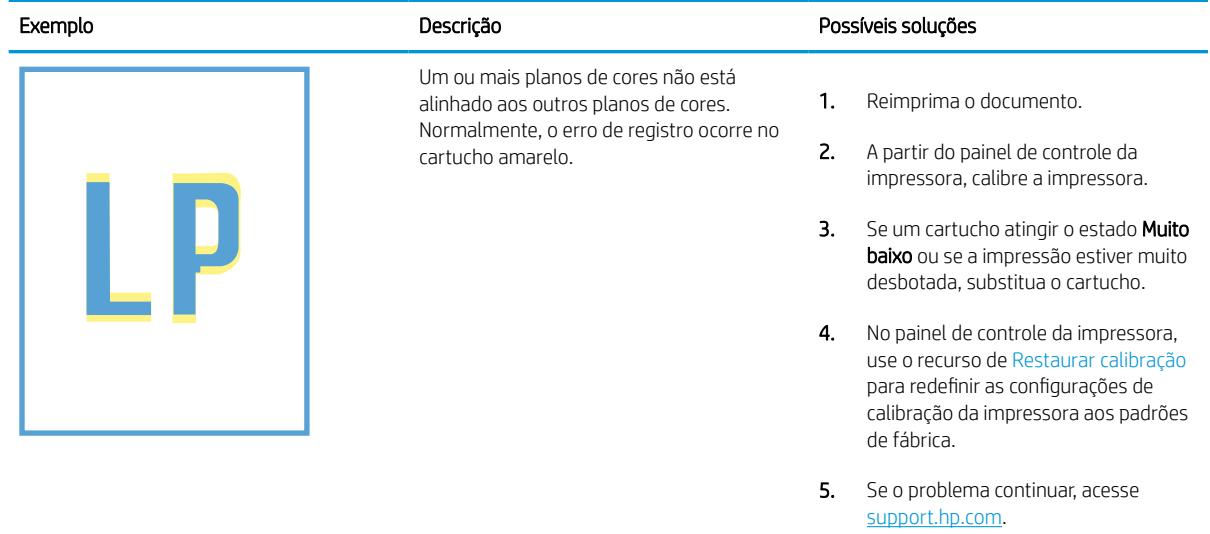

#### Tabela 6-8 Defeitos de fixação/fusor

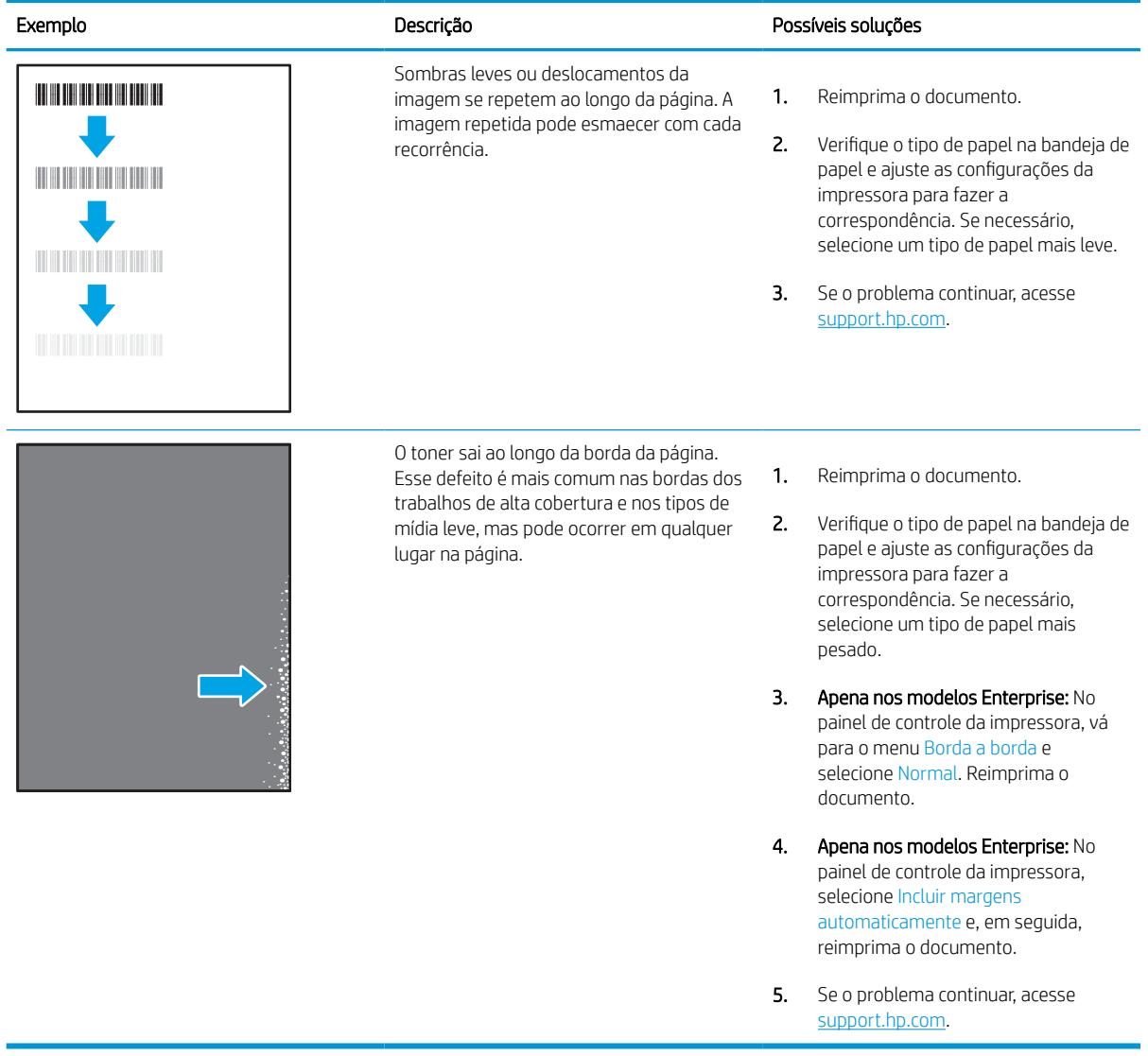

#### Tabela 6-9 Fundo cinza ou impressão escura

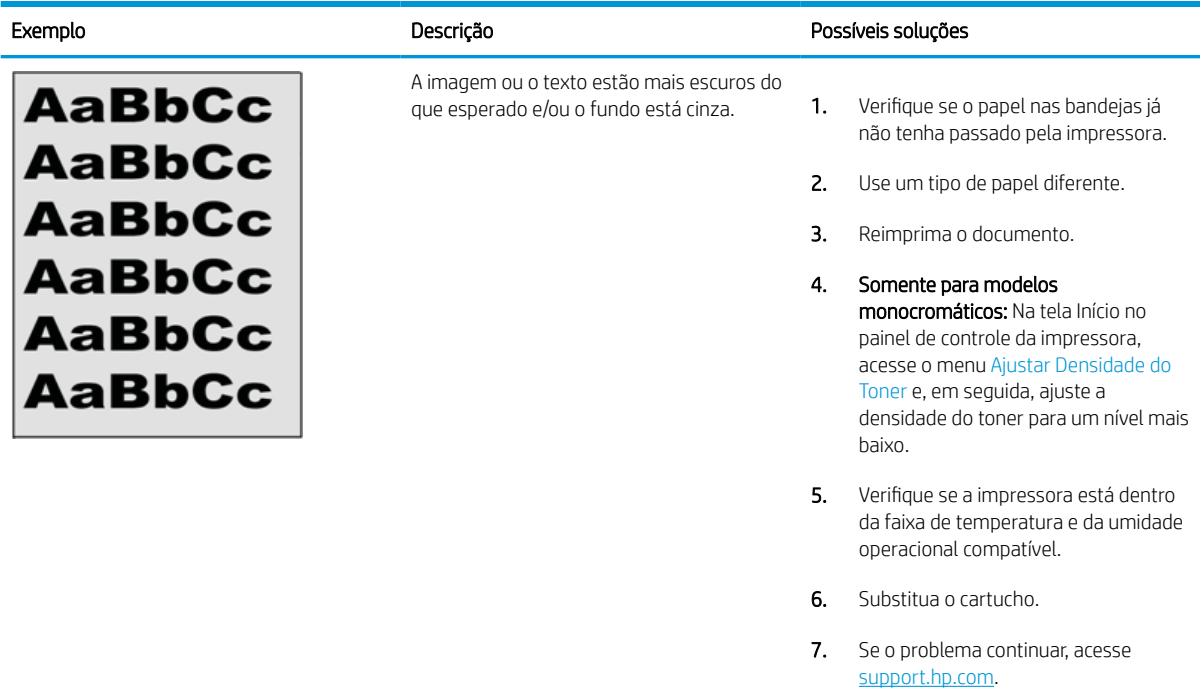

### Tabela 6-10 Defeitos de colocação de imagens

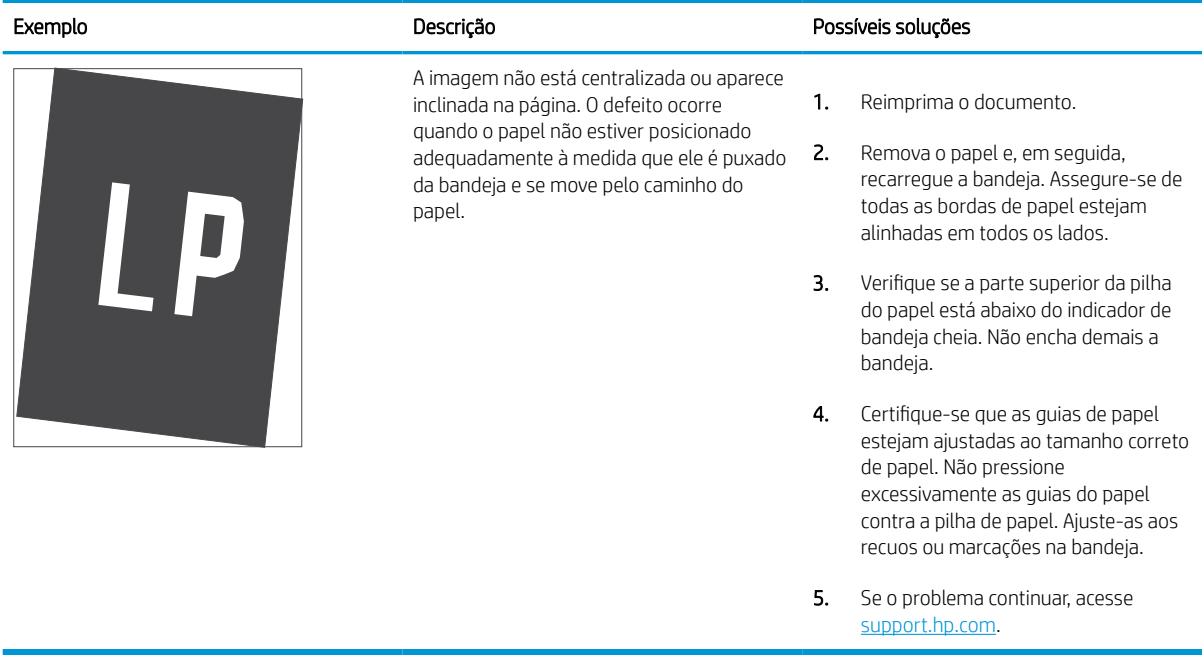

#### Tabela 6-11 Impressão clara

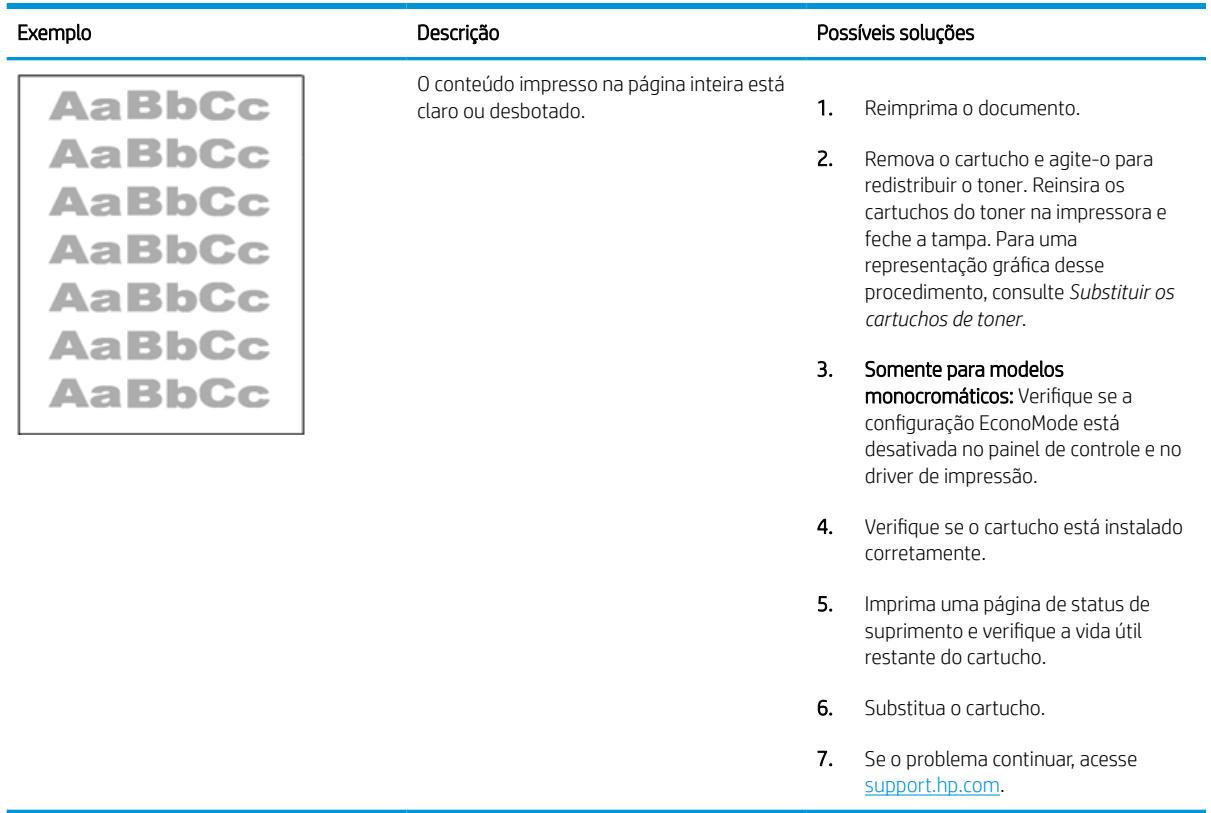

#### Tabela 6-12 Defeitos de saída

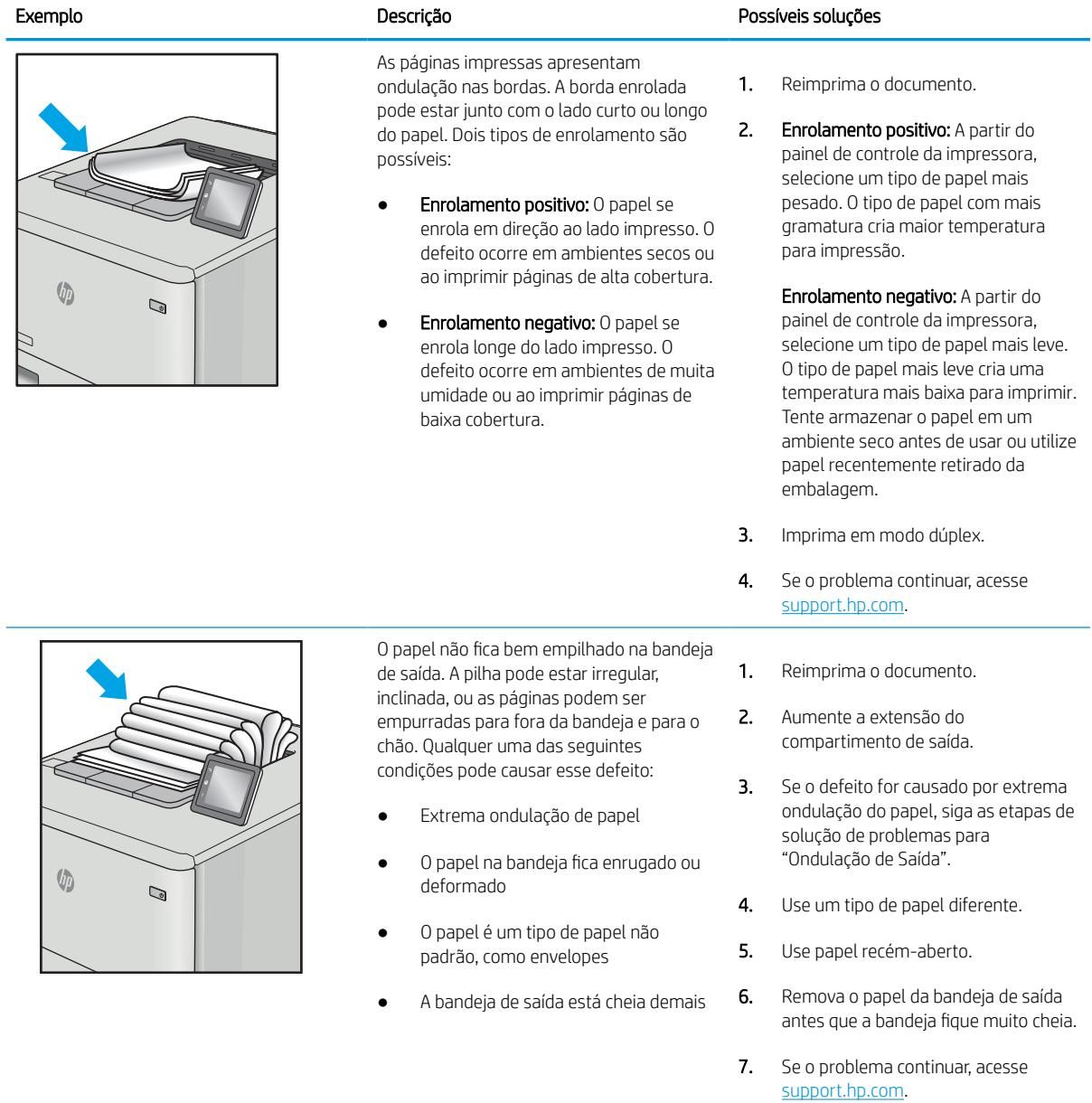

#### Tabela 6-13 Defeitos de Faixas

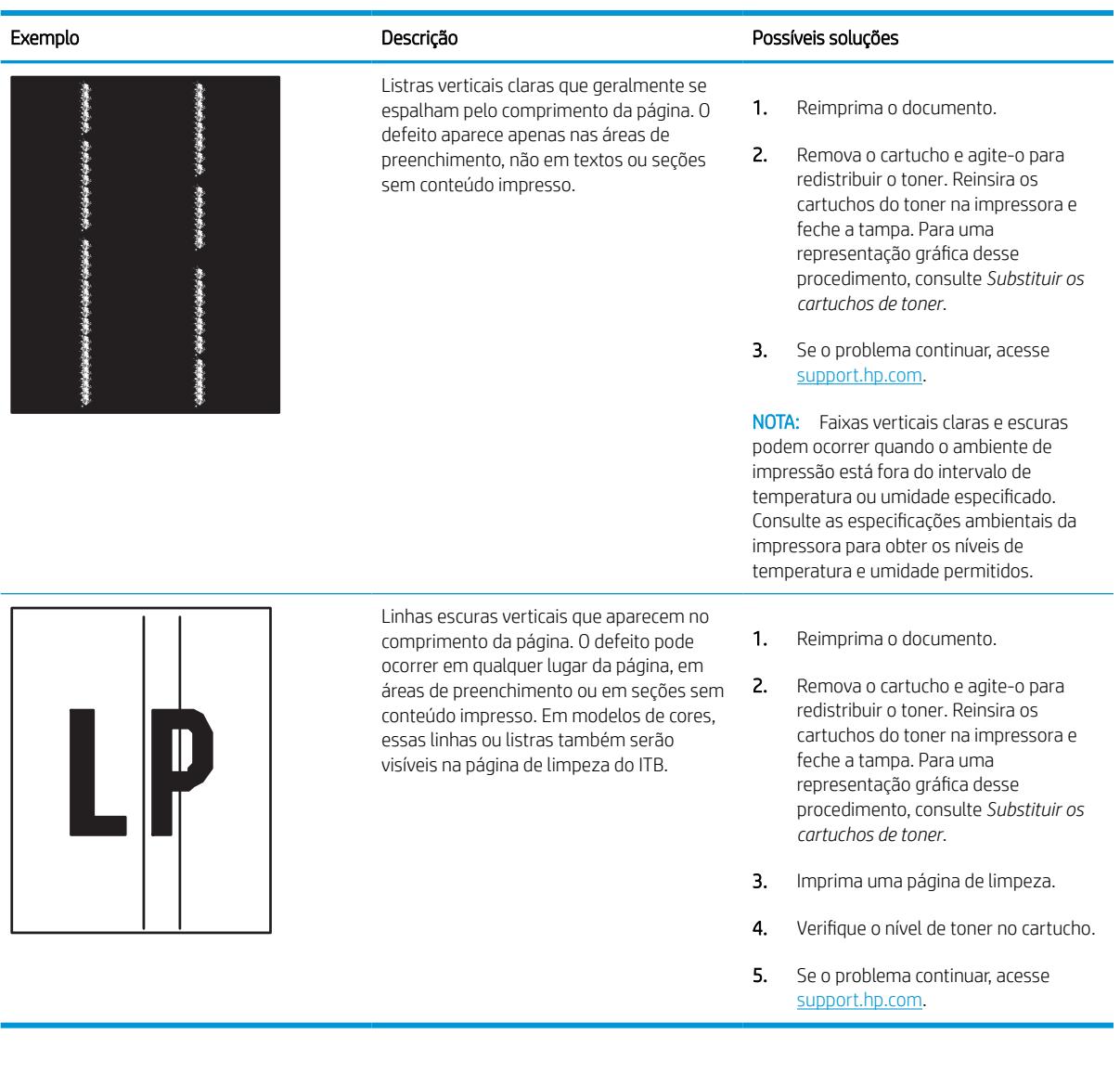

## <span id="page-151-0"></span>Solucionar problemas de rede com fio

Use as informações a seguir para resolver problemas de rede com fio.

## Introdução

Determinados tipos de problemas podem indicar que há um problema de comunicação de rede. Esses problemas incluem as seguintes questões:

## Conexão física incorreta

Verifique as conexões do cabo.

- 1. Verifique se a impressora está conectada à porta de rede correta por um cabo de comprimento correto.
- 2. Verifique se os cabos estão conectados firmemente.
- 3. Observe a conexão da porta de rede na parte de trás da impressora e verifique se a luz de atividade amarela está piscando, indicando a existência de tráfego de rede, e se a luz verde de status do link permanece acesa, indicando a existência de um link de rede.
- 4. Se o problema continuar, tente um cabo ou portas diferentes do hub.

## O computador não consegue estabelecer comunicação com a impressora

Verifique se a impressora está se comunicando com a rede e seu computador.

- 1. Teste a comunicação de rede executando ping da rede.
	- a. Abra um prompt de linha de comando no seu computador.
		- Para o Windows, clique em Iniciar, Executar e digite cmd, em sequida, pressione Enter.
		- Para o macOS, acesse Aplicativos, Utilitários e abra Terminal.
	- b. Digite ping seguido pelo endereço IP da impressora.
	- c. Se a janela exibir tempos de trajeto, significa que a rede está funcionando.
- 2. Se o comando ping falhar, verifique se os hubs de rede estão ligados e, em seguida, verifique se as configurações de rede, a impressora e o computador estão todos configurados para a mesma rede (o que é também conhecido como sub-rede).
- 3. Abra as propriedades da impressora e clique na quia **Portas**. Verifique se endereço IP atual da impressora está selecionado. O endereço IP da impressora é listado na página de configuração da impressora.
- 4. Se você instalou a impressora usando a porta TCP/IP padrão da HP, selecione a caixa Sempre imprimir nesta impressora, mesmo que seu endereço IP seja alterado.
- 5. Se você tiver instalado a impressora usando uma porta TCP/IP padrão da Microsoft, use o nome de host da impressora em vez do endereço IP.
- 6. Se o endereço IP estiver correto, exclua a impressora e adicione-a novamente.
- 7. Reinstale o software e o driver da impressora.

## A impressora está usando o link e as configurações dúplex incorretos para a rede

A HP recomenda deixar essas configurações no modo automático (a configuração padrão). Se essas configurações forem alteradas, você também deverá alterá-las para a rede.

## Novos programas de software podem estar causando problemas de compatibilidade

Verifique se os novos programas de software foram instalados corretamente e se estão utilizando o driver de impressão correto.

## O computador ou a estação de trabalho talvez esteja configurado incorretamente

Um computador configurado incorretamente pode causar problemas com a impressão.

- 1. Verifique as configurações dos drivers da rede, dos drivers de impressão e do redirecionamento da rede.
- 2. Verifique se o sistema operacional está configurado corretamente.

## A impressora foi desabilitada ou outras configurações de rede estão incorretas

Verifique as configurações de fax.

- 1. Revise as páginas de configuração/rede da impressora para verificar o status dos protocolos e das configurações de rede.
- 2. Reconfigure as configurações de rede, se necessário.

## <span id="page-153-0"></span>Solucionar problemas de rede sem fio

Use as informações a seguir para resolver problemas da rede sem fio.

## Introdução

Use informações da solução de problemas para ajudar na resolução de problemas.

- NOTA: Para determinar se o HP NFC, Wi-Fi e BLE ou outros recursos de impressão direta sem fios estão ativados na impressora, imprima uma página de configuração usando o painel de controle da impressora.
- **EX NOTA:** Se a rede estiver perdendo conectividade de forma intermitente, atualize primeiro o firmware da impressora. Para obter instruções sobre como atualizar o firmware da impressora, acesse <http://support.hp.com>, procure sua impressora e pesquise "atualizar o firmware".

## Lista de verificação de conectividade sem fio

Use a lista de verificação para ajudar a solucionar problemas de conexão sem fio.

- Para impressoras que não suportam conexões com e sem fio simultaneamente, verifique se o cabo de rede não está conectado.
- Verifique se a impressora e o roteador sem fio estão ligados e estão recebendo energia. Certifique-se também de que o rádio sem fio na impressora está ligada. (O indicador de rede sem fio fica aceso quando a impressora está conectada a uma rede sem fio e pisca quando ela está procurando uma rede sem fio.)
- Verifique se o identificador de conjunto de serviços (SSID) está correto:
	- Para uma conexão sem fio à sua rede, confirme se o seu dispositivo móvel está conectando ao ponto de acesso/roteador correto.
	- Para uma conexão Wi-Fi Direct, imprima uma página de configuração para determinar o SSID da impressora.

Se não souber ao certo se o SSID está correto, realize a configuração sem fio novamente.

- Nas redes protegidas, verifique se as informações de segurança estão corretas. Se estiverem incorretas, realize a configuração sem fio novamente.
- Se a rede sem fio estiver funcionando corretamente, tente acessar outros computadores na rede sem fio. Se a rede tiver acesso à Internet, tente conectar a Internet através de uma conexão sem fio.
- Verifique se o método de criptografia (AES ou TKIP) é o mesmo para a impressora e para o ponto de acesso sem fio (nas redes que usam a segurança WPA).
- Verifique se a impressora está dentro do alcance da rede sem fio. Na maioria das redes, a impressora deve estar a 30 m do ponto de acesso sem fio (roteador sem fio).
- Verifique se não há obstáculos bloqueando o sinal sem fio. Retire grandes objetos de metal entre o ponto de acesso e a impressora. Verifique se postes, paredes ou colunas de suporte que contêm metal ou concreto não separam a impressora e o ponto de acesso sem fio.
- Verifique se a impressora está posicionado longe de dispositivos eletrônicos que podem interferir no sinal sem fio. Muitos dispositivos podem interferir no sinal sem fio, incluindo motores, telefones sem fio, câmeras de sistema de segurança, outras redes sem fio e alguns dispositivos Bluetooth.
- Para computadores conectados à impressora sem fio:
- Verifique se o driver de impressão está instalado no computador.
- Verifique se foi selecionada a porta correta de impressora.
- Verifique se o computador e a impressora estão conectados à mesma rede sem fio.
- Se o seu ambiente tiver vários sinais sem fio e você precisar que a impressora aceite redes de faixa dupla em 2,4 GHz e 5 GHz, instale o acessório de servidor de impressão HP Jetdirect 2900nw.
- Para macOS, verifique se o roteador de conexão sem fio suporta Bonjour.

## A impressora não imprime depois da conclusão da configuração sem fio

Solucionar problemas entre seu computador e a impressora.

- 1. Verifique se a impressora está ligada e no estado Pronto.
- 2. Desligue os firewalls de terceiros do computador.
- 3. Verifique se a rede sem fio está funcionando corretamente.
- 4. Verifique se o computador está funcionando corretamente. Se necessário, reinicie o computador.
- 5. Verifique se é possível abrir o HP Embedded Web Server da impressora em um computador na rede.

## A impressora não imprime e o computador tem um firewall de terceiros instalado

Verifique se não há um firewall interferindo na comunicação sem fio.

- 1. Atualize o firewall com a atualização mais recente disponível do fabricante.
- 2. Se os programas solicitarem acesso ao firewall quando você instalar a impressora ou tentar imprimir, permita a execução dos programas.
- 3. Desative o firewall temporariamente e instale a impressora sem fio no computador. Ative o firewall quando você tiver terminado a instalação sem fio.

## A conexão sem fio não funciona depois que o roteador sem fio ou a impressora foi movida

Verifique se as configurações da impressora e da rede estão corretas.

- 1. Verifique se o roteador ou a impressora está conectado à mesma rede que o computador.
- 2. Imprima uma página de configuração.
- 3. Compare o identificador de conjunto de serviços (SSID) na página de configuração com o SSID na configuração da impressora do computador.
- 4. Se os números não forem iguais, os dispositivos não estão conectados na mesma rede. Reconfigure a instalação sem fio da impressora.

## Não é possível conectar mais computadores à impressora sem fio

Para resolver problemas de conexão, realize as seguintes etapas.

- 1. Verifique se outros computadores estão no intervalo sem fio e se algum obstáculo está bloqueando o sinal. Para a maioria das redes, o intervalo sem fio está a 30 m do ponto de acesso sem fio.
- 2. Verifique se a impressora está ligada e no estado Pronto.
- 3. Verifique se não há mais de 5 usuários Wi-Fi Direct simultâneos.
- 4. Desligue os firewalls de terceiros do computador.
- 5. Verifique se a rede sem fio está funcionando corretamente.
- 6. Verifique se o computador está funcionando corretamente. Se necessário, reinicie o computador.

## A impressora sem fio perde a comunicação quando conectado a uma VPN

Geralmente, você não pode se conectar a uma VPN e outras redes ao mesmo tempo.

## A rede não aparece na lista de redes sem fio

Siga estas etapas quando a rede não aparecer na lista de redes sem fio no seu computador ou dispositivo móvel.

- Verifique se o roteador sem fio está ligado e se tem energia.
- Talvez a rede esteja oculta. No entanto, você ainda pode se conectar a uma rede oculta. Verifique se o ponto de acesso/roteador está emitindo o SSID verificando seu SSID nas redes disponíveis vistas por seu dispositivo móvel.

## A rede sem fio não está funcionando

Realize as etapas a seguir para garantir que a rede esteja funcionando corretamente.

- 1. Para impressoras que não suportam conexões com e sem fio simultaneamente, verifique se o cabo de rede está desconectado.
- 2. Para verificar se a rede perdeu a comunicação, tente conectar outros dispositivos à rede.
- 3. Teste a comunicação de rede executando ping da rede.
	- a. Abra um prompt de linha de comando no seu computador.
		- Para o Windows, clique em Iniciar, Executar e digite cmd, em seguida, pressione Enter.
		- Para o macOS, acesse Aplicativos, Utilitários e abra Terminal.
	- b. Digite ping seguido pelo endereço IP do roteador.
	- c. Se a janela exibir tempos de trajeto, significa que a rede está funcionando.
- 4. Verifique se o roteador ou a impressora está conectado à mesma rede que o computador.
	- a. Imprima uma página de configuração.
	- b. Compare o identificador de conjunto de serviços (SSID) no relatório de configuração com o SSID na configuração da impressora do computador.
	- c. Se os números não forem iguais, os dispositivos não estão conectados na mesma rede. Reconfigure a instalação sem fio da impressora.

## <span id="page-156-0"></span>Reduza a interferência em uma rede sem fio

As seguintes dicas podem reduzir a interferência em uma rede sem fio:

- Mantenha os dispositivos sem fio distantes de grandes objetos de metal, como arquivos e outros dispositivos magnéticos, como micro-ondas e telefones sem fio. Esses objetos podem interromper sinais de rádio.
- Mantenha os dispositivos sem fio distantes de estruturas de alvenaria e de outras estruturas de construção. Esses objetos podem absorver ondas de rádio e intensidade mais baixa de sinal.
- Posicione o roteador sem fio em um local central na linha de visão com as impressoras sem fio na rede.

# Índice

## A

acessórios pedidos [44](#page-49-0) visão geral [43](#page-48-0) Acessórios de armazenamento USB impressão no [73](#page-78-0) AirPrint [69](#page-74-0), [71](#page-76-0) ajuda, painel de controle [95](#page-100-0) ajuda on-line, painel de controle [95](#page-100-0) Alimentação consumo [14](#page-19-0) alimentador de documentos problemas na alimentação do papel [100](#page-105-0) ambos os lados do papel Mac [62](#page-67-0) armazenamento, trabalhos configurações do Mac [65](#page-70-0) armazenamento de trabalhos com o Windows [65](#page-70-0) armazenar trabalhos de impressão [65](#page-70-0) atolamentos Bandeja 1 [107](#page-112-0) Bandeja 2 [107](#page-112-0) bandejas para 550 folhas [107](#page-112-0) causas de [107](#page-112-0) compartimento de saída [107](#page-112-0) duplexador [107](#page-112-0) locais [107](#page-112-0) navegação automática [107](#page-112-0) Atraso de inatividade configuração [93](#page-98-0)

## B

Bandeja 1 atolamentos [107](#page-112-0) carregamento de envelopes [39](#page-44-0) orientação do papel [18](#page-23-0), [19](#page-24-0)

Bandeja 2 atolamentos [107](#page-112-0) carregando etiquetas [41](#page-46-0) como carregar [25](#page-30-0) bandeja de entrada de alta capacidade como carregar [33](#page-38-0) Bandeja de entrada do de alta capacidade. *Consulte* HCI bandeja de entrada prioritária carregamento de envelopes [39](#page-44-0) bandejas capacidade [10](#page-15-0) incluído [10](#page-15-0) localização [4](#page-9-0) usar modo de papel timbrado alternativo [24,](#page-29-0) [32,](#page-37-0) [38](#page-43-0) bandejas de papel visão geral [17](#page-22-0) bandejas para 1x550 folhas carregando etiquetas [41](#page-46-0) bandejas para 550 folhas atolamentos [107](#page-112-0) bloquear formatador [90,](#page-95-0) [92](#page-97-0) Bonjour identificação [78](#page-83-0) Botão Ajuda localização [7](#page-12-0) Botão Informações localização [7](#page-12-0) Botão Início localização [7](#page-12-0) botão liga/desliga localização [4](#page-9-0) botão ligar/desligar localização [4](#page-9-0) Botão Login localização [7](#page-12-0)

Botão Logout localização [7](#page-12-0)

#### C

calibrar cores [136](#page-141-0) cartucho configurações de limite baixo [98](#page-103-0) substituição [48](#page-53-0) usar com nível baixo [98](#page-103-0) cartuchos informações do pedido [48](#page-53-0) números de peça [48](#page-53-0) cartuchos de toner componentes [48](#page-53-0) substituição [48](#page-53-0) chip de memória (toner) localização [48](#page-53-0) como carregar papel na Bandeja 1 [18](#page-23-0) papel na Bandeja 2 [25](#page-30-0) papel na bandeja de entrada de 4.000 folhas de alta capacidade [33](#page-38-0) compartimento, saída localização [4](#page-9-0) compartimento de saída eliminar obstruções [107](#page-112-0) localização [4](#page-9-0) conexão de energia localização [4](#page-9-0) Conexão e impressão NFC [69](#page-74-0), [70](#page-75-0) configuração geral Servidor da Web Incorporado HP [78,](#page-83-0) [80,](#page-85-0) [81](#page-86-0) configurações redefinir para as configurações de fábrica (padrão) [97](#page-102-0)

configurações de cópia Servidor da Web Incorporado HP [78,](#page-83-0) [80](#page-85-0) configurações de digitalização Servidor da Web Incorporado HP [78,](#page-83-0) [80](#page-85-0) configurações de envio digital Servidor da Web Incorporado HP [78,](#page-83-0) [80](#page-85-0) configurações de fax Servidor da Web Incorporado HP [78,](#page-83-0) [80](#page-85-0) configurações de impressão Servidor da Web Incorporado HP [78,](#page-83-0) [80,](#page-85-0) [82](#page-87-0) configurações de rede Servidor da Web Incorporado HP [78,](#page-83-0) [80,](#page-85-0) [85](#page-90-0) configurações de rede de velocidade do link, alteração [87](#page-92-0) configurações de segurança Servidor da Web Incorporado HP [78,](#page-83-0) [80,](#page-85-0) [83](#page-88-0) configurações do driver do Mac Armazenamento de trabalho [65](#page-70-0) configurações dúplex de rede, alteração [87](#page-92-0) Congestionamentos de papel Bandeja 1 [107](#page-112-0) Bandeja 2 [107](#page-112-0) bandejas para 550 folhas [107](#page-112-0) compartimento de saída [107](#page-112-0) duplexador [107](#page-112-0) locais [107](#page-112-0) consumo de energia [93](#page-98-0) cores calibrar [136](#page-141-0)

#### D

dimensões, impressora [13](#page-18-0) discos rígidos criptografado [90,](#page-95-0) [92](#page-97-0) Dispositivos Android impressão no [69,](#page-74-0) [72](#page-77-0) drivers de impressão Linux [11](#page-16-0) macOS [11](#page-16-0) UNIX [11](#page-16-0) Windows [11](#page-16-0)

duplexação manual (Windows) [58](#page-63-0) manualmente (Mac) [62](#page-67-0) duplexação manual Mac [62](#page-67-0) Windows [58](#page-63-0) duplexador atolamentos [107](#page-112-0)

#### E

Embedded Web Server (EWS) atribuição de senhas [90](#page-95-0), [91](#page-96-0) recursos [78](#page-83-0) endereço IPv4 [87](#page-92-0) endereço IPv6 [87](#page-92-0) envelopes orientação [18](#page-23-0), [19](#page-24-0) envelopes, colocação [39](#page-44-0) especificações elétricas e acústicas [14](#page-19-0) especificações acústicas [14](#page-19-0) especificações elétricas [14](#page-19-0) etiqueta orientação [41](#page-46-0) etiquetas impressão (Windows) [58](#page-63-0) impressão em [41](#page-46-0) etiquetas, carregando [41](#page-46-0) excluindo trabalhos armazenados [65,](#page-70-0) [68](#page-73-0) Explorer, versões suportadas Servidor da Web Incorporado HP [78](#page-83-0)

#### F

ferramentas de solução de problemas Servidor da Web Incorporado HP [78,](#page-83-0) [80,](#page-85-0) [83](#page-88-0)

#### G

gateway, configuração de padrão [87](#page-92-0) gerenciamento da rede [87](#page-92-0) gerenciar a impressora visão geral [77](#page-82-0)

#### H

HP ePrint [69](#page-74-0) HP Web Jetadmin [94](#page-99-0) HP Web Services ativação [78](#page-83-0), [80](#page-85-0), [84](#page-89-0)

I

Impressão a partir de acessórios de armazenamento USB [73](#page-78-0) trabalhos armazenados [65](#page-70-0) visão geral [57](#page-62-0) Impressão com Comunicação de Campo Próximo [69,](#page-74-0) [70](#page-75-0) impressão frente e verso configurações (Windows) [58](#page-63-0) Mac [62](#page-67-0) Windows [58](#page-63-0) impressão frente e verso (nos dois lados) configurações (Windows) [58](#page-63-0) Windows [58](#page-63-0) impressão móvel Dispositivos Android [69,](#page-74-0) [72](#page-77-0) impressão móvel, software compatível [13](#page-18-0) impressão privada [65](#page-70-0) impressão USB de acesso rápido [73](#page-78-0) Impressão Wi-Fi Direct [13,](#page-18-0) [69,](#page-74-0) [70](#page-75-0) Impressora d visão geral [1](#page-6-0) imprimir em ambos os lados configurações (Windows) [58](#page-63-0) Mac [62](#page-67-0) manualmente, Windows [58](#page-63-0) Windows [58](#page-63-0) interferência em rede sem fio [148](#page-153-0), [151](#page-156-0) Internet Explorer, versões suportadas Servidor da Web Incorporado HP [78](#page-83-0) IPsec [90,](#page-95-0) [92](#page-97-0)

## J

Jetadmin, HP Web [94](#page-99-0)

#### K

kits de manutenção números de peça [46](#page-51-0)

## L

limpeza trajeto do papel [129](#page-134-0) lista de verificação conectividade sem fio [148](#page-153-0) lista outros links Servidor da Web Incorporado HP [78,](#page-83-0) [80,](#page-85-0) [82](#page-87-0)

#### M

máscara de sub-rede [87](#page-92-0) memória incluído [10](#page-15-0) mídia de impressão carregamento na Bandeja 1 [18](#page-23-0) modo de papel timbrado alternativo [18,](#page-23-0) [24,](#page-29-0) [25,](#page-30-0) [32,](#page-37-0) [33,](#page-38-0) [38](#page-43-0)

#### N

Netscape Navigator, versões suportadas Servidor da Web Incorporado HP [78](#page-83-0) número de série localização [4](#page-9-0) número do produto localização [4](#page-9-0) números de peça cartuchos de grampos [46](#page-51-0) peças de reposição [46](#page-51-0)

## P

padrão, gateway, configuração [87](#page-92-0) páginas de informações Servidor da Web Incorporado HP [78,](#page-83-0) [80](#page-85-0) páginas por folha selecionar (Mac) [62](#page-67-0) selecionar (Windows) [58](#page-63-0) páginas por minuto [10](#page-15-0) painel de controle ajuda [95](#page-100-0) localização [4](#page-9-0) localização dos recursos no painel de controle sensível ao toque [7](#page-12-0) papel atolamentos [107](#page-112-0) Bandeja 1orientação [18](#page-23-0), [19](#page-24-0) carregamento da Bandeja 1 [18](#page-23-0) carregamento da Bandeja 2 [25](#page-30-0) carregando a bandeja de entrada de 4.000 folhas de alta capacidade [33](#page-38-0) seleção [129](#page-134-0), [134](#page-139-0) papel, solicitação [44](#page-49-0)

papel especial impressão (Windows) [58](#page-63-0) peças visão geral [43](#page-48-0) peças de reposição números de peça [46](#page-51-0) pedidos suprimentos e acessórios [44](#page-49-0) peso, impressora [13](#page-18-0) Porta de impressão USB 2.0 de alta velocidade localização [4](#page-9-0) porta de rede de área local (LAN) localização [4](#page-9-0) Porta Ethernet (RJ-45) localização [4](#page-9-0) Porta LAN localização [4](#page-9-0) Porta RJ-45 localização [4](#page-9-0) portas localização [4](#page-9-0) portas de interface localização [4](#page-9-0) Porta USB ativação [73](#page-78-0), [74](#page-79-0), [76](#page-81-0) localização [4](#page-9-0) problemas de coleta de papel solução [100](#page-105-0), [103](#page-108-0)

## Q

qualidade de imagem verificar o status do cartucho de toner [129,](#page-134-0) [132](#page-137-0)

## R

recipiente de fluido de manutenção substituir [52](#page-57-0) rede configurações, alteração [87](#page-92-0) configurações, exibição [87](#page-92-0) nome da impressora, alterar [87](#page-92-0) redes endereco IPv4 [87](#page-92-0) endereço IPv6 [87](#page-92-0) gateway padrão [87](#page-92-0) HP Web Jetadmin [94](#page-99-0) máscara de sub-rede [87](#page-92-0) suportadas [10](#page-15-0)

rede sem fio solução de problemas [148](#page-153-0) requisitos do navegador Servidor da Web Incorporado HP [78](#page-83-0) requisitos do navegador da web Servidor da Web Incorporado HP [78](#page-83-0) requisitos do sistema Servidor da Web Incorporado HP [78](#page-83-0) requisitos mínimos de sistema macOS [11](#page-16-0) Windows [11](#page-16-0) restaura configurações de fábrica [97](#page-102-0) risco de choques elétricos [2](#page-7-0)

## S

segurança disco rígido criptografado [90](#page-95-0), [92](#page-97-0) Segurança do IP [90](#page-95-0), [92](#page-97-0) Servidor da Web incorporado abertura [87](#page-92-0) alterar as configurações de rede [87](#page-92-0) alterar o nome de impressora [87](#page-92-0) Servidor da Web Incorporado (EWS) conexão de rede [78](#page-83-0) recursos [78](#page-83-0) Servidor da Web incorporado (EWS) da HP conexão de rede [78](#page-83-0) recursos [78](#page-83-0) Servidor da Web Incorporado (EWS) da HP recursos [78](#page-83-0) Servidor da Web Incorporado HP abertura [87](#page-92-0) alterar as configurações de rede [87](#page-92-0) alterar o nome de impressora [87](#page-92-0) configuração geral [78,](#page-83-0) [80,](#page-85-0) [81](#page-86-0) configurações de cópia [78,](#page-83-0) [80](#page-85-0) configurações de digitalização [78,](#page-83-0) [80](#page-85-0) configurações de envio digital [78,](#page-83-0) [80](#page-85-0) configurações de fax [78](#page-83-0), [80](#page-85-0) configurações de impressão [78](#page-83-0), [80,](#page-85-0) [82](#page-87-0)

configurações de rede [78,](#page-83-0) [80,](#page-85-0) [85](#page-90-0) configurações de segurança [78](#page-83-0), [80,](#page-85-0) [83](#page-88-0) ferramentas de solução de problemas [78](#page-83-0), [80](#page-85-0), [83](#page-88-0) HP Web Services [78](#page-83-0), [80](#page-85-0), [84](#page-89-0) lista outros links [78](#page-83-0), [80](#page-85-0), [82](#page-87-0) páginas de informações [78](#page-83-0), [80](#page-85-0) suprimentos [83](#page-88-0) sistemas operacionais, suportados [11](#page-16-0) sistemas operacionais compatíveis [11](#page-16-0) sites da Web HP Web Jetadmin, download [94](#page-99-0) Software HP ePrint [69](#page-74-0) solução de problemas atolamentos [107](#page-112-0) problemas de alimentação de papel [100](#page-105-0) problemas de rede [146](#page-151-0) rede com fio [146](#page-151-0) rede sem fio [148](#page-153-0) verificar o status do cartucho de toner [129,](#page-134-0) [132](#page-137-0) visão geral [95](#page-100-0) substituição cartuchos de toner [48](#page-53-0) suprimentos configurações de limite baixo [98](#page-103-0) números de peça [46](#page-51-0) pedidos [44](#page-49-0) Servidor da Web Incorporado HP [83](#page-88-0) substituição dos cartuchos de toner [48](#page-53-0) usar com nível baixo [98](#page-103-0) visão geral [43](#page-48-0)

## T

TCP/IP configuração manual dos parâmetros IPv4 [87](#page-92-0) configuração manual dos parâmetros IPv6 [87](#page-92-0) teclado localização [4](#page-9-0) tela sensível ao toque localização dos recursos [7](#page-12-0) tipo de papel selecionar (Windows) [58](#page-63-0) tipos de papel selecionar (Mac) [62](#page-67-0) trabalhos, armazenados configurações do Mac [65](#page-70-0) criação (Windows) [65](#page-70-0) excluindo [65,](#page-70-0) [68](#page-73-0) Impressão [65](#page-70-0) trabalhos armazenados criação (Mac) [65](#page-70-0) criação (Windows) [65](#page-70-0) excluindo [65,](#page-70-0) [68](#page-73-0) Impressão [65](#page-70-0) transparências impressão (Windows) [58](#page-63-0)

### U

utilização de energia, otimização [93](#page-98-0)

#### V

várias páginas por folha impressão (Mac) [62](#page-67-0) impressão (Windows) [58](#page-63-0) velocidade, otimização [93](#page-98-0)